# MOTHB

#### Система оперативного управления компанией

Мобильное приложение

2.5

## **Содержание**

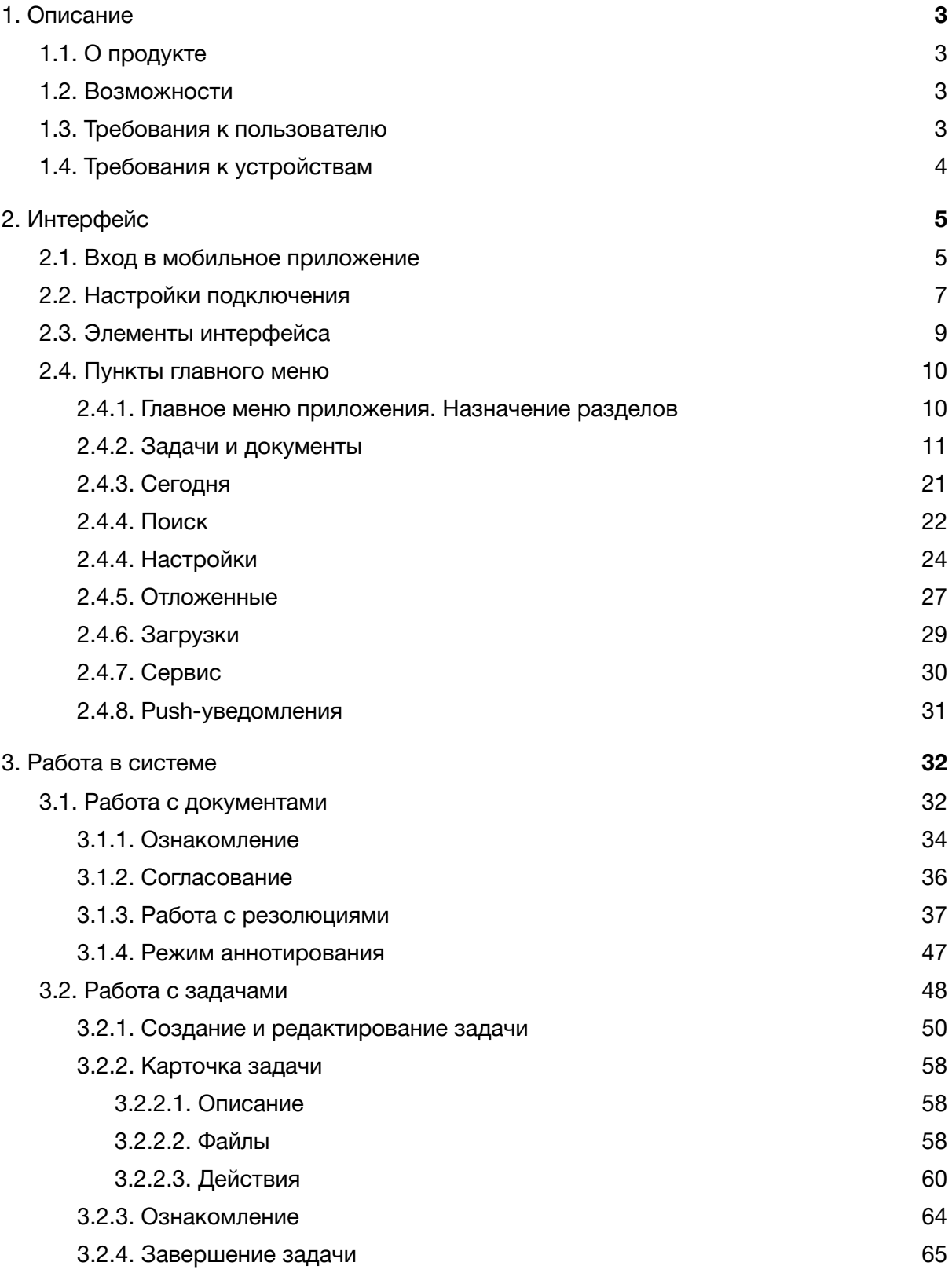

# <span id="page-2-0"></span>1. Описание

# <span id="page-2-1"></span>1.1. О продукте

Система МОТИВ (далее – Система) – корпоративная автоматизированная система оперативного управления компанией, которая помогает организовать совместную работу сотрудников и управление электронным документооборотом.

Мобильное приложение создано для удобной работы с объектами Системы с помощью портативных устройств – планшетных компьютеров и смартфонов. Дизайн элементов управления разработан для использования на мобильных устройствах с сенсорным вводом данных. (рис. 1).

**Замечание**: все действия пользователя в мобильном приложении дублируются в Системе. Начав работу в Системе на стационарном компьютере, можно на любом этапе продолжить её с помощью портативного устройства.

# <span id="page-2-2"></span>1.2. Возможности

В текущей версии мобильного приложения возможно:

- отслеживать появление новых документов и задач пользователя, действий по ним;
- создавать резолюции;
- согласовывать и визировать документы;
- завершать исполнение и отправлять документы в архив;
- прикреплять и просматривать файлы;
- создавать задачи;
- просматривать и добавлять действия по задачам;
- завершать задачи и возвращать их на доработку;
- осуществлять поиск объектов Системы.

# <span id="page-3-0"></span>1.3. Требования к пользователю

Для работы с мобильным приложением используют действующую учётную запись – логин и пароль Системы.

**Замечание**: механизм авторизации чувствителен к регистру имени и пароля.

Пользователь должен обладать навыками работы в Системе (см. Руководство пользователя), знать требования корпоративной и персональной безопасности. Осознавать персональную ответственность при работе в Системе с мобильных устройств.

# <span id="page-3-1"></span>1.4. Требования к устройствам

Работа с мобильным приложением доступна на мобильных устройствах под управлением операционной системы iOS версии 14.5 и выше.

Для работы с мобильным приложением требуется его установка из AppStore.

При наличии беспроводного подключение к сети, в зависимости от конфигурации Системы – локальной или Интернет, мобильное приложение позволяет в режиме реального времени осуществлять обмен данными с Системой.

# <span id="page-3-2"></span>2. Интерфейс

# <span id="page-3-3"></span>2.1. Вход в мобильное приложение

Работа в мобильном приложении доступна только зарегистрированным пользователям. Для запуска программы выполните нажатие на ярлык приложения на рабочем столе (рис. 1).

На ярлыке **отображается счетчик новых документов и задач.** 

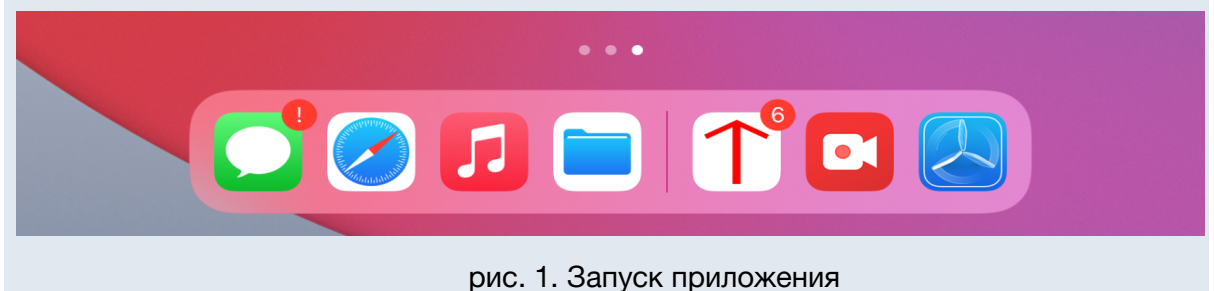

Откроется окно авторизации, в котором следует ввести логин и пароль пользователя Системы (рис. 2). При первом входе следует задать настройки подключения к серверу Системы. Подробнее о настройках см. раздел 2.2 настоящего руководства. Для входа в приложение после ввода логина и пароля следует нажать кнопку *Вход*.

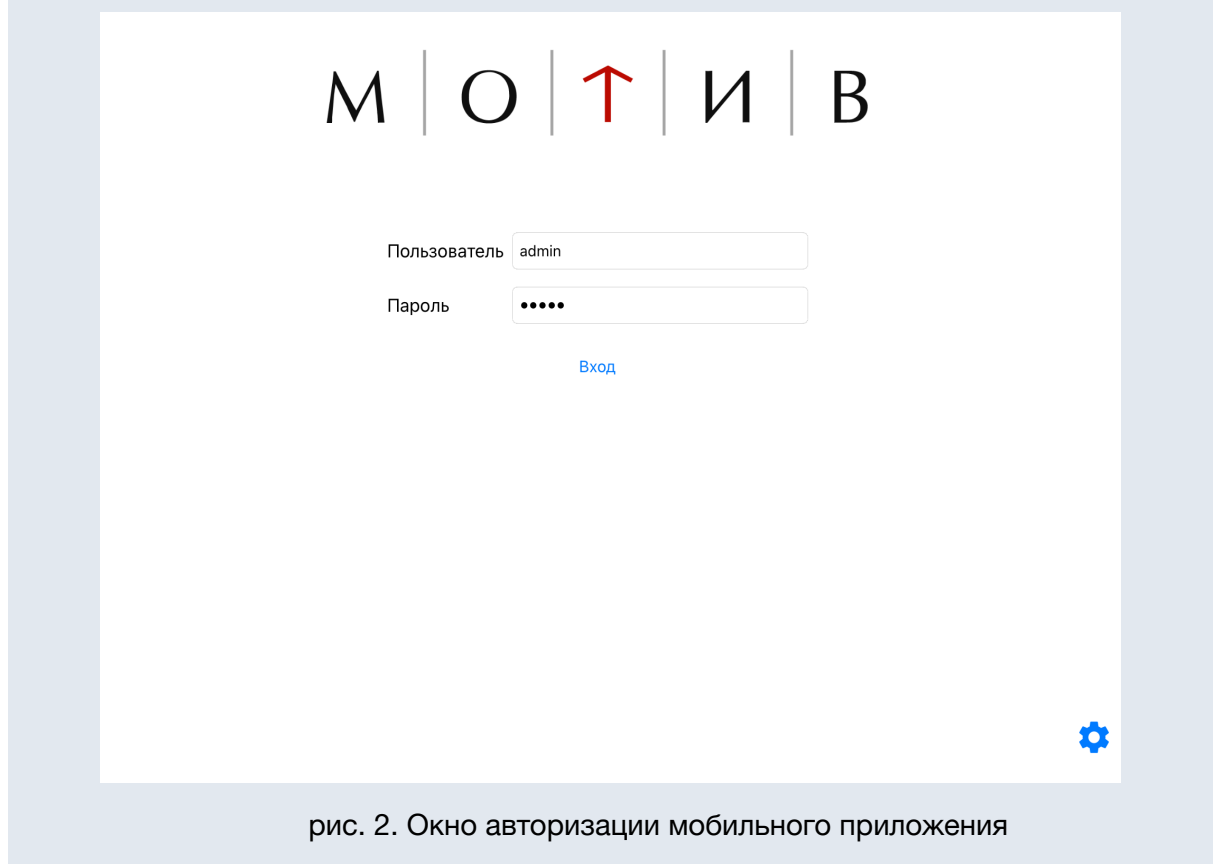

Если с момента последнего запуска приложения пароль был изменен пользователем или администратором Системы, отобразится сообщение об ошибке.

При успешной авторизации отобразится сообщение о получении данных (рис.3). Сообщения об успешной загрузке данных и начале загрузки файлов в фоне отображаются при входе в приложение со страницы авторизации и при открытии приложения из фона (см. п. *Работа в системе* настоящего руководства).

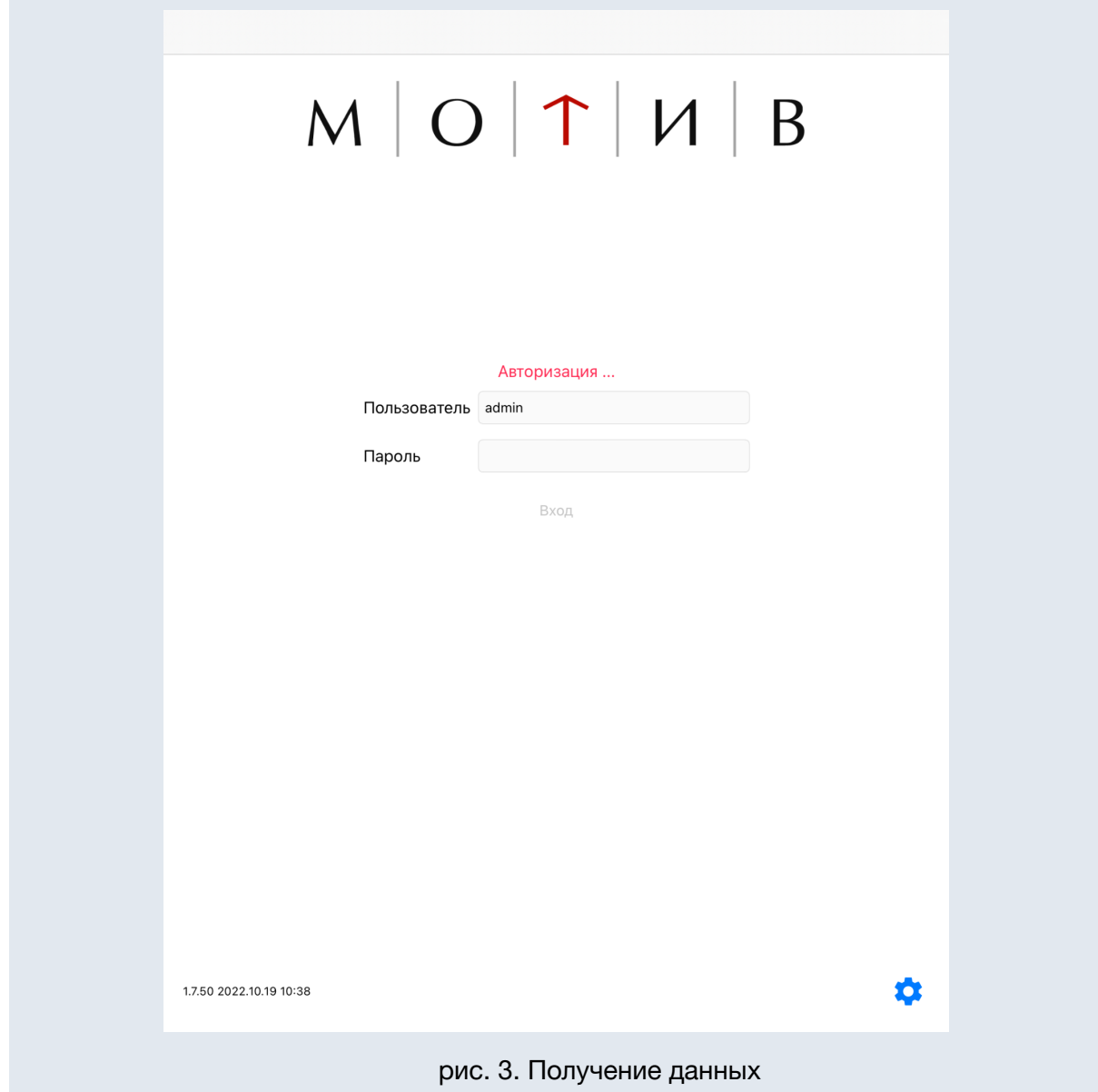

# <span id="page-5-0"></span>2.2. Настройки подключения

Для изменения настроек подключения в окне авторизации нажмите кнопку . Откроется окно настроек подключения с полями (рис. 4):

- *Имя сервера* – имя сервера, заполняется автоматически;

- *Адрес сервера* адрес сервера с установленной Системой. При заполнении поля обязательно указывается протокол: https или http. По умолчанию для протокола HTTP указан порт 80, для протокола HTTPS порт 443;
- *Порт сервера* порт сервера с установленной Системой. Поле является необязательным для заполнения при использовании портов по умолчанию;
- *Пользователь, Пароль* имя и пароль пользователя в Системе, заданные администратором системы при создании/изменении пользователя.

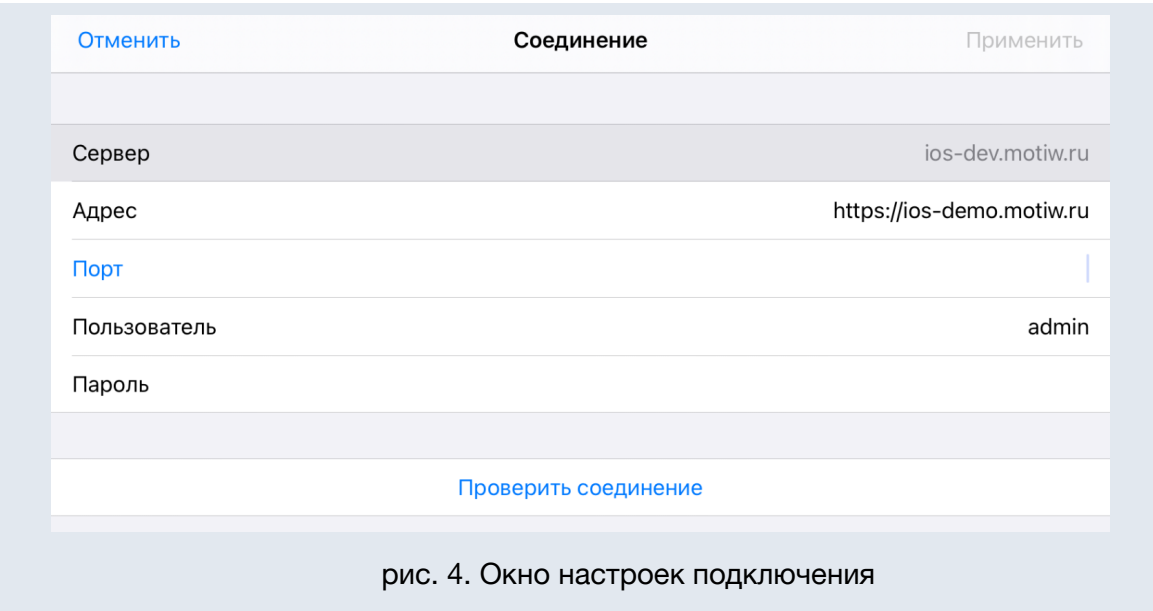

Для проверки правильности введённых пользователем реквизитов и параметров подключения нажмите кнопку *Проверить соединение*. В случае успешной проверки подключения будет показано сообщение (рис. 5), в обратном случае - *Доступ запрещен*.

**Замечание**: при использовании самоподписанных сертификатов работа с приложением по https недоступна. Будет показано сообщение - *Сервер недоступен*. Для настройки обратитесь к администратору Системы.

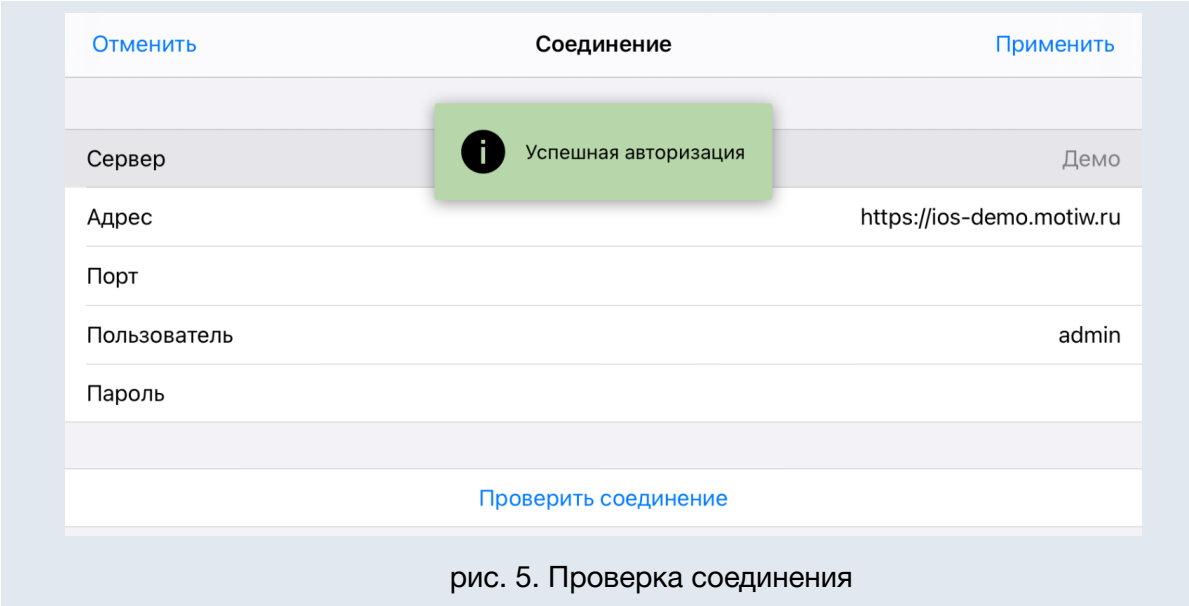

<span id="page-7-0"></span>Для сохранения указанных настроек подключения к серверу нажмите кнопку *Применить*.

# 2.3. Элементы интерфейса

В верхней части экрана устройства расположена панель управления с кнопкой

(*Вызов главного меню*).

Нажмите кнопку *Вызов главного меню* для доступа к его пунктам. Выше пунктов главного меню отображается фотография пользователя и его имя (рис. 6).

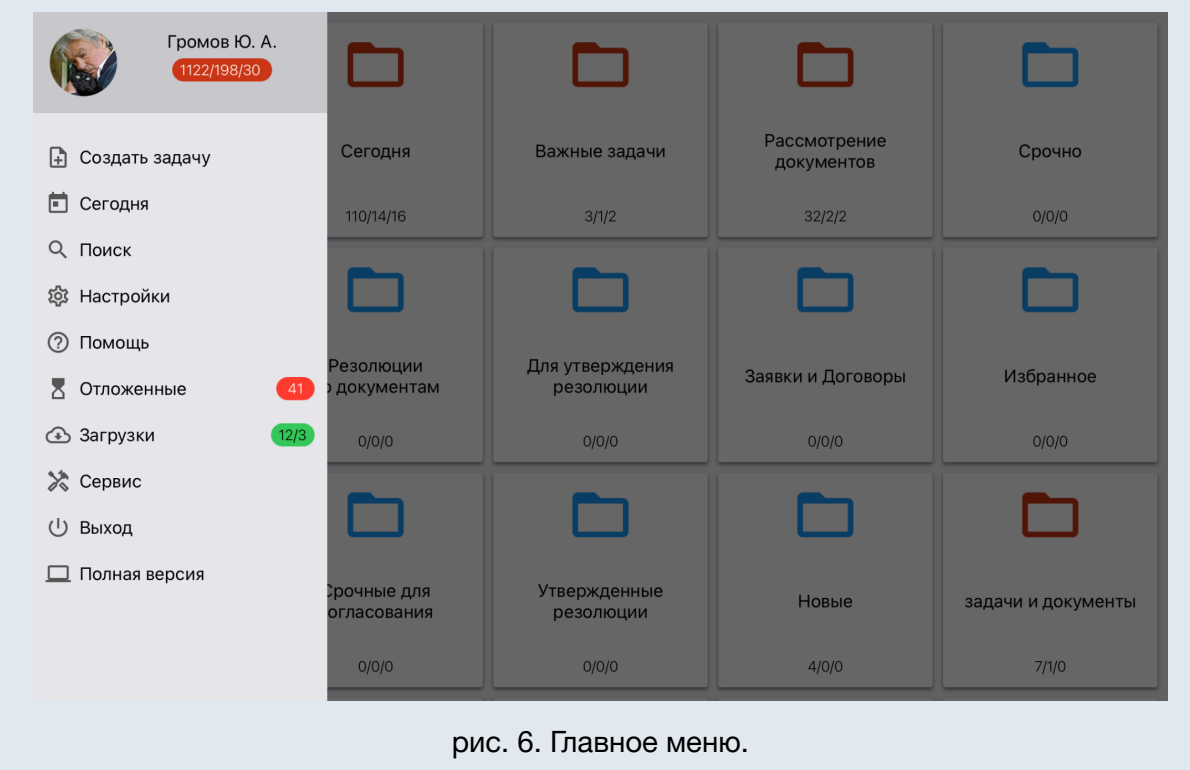

Под именем пользователя отображаются счетчики с информацией о документах в формате: *общее количество документов/количество новых документов/количество обновленных документов.*

В разделе *Отложенные* отображается информация о количестве действий, которые ожидают отправки на сервер (см. п. *Отложенные* настоящего руководства).

Для навигации в приложении используются стандартные навигационные компоненты iOS.

# <span id="page-8-0"></span>2.4. Пункты главного меню

#### <span id="page-8-1"></span>2.4.1. Главное меню приложения. Назначение разделов

#### *Задачи и документы*

Основной раздел системы, всегда отображается после авторизации. Переход к разделу из других разделов осуществляется кнопкой *Назад* или *Отмена* (в случае создания задачи). Содержит предварительно настроенные в веб-версии Системы папки пользователя (подробнее см. п. *Задачи и документы* настоящего руководства).

#### *Создать задачу*

Переход к форме карточки создания задачи (подробнее см. п. *Создание задачи* настоящего руководства).

#### *Сегодня*

Единая лента действий пользователей по всем доступным задачам на выбранный день (подробнее см. п. *Сегодня* настоящего руководства). .

#### *Поиск*

Поиск задач и документов пользователя (подробнее см. п. *Поиск* настоящего руководства).

#### *Настройки*

Служит для персонализации установок мобильного интерфейса (подробнее см. п. *Настройки* настоящего руководства).

#### *Помощь*

Содержит ссылку на настоящее руководство по работе с мобильным приложением.

#### *Отложенные*

Служит для получения информации о всех действия, осуществляемых пользователем с объектами Системы, а также о текущем состоянии данных (подробнее см. п. *Отложенные* настоящего руководства).

#### *Загрузки*

Служит для получения информации о текущем состоянии очереди загрузки в формате *Общее количество файлов в очереди / Количество активных загрузок.* Для просмотра доступны все загруженные файлы и файлы, находящиеся в очереди загрузки (подробнее см. п. *Загрузки* настоящего руководства).

#### *Сервис*

Служит для просмотра информации о версии приложения, обновлении данных и системного журнала (подробнее см. п. *Сервис* настоящего руководства)

#### *Выход*

Завершение работы. Выход из учётной записи пользователя Системы или переключение на другую учётную запись. После выхода будет отображаться сообщение о необходимости перезапуска приложения (рис. 7)

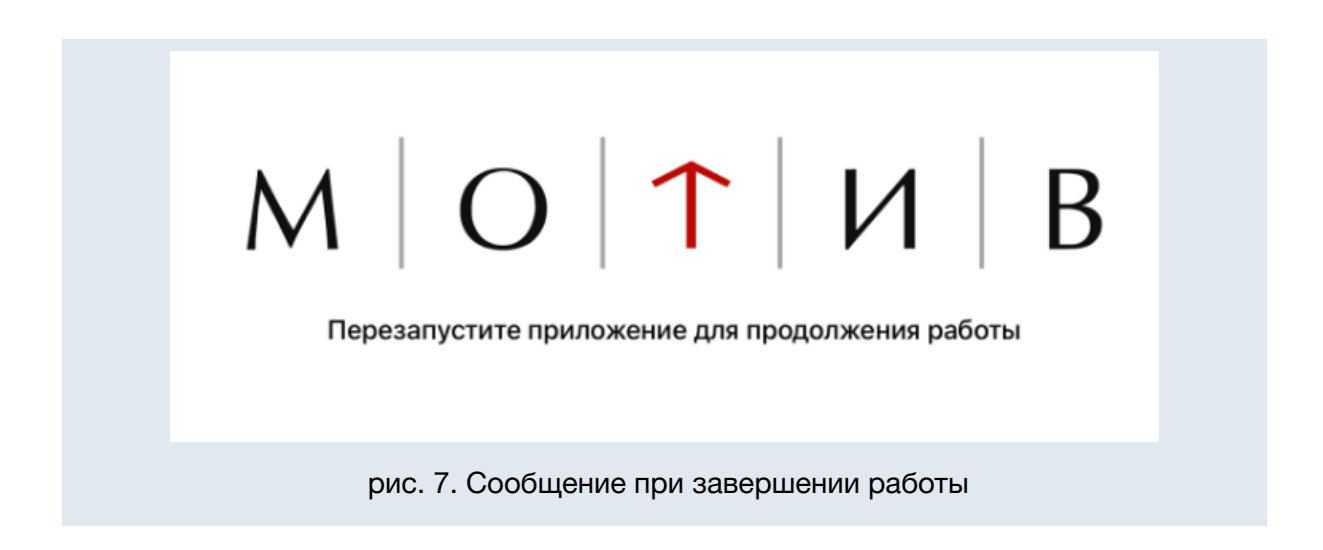

#### *Полная версия*

Переключение на веб-интерфейс Системы. Позволяет использовать функции Системы, недоступные через мобильное приложение.

# <span id="page-10-0"></span>2.4.2. Задачи и документы

После загрузки приложения автоматически последовательно запускаются процессы:

- загрузки данных о новых задачах и документах. Информирование о ходе синхронизации осуществляется с помощью индикатора в виде полосы, который расположен в верхней части окна раздела (рис. 8);
- загрузки новых файлов задач и документов. Состояние очереди загрузки отображается с помощью индикатора в виде горизонтальной полосы и на счетчике вверху на зеленом фоне в формате *Общее количество файлов в очереди / Количество активных загрузок*. Информирование о ходе синхронизации файлов осуществляется с помощью процентного индикатора при просмотре файлов документа или задачи (рис. 12), а также в пункте меню *Загрузки*.

Цвет горизонтальной полосы отображает состояние процессов приложения:

- Красная отправка очереди данных на сервер.
- Оранжевая получение данных с сервера при полном обновлении.
- Зеленая загрузка файлов объектов, находящихся в синхронизируемых папках (*Синхронизация с мобильными приложениями* со значением *Да*).

Процессы выполняются в фоновом режиме на мобильном устройстве пользователя.

**Замечание:** На устройство пользователя автоматически сохраняются только файлы задач и документов, которые расположены в папках с признаком *Синхронизация с мобильными приложениями* со значением *Да* (см. п. *Папки задач* руководства пользователя Системы)*.* Для остальных задач и документов файлы будут сохраняться на устройство пользователя при открытии каждого файла (см. п. *Работа в системе* настоящего руководства). При открытии объектов, которые не находятся в синхронизируемой папке, автоматически загружается первый отображаемый файл в разделе *Файлы*. При переключении на другой файл происходит его загрузка. Все загруженные файлы и файлы в очереди доступны в пункте *Загрузки*.

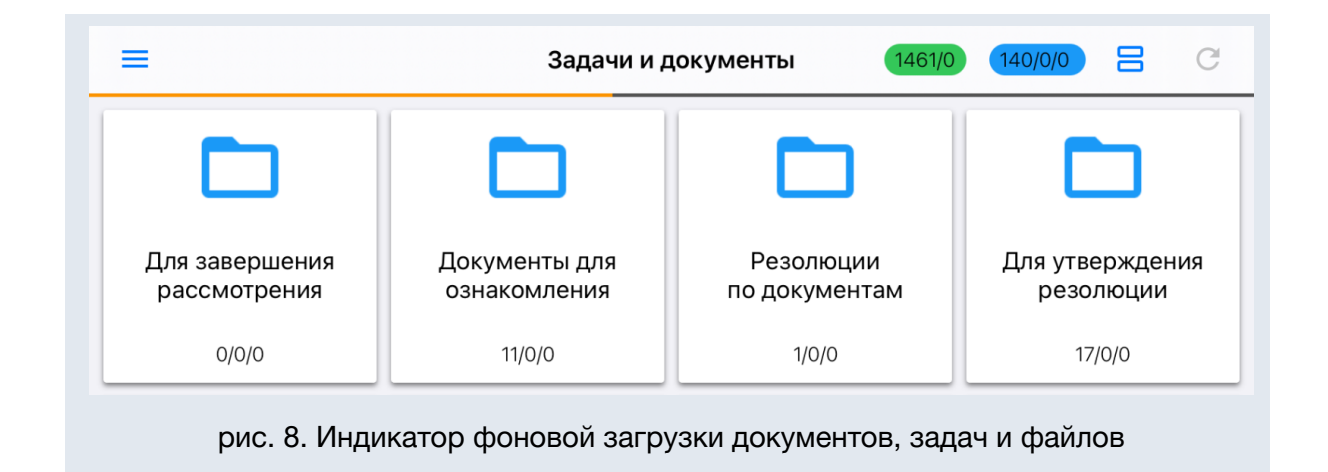

**Замечание**: После окончания полной загрузки все файлы документов и задач (за исключением файлов действий задач), ставятся в очередь за загрузку.

После завершения этапа загрузки данных по задачам и документам отображается уведомление (рис. 9). При отсутствии новых файлов отобразится уведомление о загрузке только задач и документов (рис. 10)

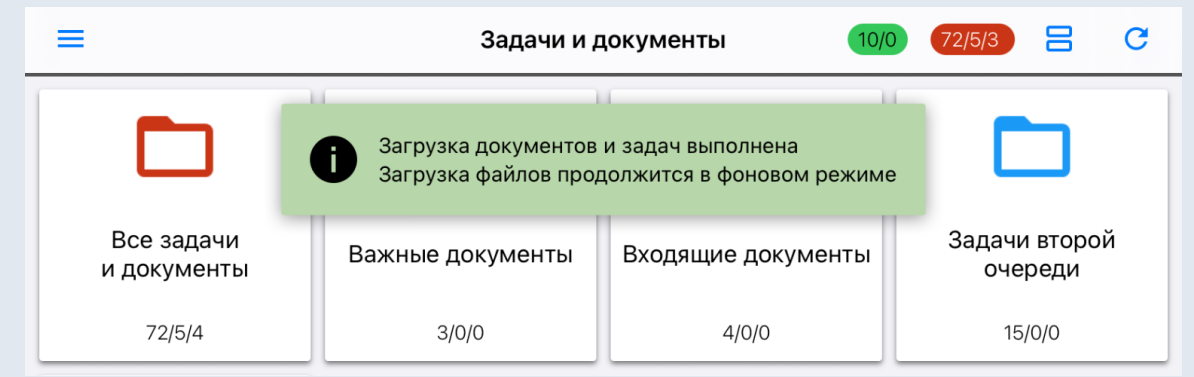

рис. 9. Уведомление о завершении загрузки задач и документов и начале загрузки файлов

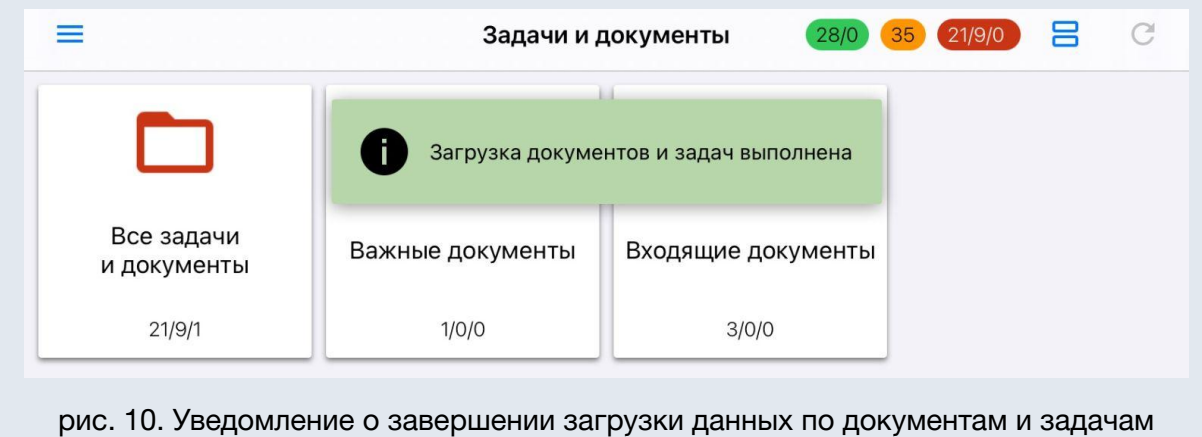

Если на этапе загрузки файлов соединение с сервером будет прервано, то отобразится пиктограмма **6** об отсутствии связи (рис. 11). После восстановления соединения с сервером продолжится загрузка файлов в фоновом режиме.

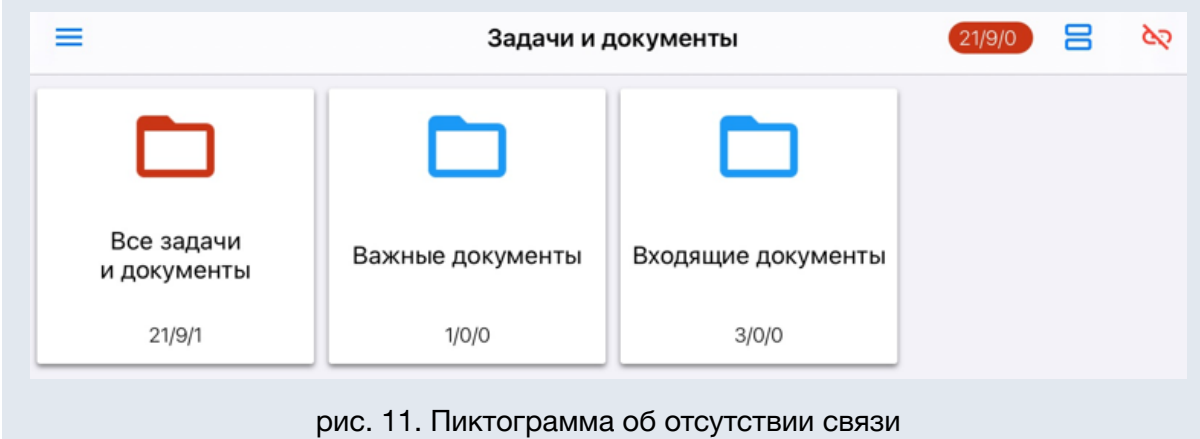

**Замечание**: Уведомления о завершении процессов загрузки документов и файлов отображаются только при запуске приложения, открытии приложения из фонового режима или выполнении операции *Обновить.* В остальных случаях обновление данных не сопровождается уведомлениями и выполняется в фоновом режиме без индикации о ходе загрузки.

При открытии документа, по которому файлы не были загружены в результате приостановки, отображается информация о состоянии загрузки и круговой индикатор прогресса в процентах (рис. 12). Загрузку можно прервать, нажав кнопку **8** на индикаторе, либо перевести в фоновый режим нажатием вне индикатора.

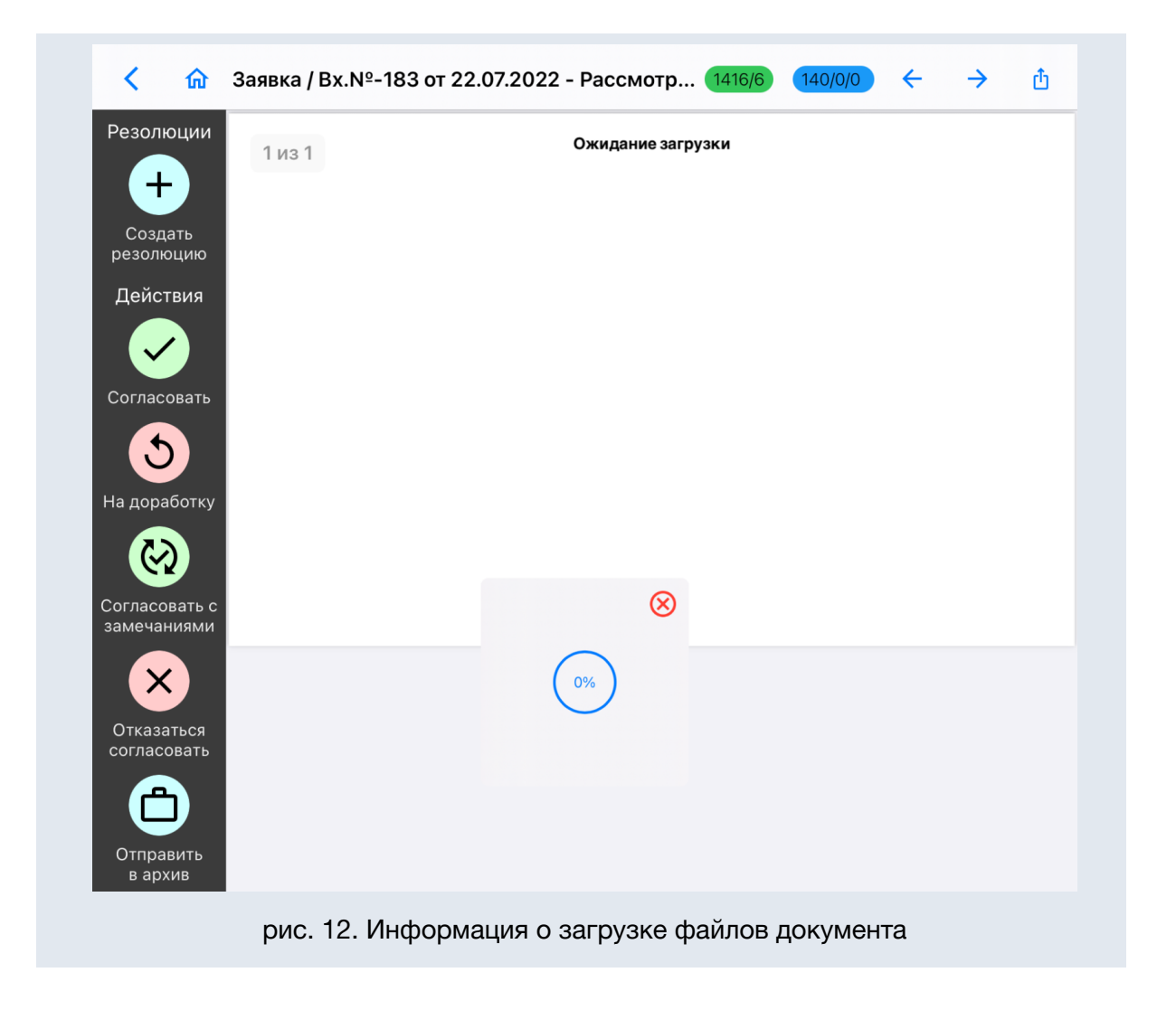

В мобильном приложении документы и задачи представлены в виде единого реестра. В верхней части окна раздела присутствуют счетчики (рис. 13):

46/12 - отображает информацию о количестве файлов в очереди загрузки и количество загружаемых в данный момент файлов (также отображается в пункте меню *Загрузки*);

- показывает количество отложенных действий в исходящей очереди (см. *п. 2.4.4 Отложенные* настоящего руководства), отложенные действия отправляются автоматически при возобновлении соединения с сервером.

 $21/9/0$ - отображает информацию об общем количестве документов и задач пользователя в формате: *общее количество/количество новых/количество обновленных.*

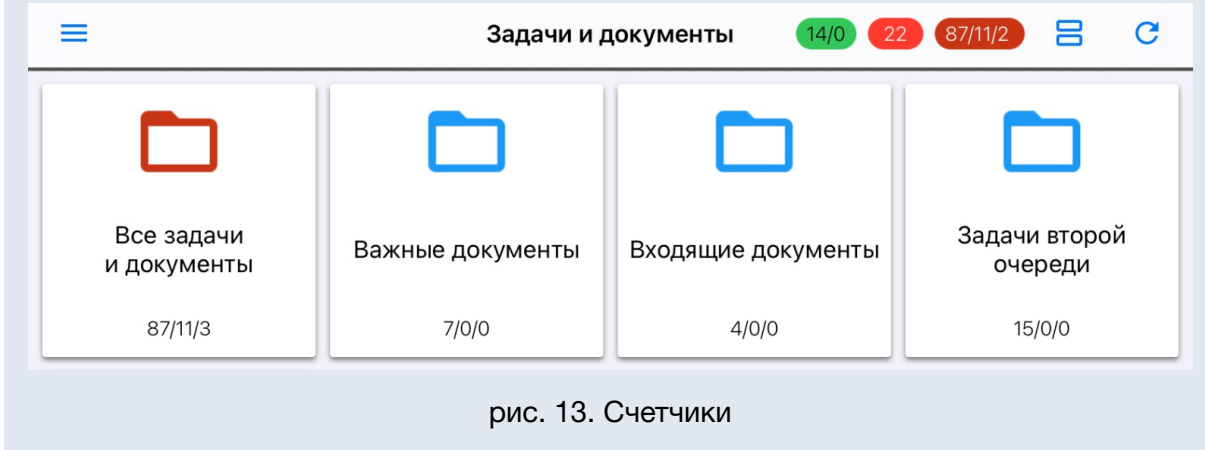

Рядом со счетчиками расположена кнопка изменения вида реестра папок:

- переключить отображение папок на список  $\Xi$  (рис. 14);
- переключить отображение папок на значки ОО (рис. 15).

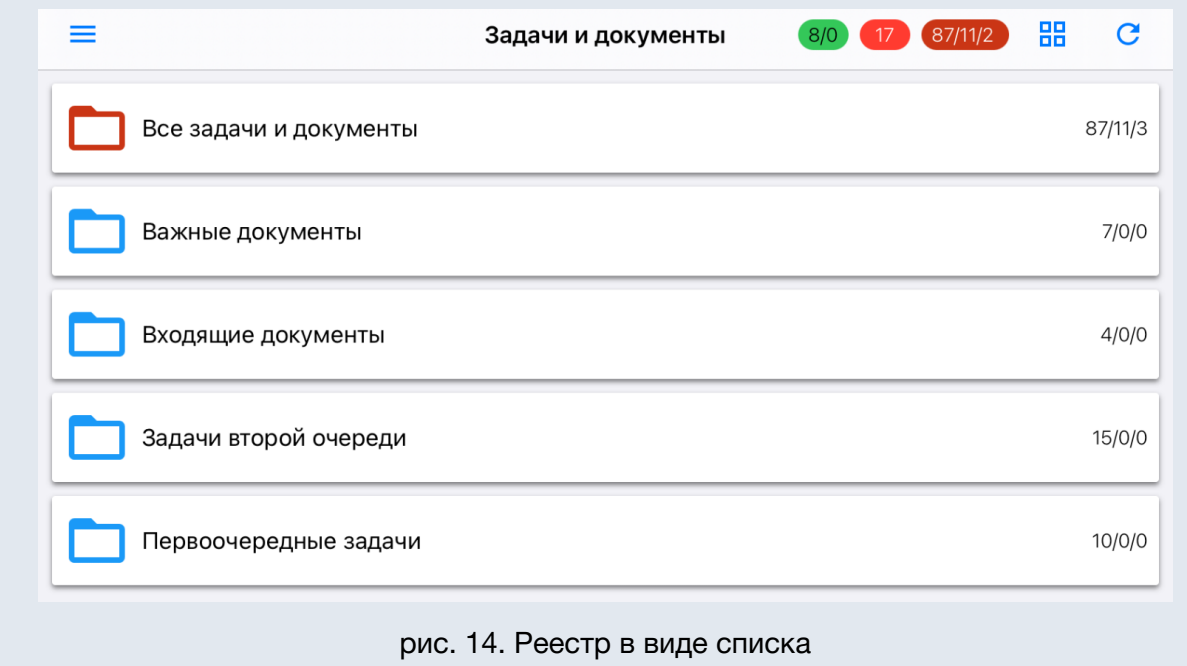

Кнопка *Обновить*, расположенная рядом с кнопкой изменения вида, используется для ручного запуска процесса получения данных о документах и файлах с сервера и обновления списка папок. Кнопка *Обновить* может находится в следующих состояниях:

1) Активная кнопка *Обновить* - при нажатии данные обновляются.

2) Неактивная кнопка *Обновить* - обновление выполняется в результате нажатия на эту кнопку пользователем или автоматического запуска периодического обновления.

3) Отсутствие связи **40** - ошибка соединения при последнем обращении к серверу. При дальнейших успешных обращениях состояние кнопки меняется.

4) Отсутствие авторизации  $\bigoplus$  - ошибка авторизации при попытке получения сессии от сервера (связана с несоответствием актуальным данным на сервере логина или пароля, введенных в настройках соединения).

При наличии соединения с сервером Системы список документов пользователя будет обновляться автоматически каждые 5 минут.

Раздел *Задачи и документы* содержит папки пользователя, предварительно настроенные в веб-версии Системы. Под названиями папок отображаются счётчики документов и задач в формате: *общее количество объектов в папке/количество новых объектов в папке/количество обновленных объектов в папке* (рис. 15).

16

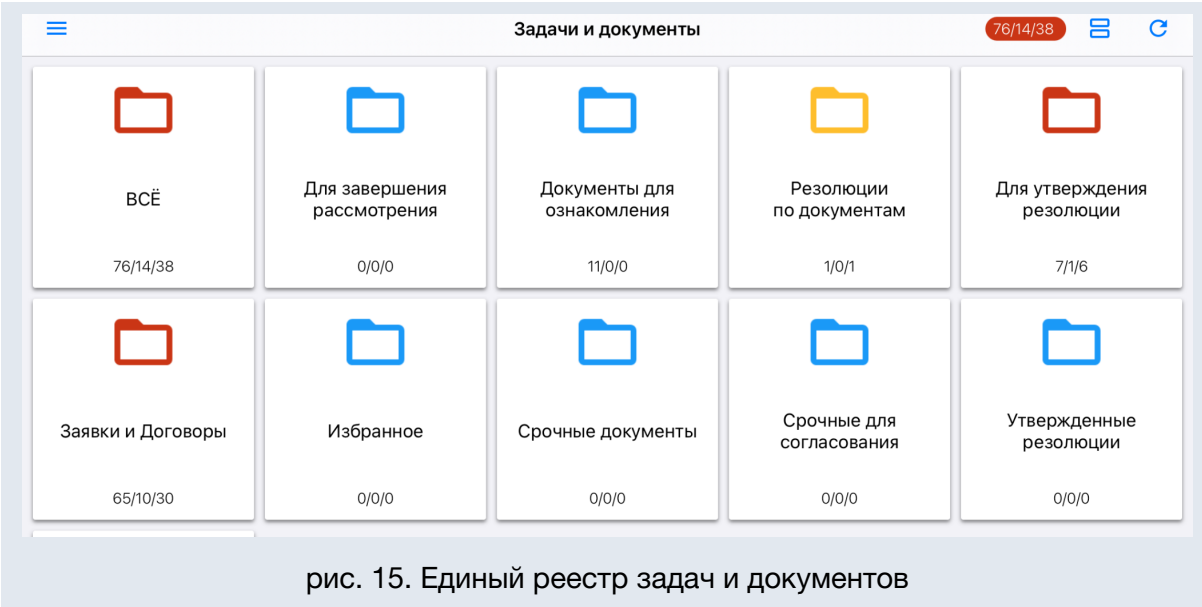

При нажатии на папку на экране отобразится её содержимое в виде списка названий документов и задач, удовлетворяющих условиям фильтра и настройкам папки. Шаблоны отображения документов и задач настраиваются в web-версии Системы (подробнее см. п. *Папки* в руководстве пользователя Системы).

Если папка содержит вложенные папки (является родительской), то при нажатии на неё отобразится список вложенных папок (рис. 16).

В интерфейсе *Компактный* совместно отображаются папки и объекты (задачи и документы).

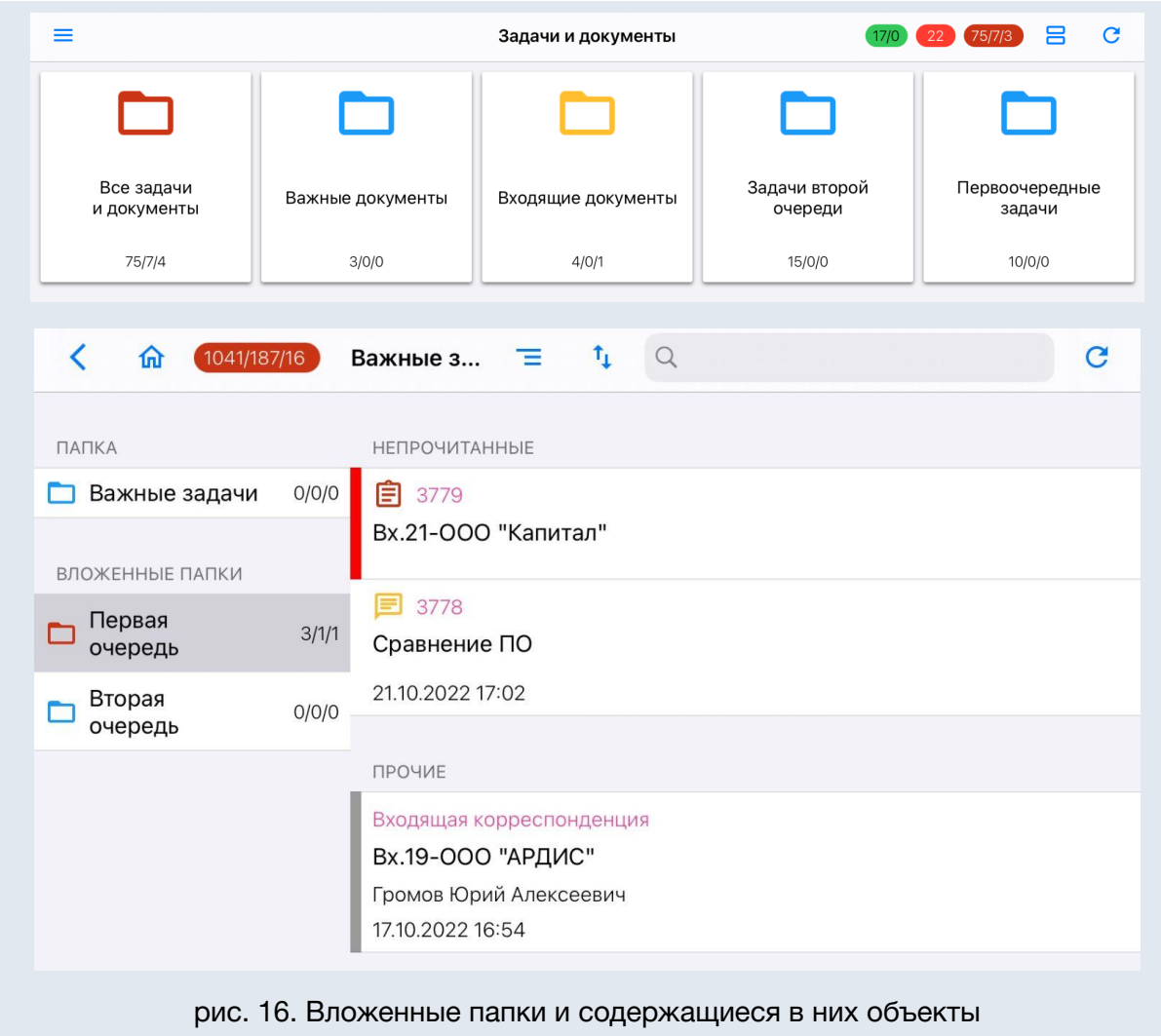

При нажатии на папку откроется список документов и задач (рис. 17). Новые документы и задачи отмечены пиктограммой  $\Xi$ , обновлённые – пиктограммой  $\Xi$ , с отправленным непросмотренным докладом – пиктограммой **и правленным непросмотренным** докладом – пиктограммой и по группе *Непрочитанные*.

При нажатии на пиктограмму Система фиксирует в журнале просмотр объекта пользователем и признак *новый* или *обновлённый* сбрасывается, документы и задачи с отправленным просмотренным докладом помечаются пиктограммой **.** Такие объекты отображаются в группе *Прочие*.

Для удобства работы задачи можно помечать маркер*о*м выбранного цвета . Действия с маркерами и состояниями доступны при вызове контекстного меню долгим нажатием.

**Замечание**: маркеры задач по документам не отображаются в мобильном приложении.

В интерфейсе *Компактный* слева в виде окрашенной полосы отображается цветовая температура задач (рис. 16), индикация совпадает с температурой задач в веб-интерфейсе (см. *п. Цветовые настройки* Руководства пользователя Системы).

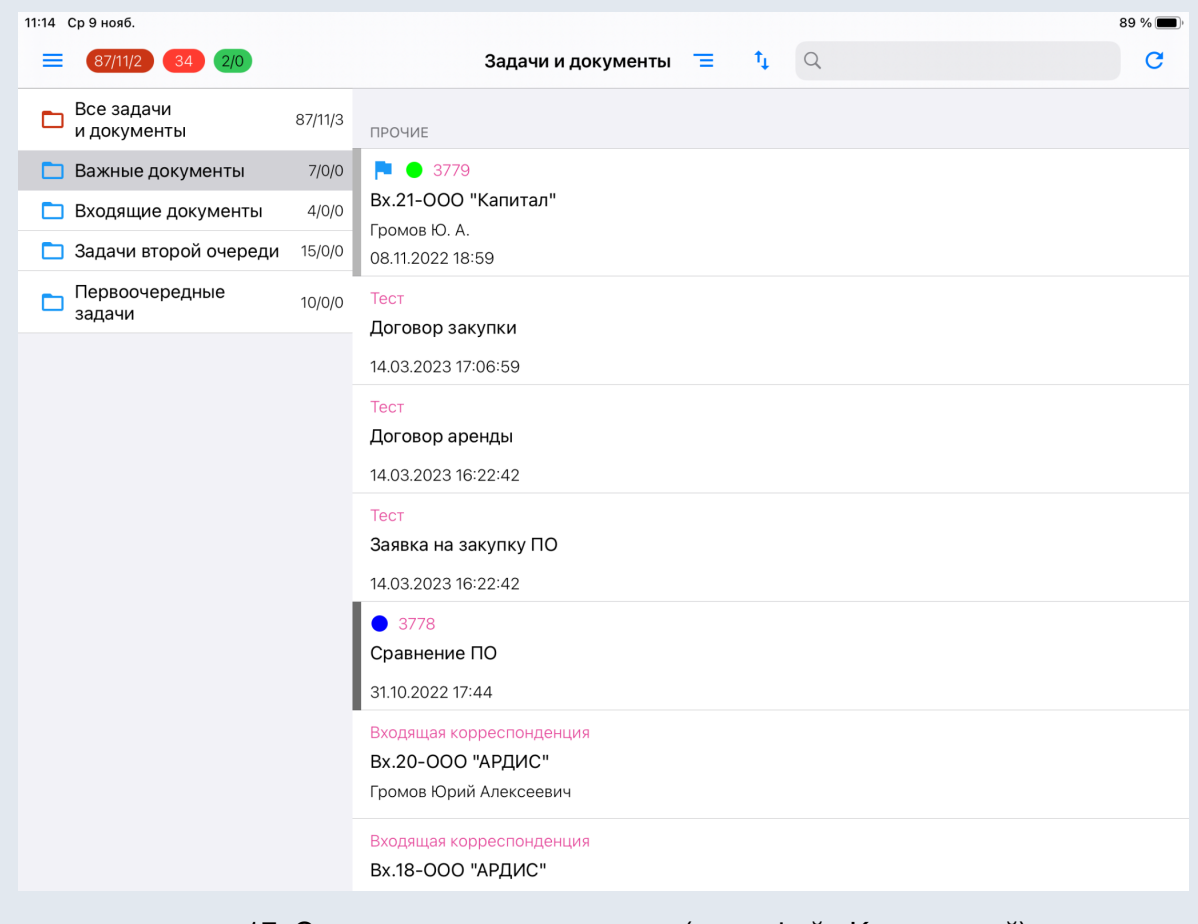

рис. 17. Список документов и задач (интерфейс Компактный)

Список можно отсортировать с помощью кнопки  $\mathsf{T}_\bullet$  (рис. 18) по параметрам: *Начало, Состояние, Окончание, Название, Температура*. Стрелка рядом с названием условия показывает направление сортировки. При первом нажатии реестр сортируется по возрастанию значений. Для смены направления нажмите на название условия сортировки еще раз. Способ сортировки объектов, выбранный текущим пользователем, сохраняется для каждой папки и будет применён при следующем обращении к ней.

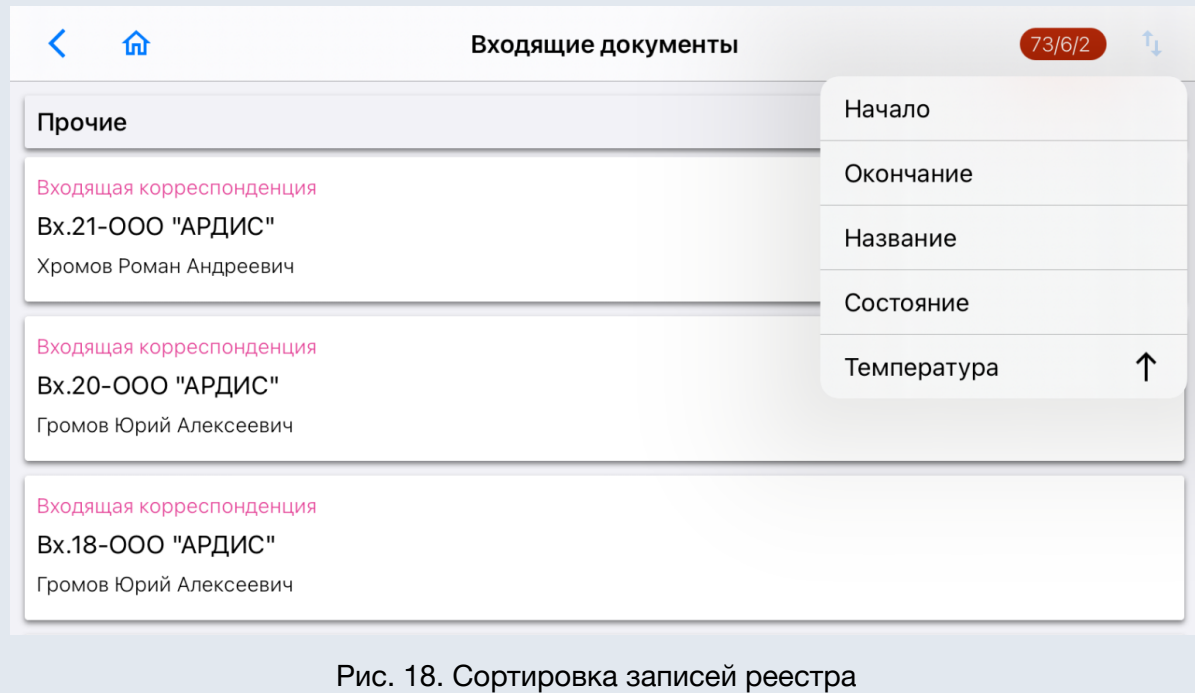

В реестре доступны быстрые действия (рис. 19). Для вызова списка быстрых действий необходимо выполнить долгое нажатие на запись в реестре.

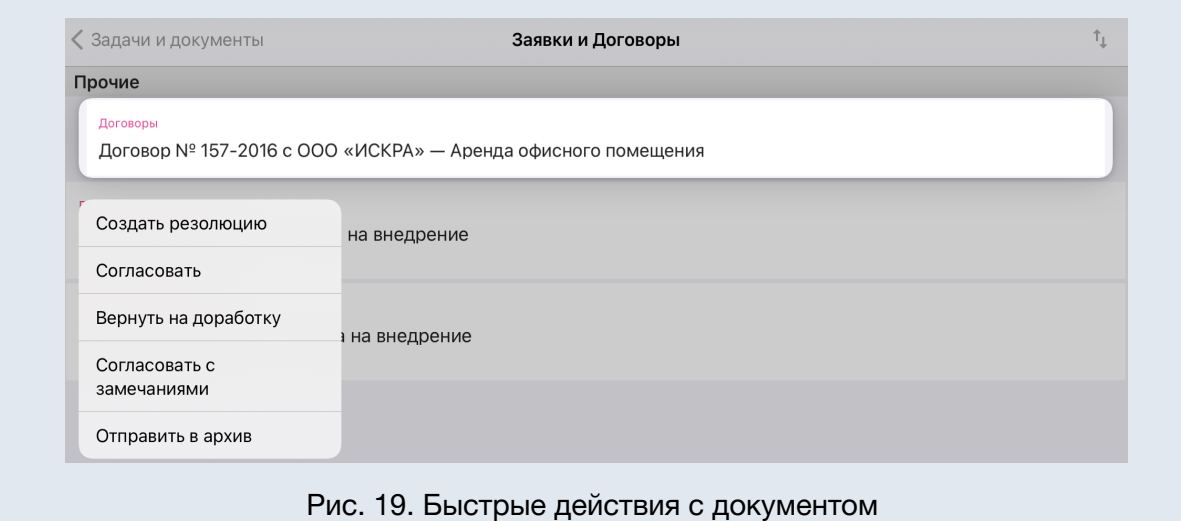

Чтобы открыть карточку задачи или документа, нажмите на название в списке.

В карточке доступна кнопка *Поделиться* с возможными вариантами:

- 1) Поделиться текущим файлом.
- 2) Поделиться всеми файлами.
- 3) Поделиться ссылкой на документ или задачу.

## <span id="page-20-0"></span>2.4.3. Сегодня

Раздел служит просмотра единой ленты действий по всем доступным задачам (см. п. *Права на просмотр задач* Руководства пользователя) на выбранный день (рис. 20). При переходе отображается текущая дата и реестр действий по задачам на текущую дату.

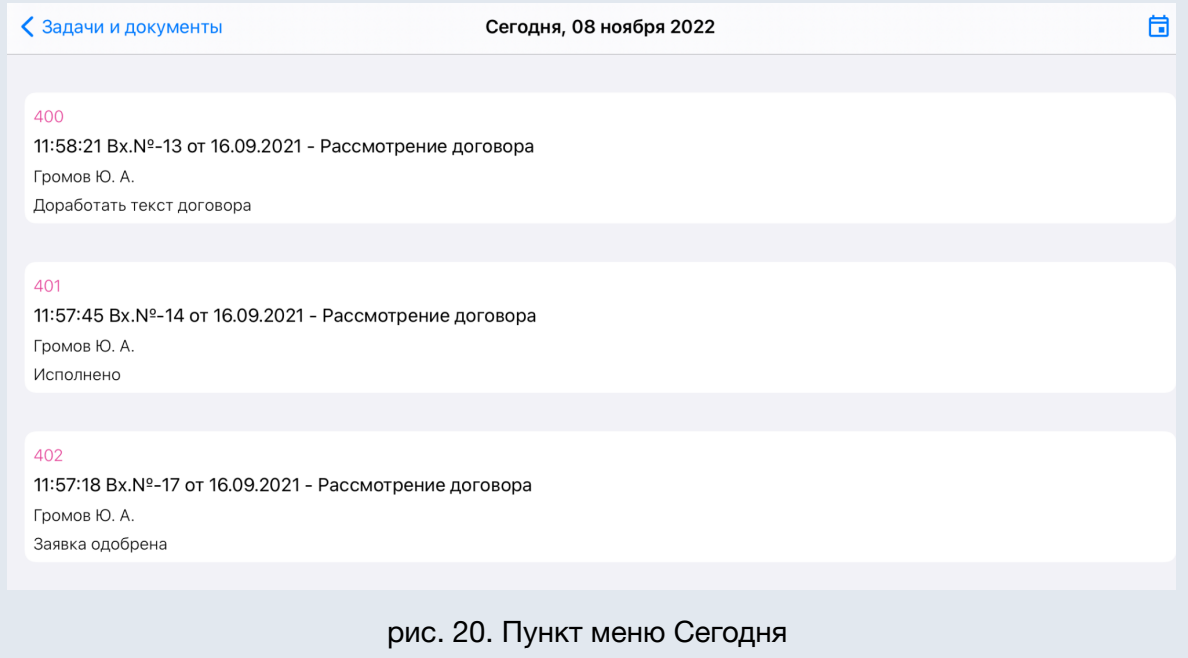

Для выбора даты нажмите на пиктограмму календаря **в верху экрана (рис.** 21) и выберите нужную дату. Отображение реестра и текущей даты обновятся в соответствии с выбором. Записи в реестре сортируются от большей даты к меньшей. Каждая запись реестра отображает время последнего действия, название задачи или документа, имя автора и текст действия.

Для просмотра подробностей нажмите на запись. Откроется форма задачи или документа. После просмотра задачи можно вернуться к последней выбранной дате в реестре.

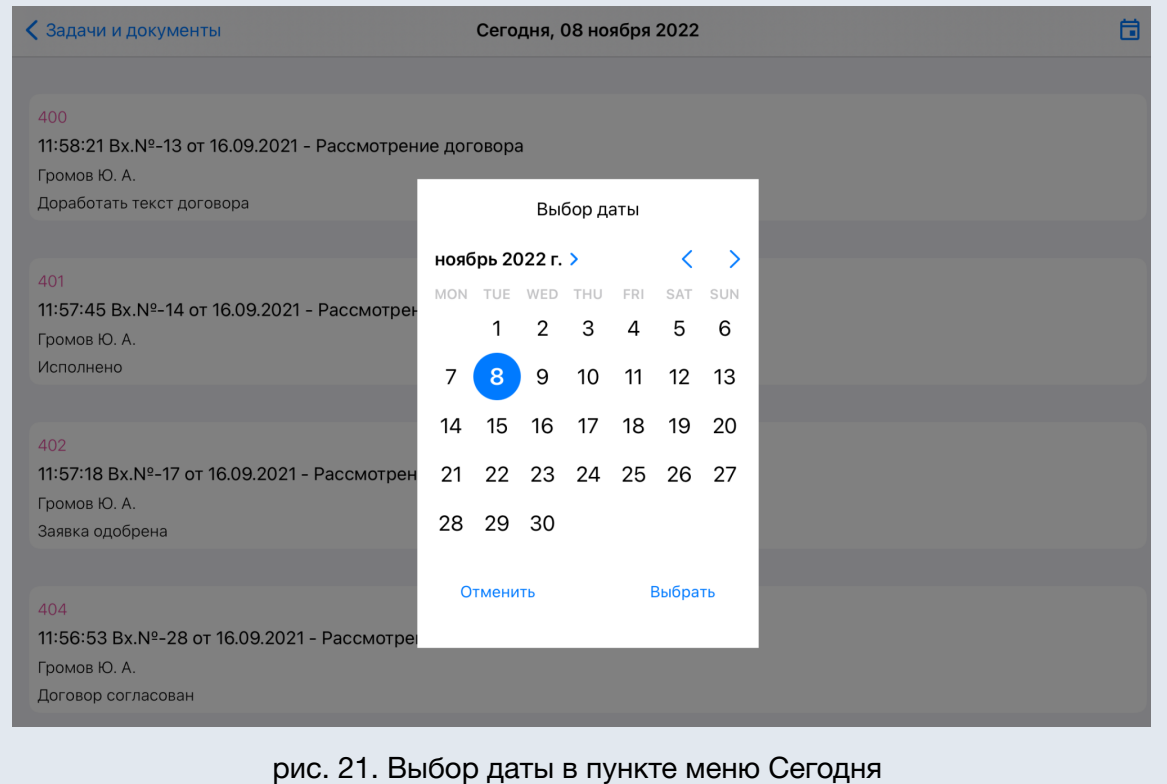

#### <span id="page-21-0"></span>2.4.4. Поиск

Мобильное приложение Системы позволяет производить контекстный поиск элементов Системы - в задачах и документах (рис. 22). Чтобы задать фильтры поиска, нажмите на значок *Фильтр* и отметьте флажками типы объектов, в которых требуется выполнить поиск.

**Замечание**: выбранные параметры поиска будут сохранены для текущего пользователя и использованы при следующем обращении к поисковой системе.

В строку поиска введите поисковый запрос.

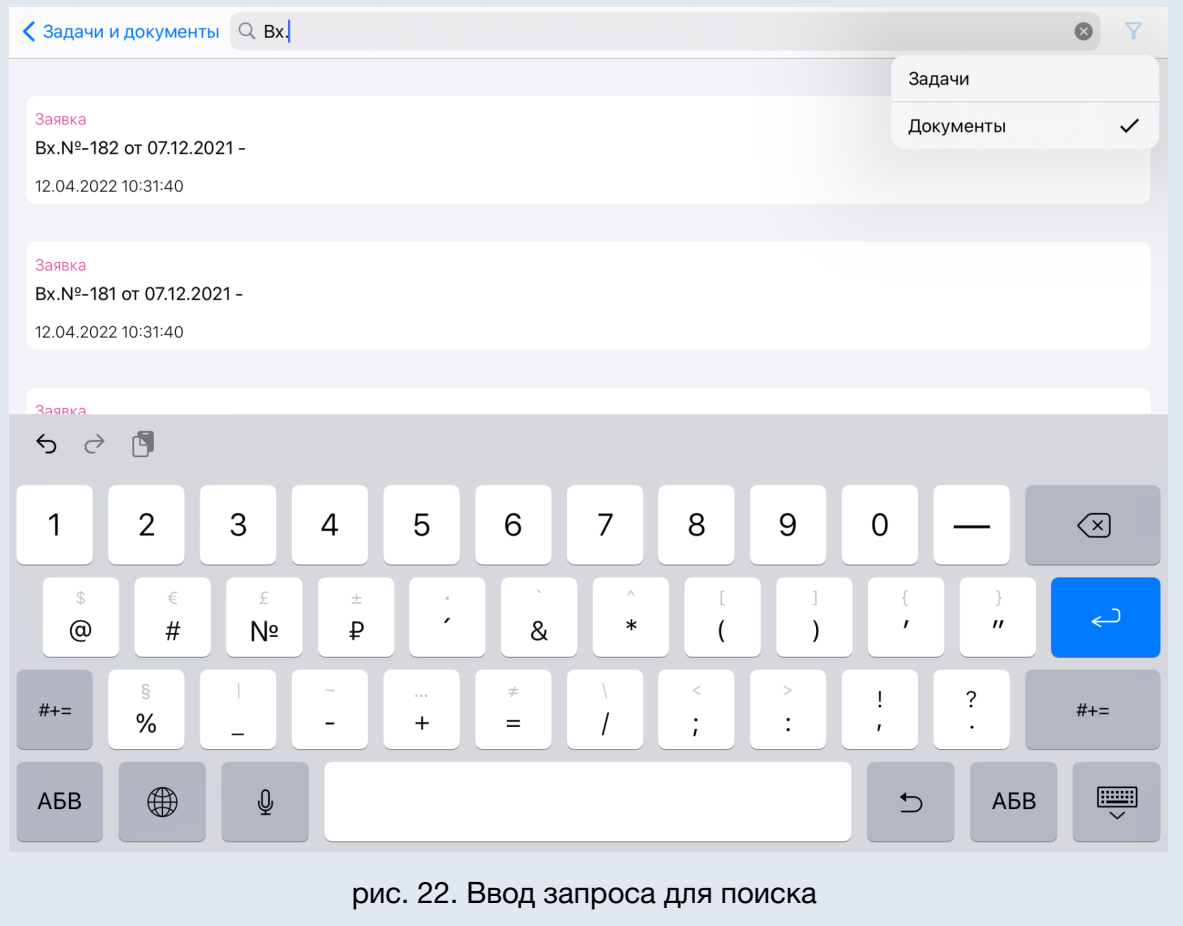

Результаты поиска выводятся отсортированными по релевантности поисковому запросу (рис. 23).

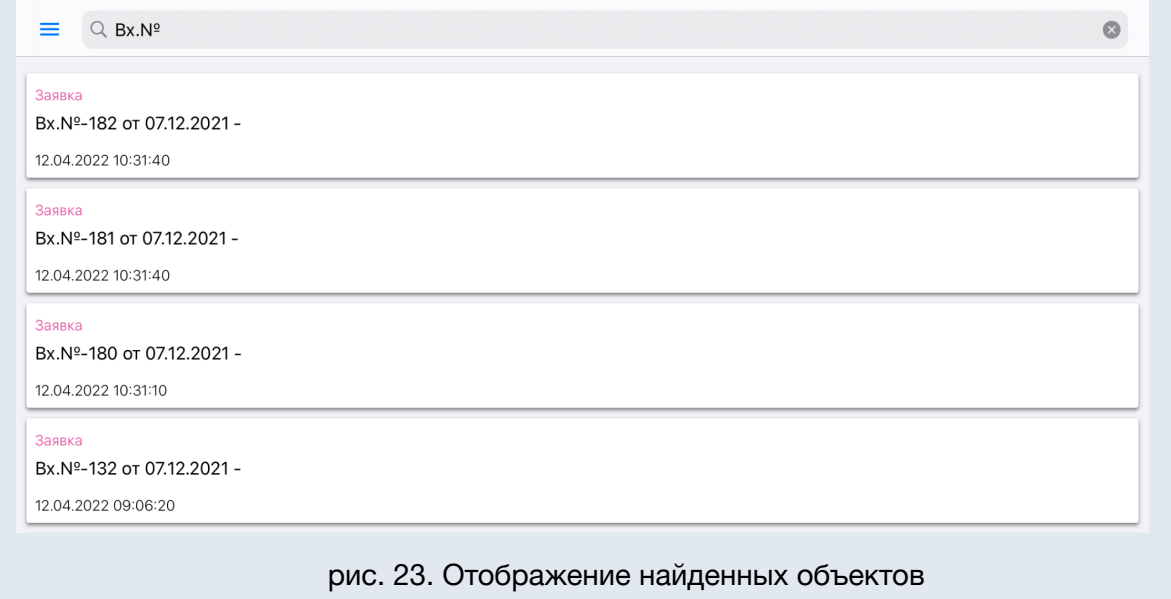

## <span id="page-23-0"></span>2.4.4. Настройки

Раздел служит для персонализации установок мобильного приложения Системы (рис. 24).

Секция *Основной интерфейс* позволяет настроить отображение и внешний вид основного интерфейса Системы: *Классический* или *Компактный* (по умолчанию).

При настройке *Компактный* интерфейс:

- отображается температура задач;
- отображаются маркеры задач;
- можно настроить группировку непосредственно в списке объектов;
- вне зависимости от настройки всегда отображаются пиктограммы состояния объектов и счетчики в папках.

Секция *Папки документов и задач* позволяет настроить порядок отображения и вид объектов Системы в едином реестре в зависимости от их состояния (рис. 24).

*Группировать задачи и документы по состоянию*:

- группировка включена реестр задач и документов отображается с группировкой *Непрочитанные/Прочие*;
- группировка отключена реестр задач и документов отображается без группировки *Непрочитанные/Прочие.*

Замечание: *Непрочитанные* - задачи и документы, действия по которым не просмотрены пользователем, *Прочие* - все остальные задачи и документы.

Если требуется представление в реестре информации об изменении состояния объектов, включите настройку *Показывать состояние задач и документов*. При этом

новые и обновленные объекты будут помечены пиктограммами (*новый*) и (*обновлённый*). Настройка будет сохранена для текущего пользователя. В интерфейсе *Компактный* состояние объектов отображается всегда.

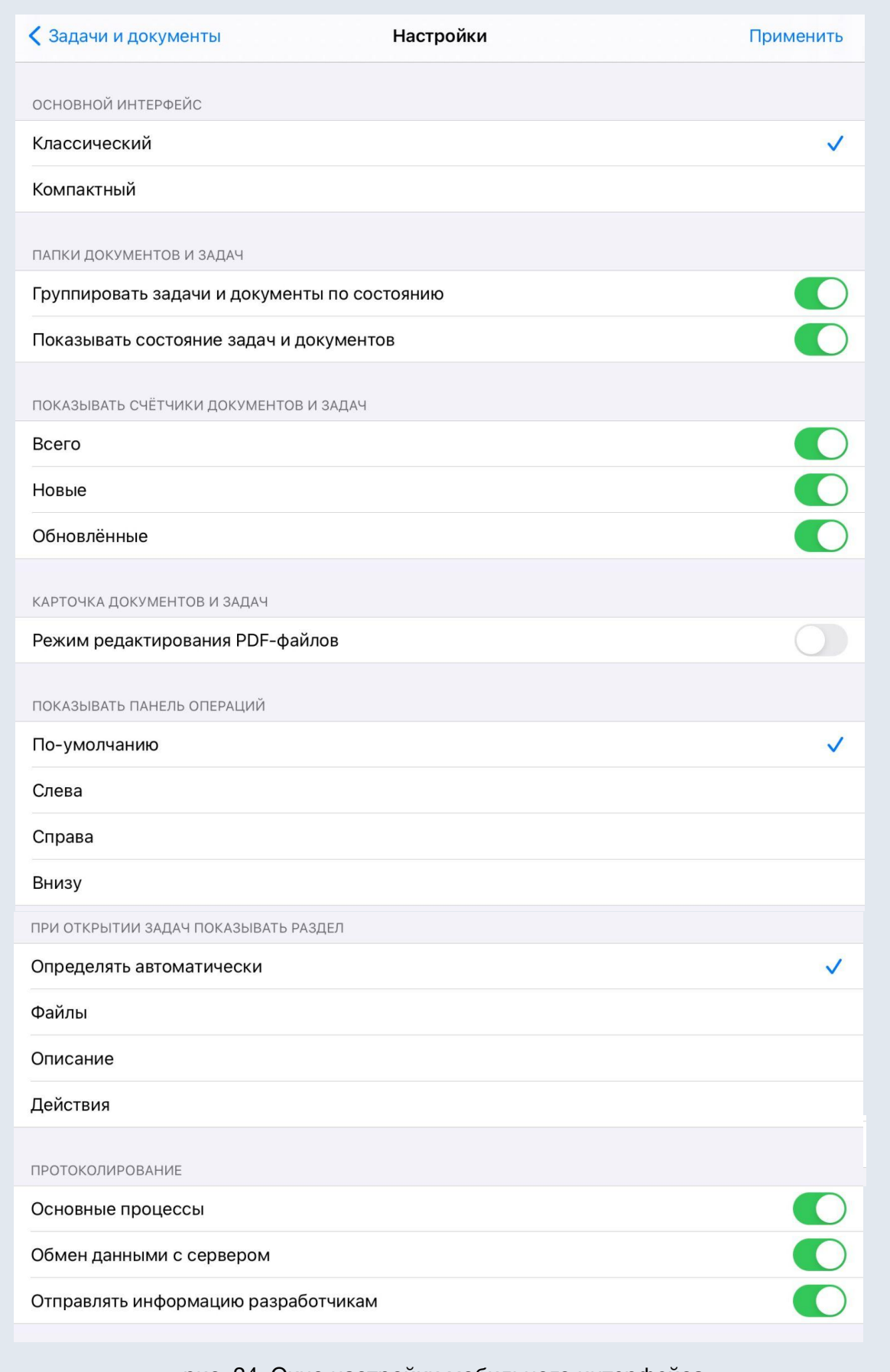

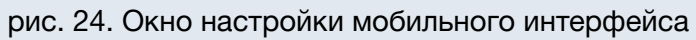

В секции *Показывать счетчики задач и документов* установите переключателем требуемые счетчики. Они будут отображены на экране *Задачи и документы* под изображением пользовательских папок (рис. 25) в формате: *Всего/Новые/Обновлённые*.

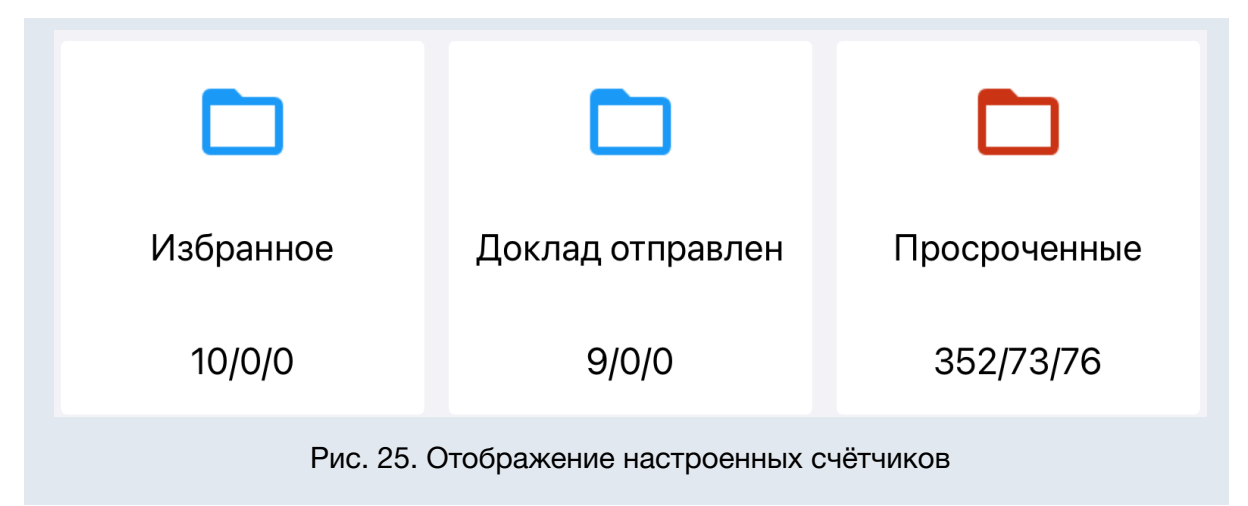

В секции *Карточка документов и задач* настройка *Режим редактирования PDF-файлов* включает автоматическое открытие pdf-файлов документов в режиме аннотирования (см. п. 3.1.4 *Режим аннотирования* текущего руководства).

Секция *Показывать панель операций* позволяет выбрать расположение панели: слева, справа или внизу экрана мобильного устройства. Настройка *По умолчанию* позволяет автоматически включить уменьшенное отображение значков панели операций для небольших экранов мобильных устройств.

В секции *При открытии задач показывать раздел* можно определить одну из закладок: *Описание, Действия* или *Файлы*, которая будет открываться при переходе в задачу, или выбрать настройку *Определять автоматически* для автоматического выбора закладки в зависимости от состояния задачи (при открытии новой задачи - *Описание*, если задача не новая - *Действия*).

В секции *Протоколирование* определяются параметры ведения системных журналов приложения по параметрам (см. также п. *Сервис* настоящего руководства):

- *Основные процессы* логирование основных процессов приложения, по умолчанию включен.
- *Обмен данными с сервером* логирование сетевых процессов обмена данными приложения, по умолчанию выключен.
- *Отправлять информацию разработчикам* автоматическая отправка логов приложения разработчикам, по умолчанию выключен.

Выполненные настройки применяются после нажатия кнопки *Применить*.

# <span id="page-26-0"></span>2.4.5. Отложенные

В пункте меню *Отложенные* отображаются все действия, осуществляемые пользователем с объектами Системы, а также текущее состояние данных (рис. 26).

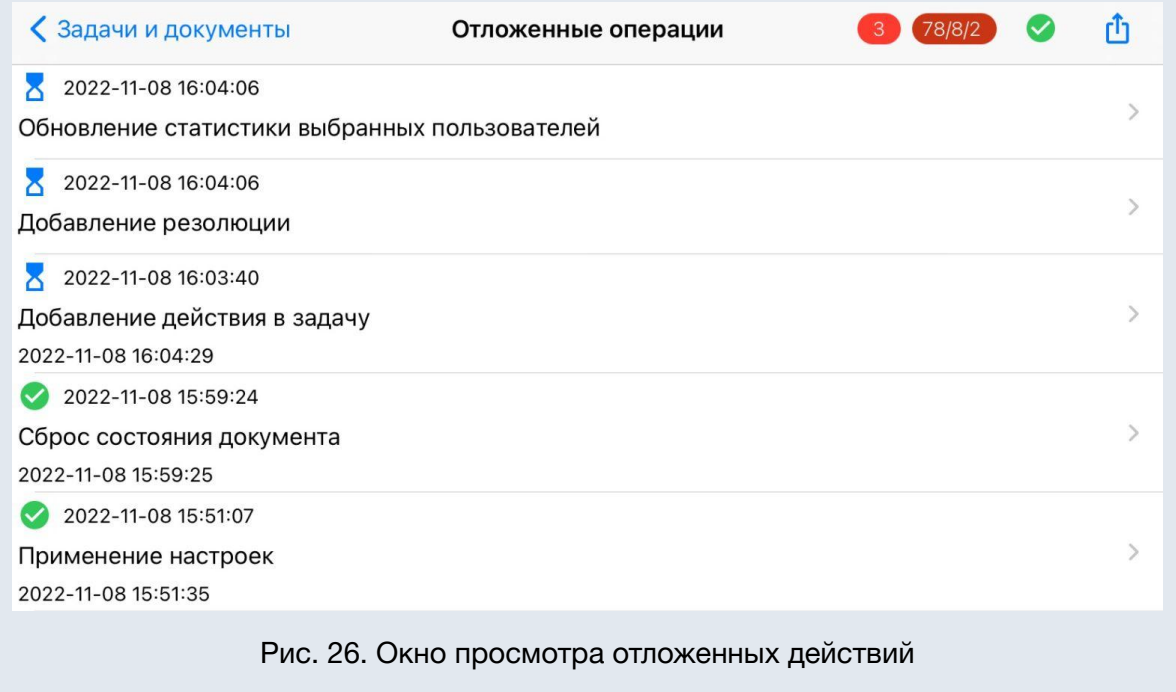

При нажатии на действие из списка откроется окно просмотра отправленных данных (рис. 27).

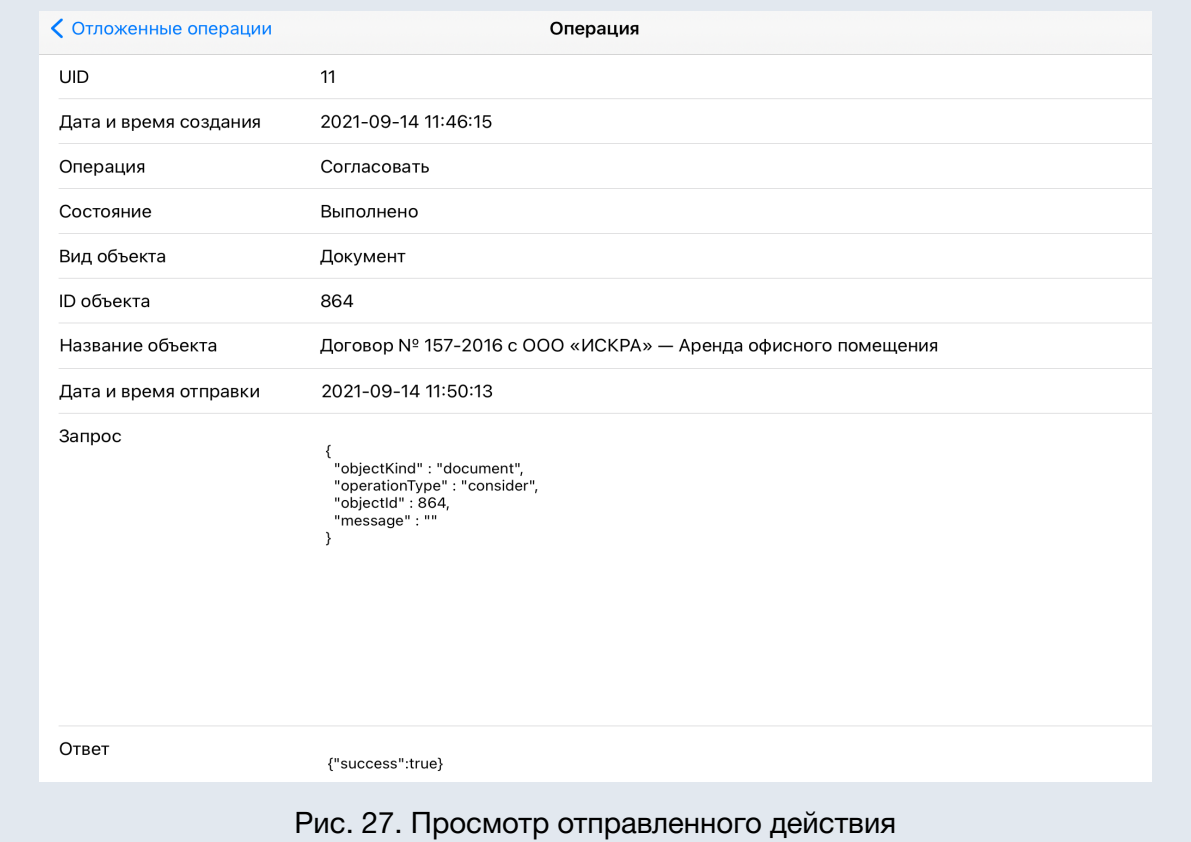

Все сохраняемые записи в порядке очереди отправляются на сервер. Уже отправленные записи и зарегистрированные сообщения в Системе помечаются значком **2**. Действия, которые ожидают отправки на сервер помечаются значком

 $\sum$ , вверху можно установить фильтр  $\sum$  для отображения только таких действий.

При возникновении проблем с отправкой зарегистрированных в программе сообщений просмотрите состояние отправки этого сообщения (рис. 28). Ошибка

выполнения помечается значком  $\bigoplus$ . При отсутствии авторизации действие будет

помечено значком .

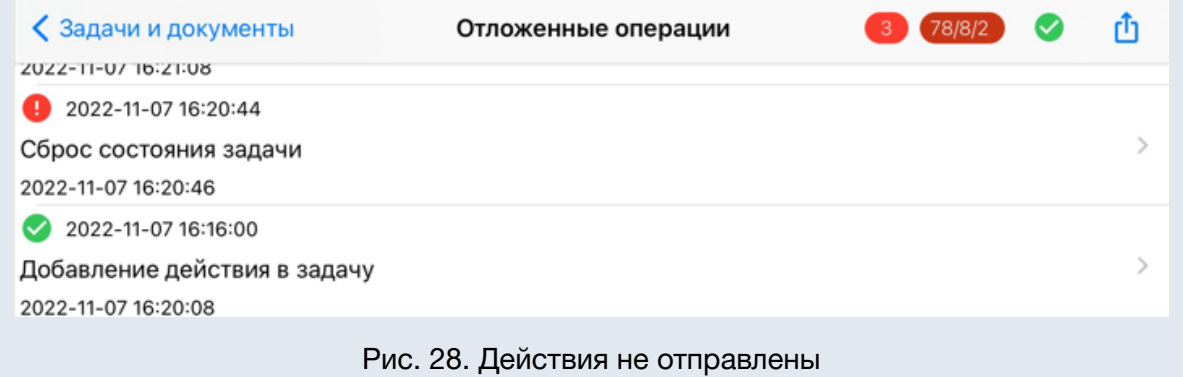

# <span id="page-28-0"></span>2.4.6. Загрузки

В пункте меню *Загрузки* отображаются все загруженные файлы, а также текущее состояние очереди загрузки файлов (рис. 29).

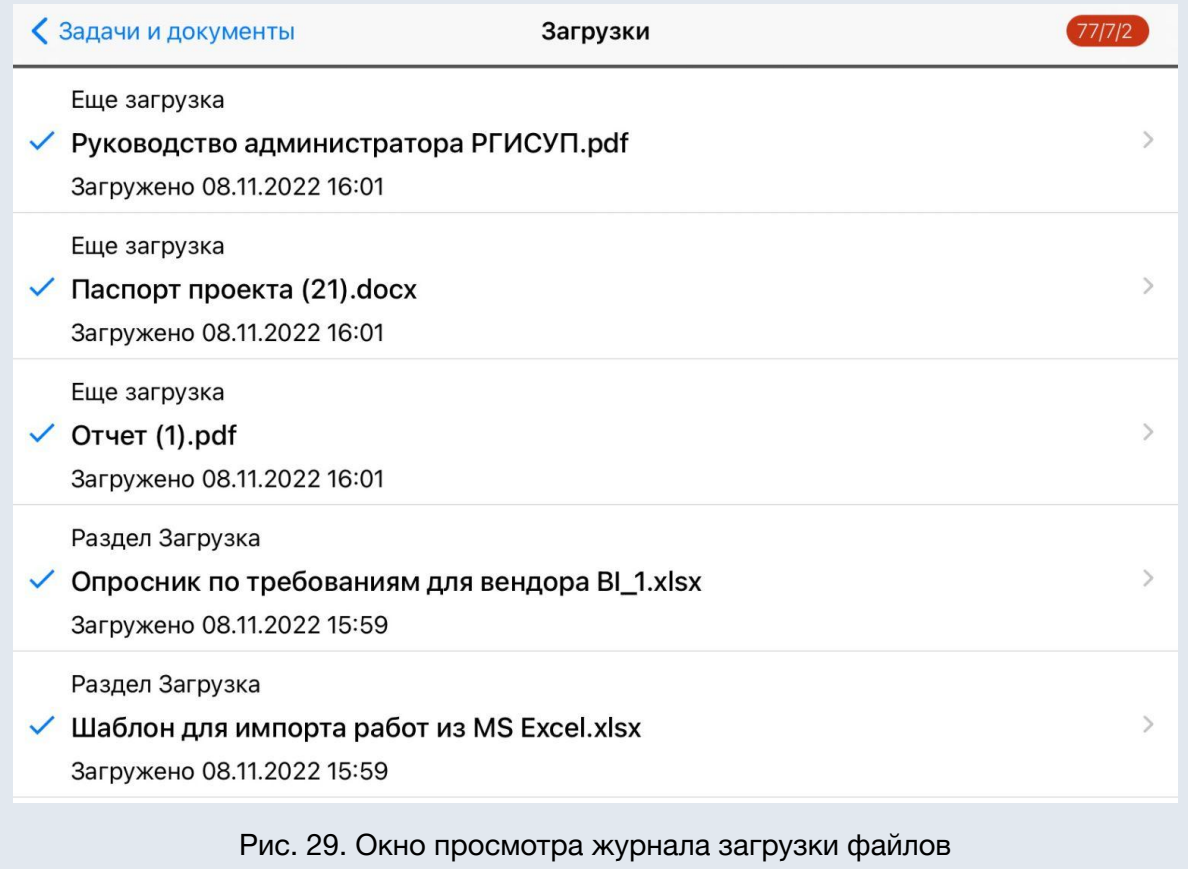

При нажатии на файл из списка откроется окно просмотра информации о файле.

Состояние очереди загрузки дополнительно отображается на счетчике 46/12 рядом с названием пункта меню *Загрузки.*

# <span id="page-28-1"></span>2.4.7. Сервис

В пункте меню *Сервис* отображается информация о приложении и обновлении данных, а также системные журналы приложения и сетевого обмена (рис. 30).

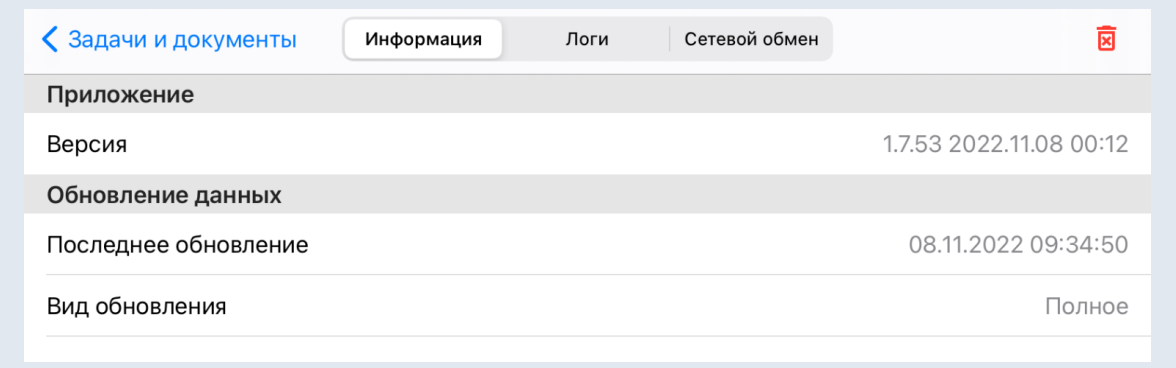

Рис.30. Окно просмотра информации о приложении и обновлении данных

На вкладке *Информация* можно просмотреть информацию о версии приложения, времени ее выхода, последнем обновлении данных и виде обновления данных (частичное или полное) (рис. 31).

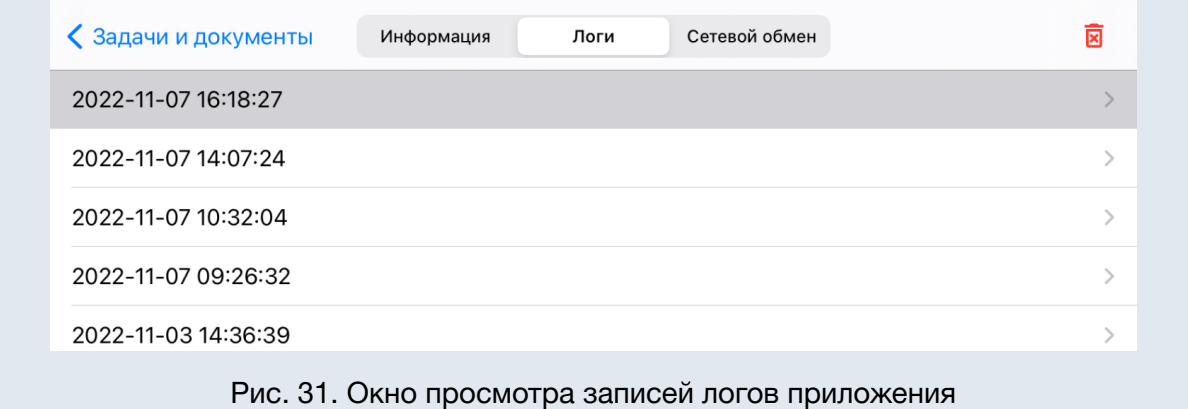

На вкладке *Логи* ежедневно создается запись нового текстового файла системных действий приложения. Для просмотра текстового файла выбранной записи нажмите , запись можно отправить с помощью кнопки *Поделиться,* после отправки появится сообщение: "*Данные отправлены*" (рис. 32).

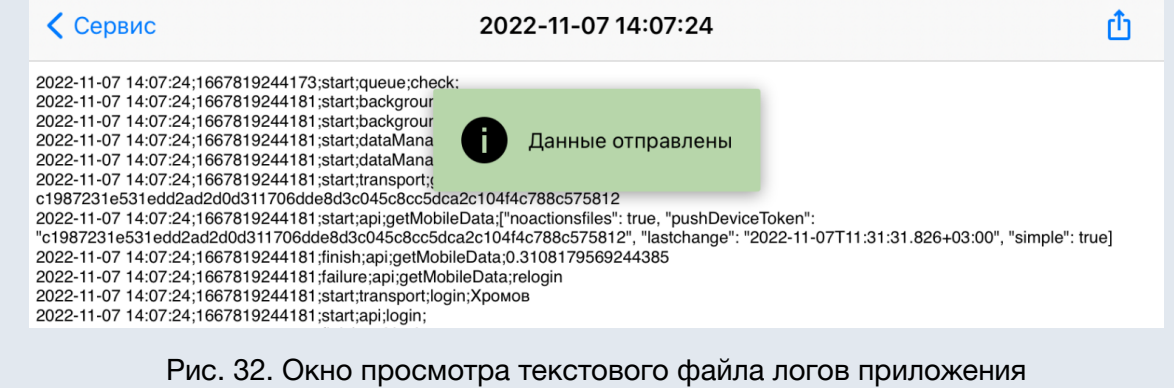

На вкладке *Сетевой обмен* создаются записи сетевых системных действий (рис. 33). Для просмотра выбранной записи нажмите <sup>2</sup>. Кнопка <sup>П</sup> Поделится отправляет выбранные логи разработчикам.

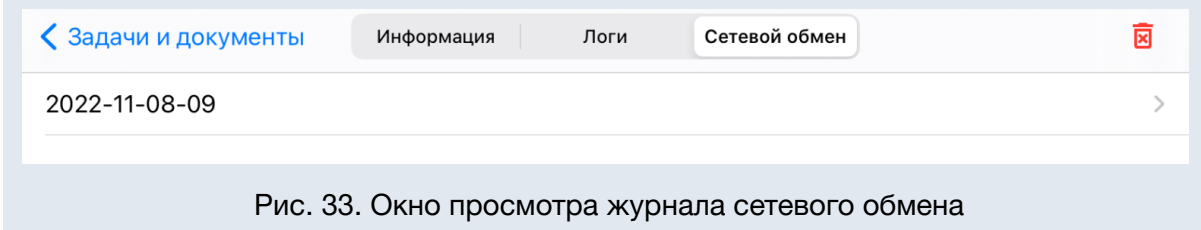

Логи приложения также могут отправляться автоматически, если установлены необходимые настройки протоколирования (подробнее см. п. *Настройки* настоящего руководства).

Для удаления всех логов воспользуйтесь кнопкой **8**.

## <span id="page-30-0"></span>2.4.8. Push-уведомления

Push-уведомления появляются в области уведомлений мобильного устройства, если приложение работает в фоновом режиме (рис. 34). Уведомления сообщают пользователю о появлении новых задач, документов, а также новых действиях по ним.

Для перехода к документу или задаче, по которым пришло уведомление, нажмите на него (рис. 35). Если действие добавлено в задаче по документу, то будет осуществлен переход к документу. При этом выполняется активация приложения.

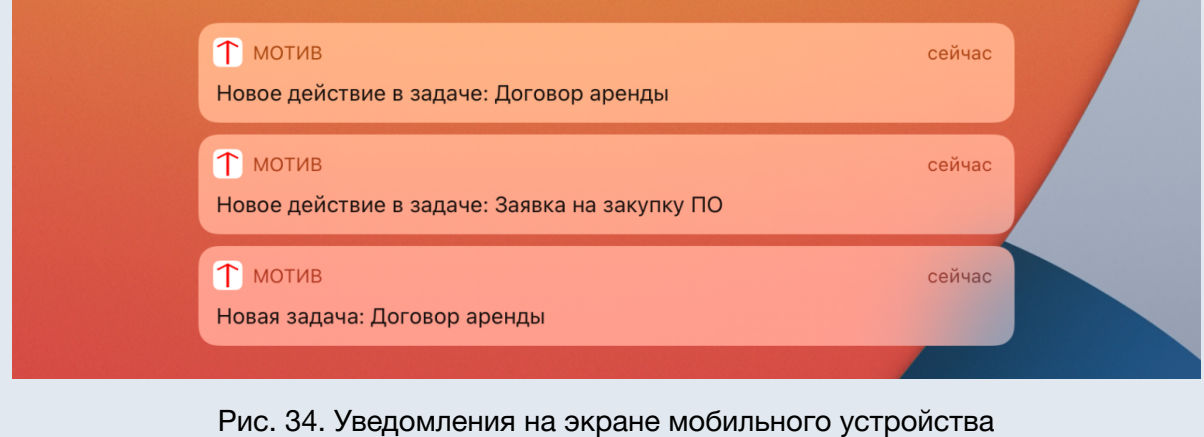

Настройка системных параметров сервиса уведомлений производится Администратором Системы (см. *Руководство по установке и обслуживанию системы* *МОТИВ*). Настройку личных параметров уведомлений приложения можно произвести в настройках уведомлений iOS.

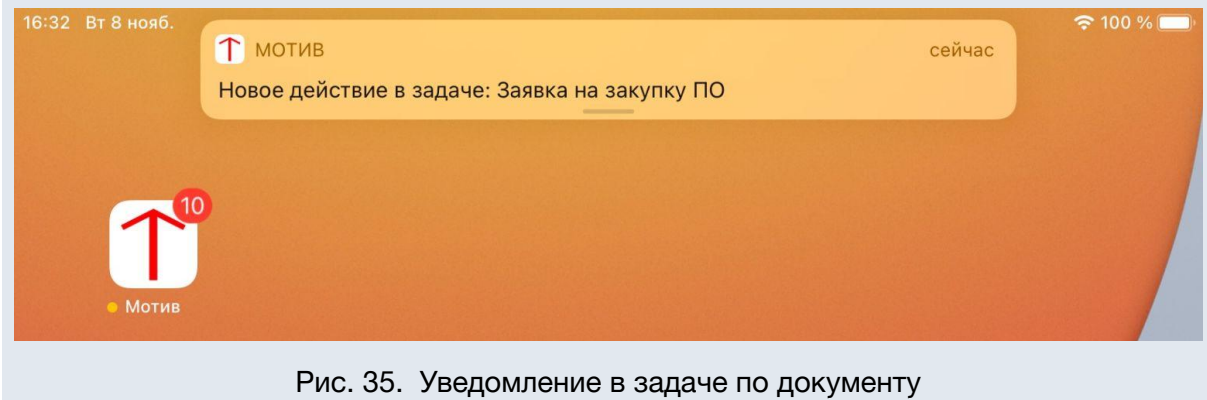

# <span id="page-31-0"></span>3. Работа в системе

# <span id="page-31-1"></span>3.1. Работа с документами

Доступ к документам в мобильном приложении Системы осуществляется из общего реестра или с помощью настроенных смарт-папок пользователя (см. п. *Задачи и документы* настоящего руководства). Нажмите название документа в реестре или сообщение о вновь созданном документе, чтобы перейти в его карточку (рис. 36).

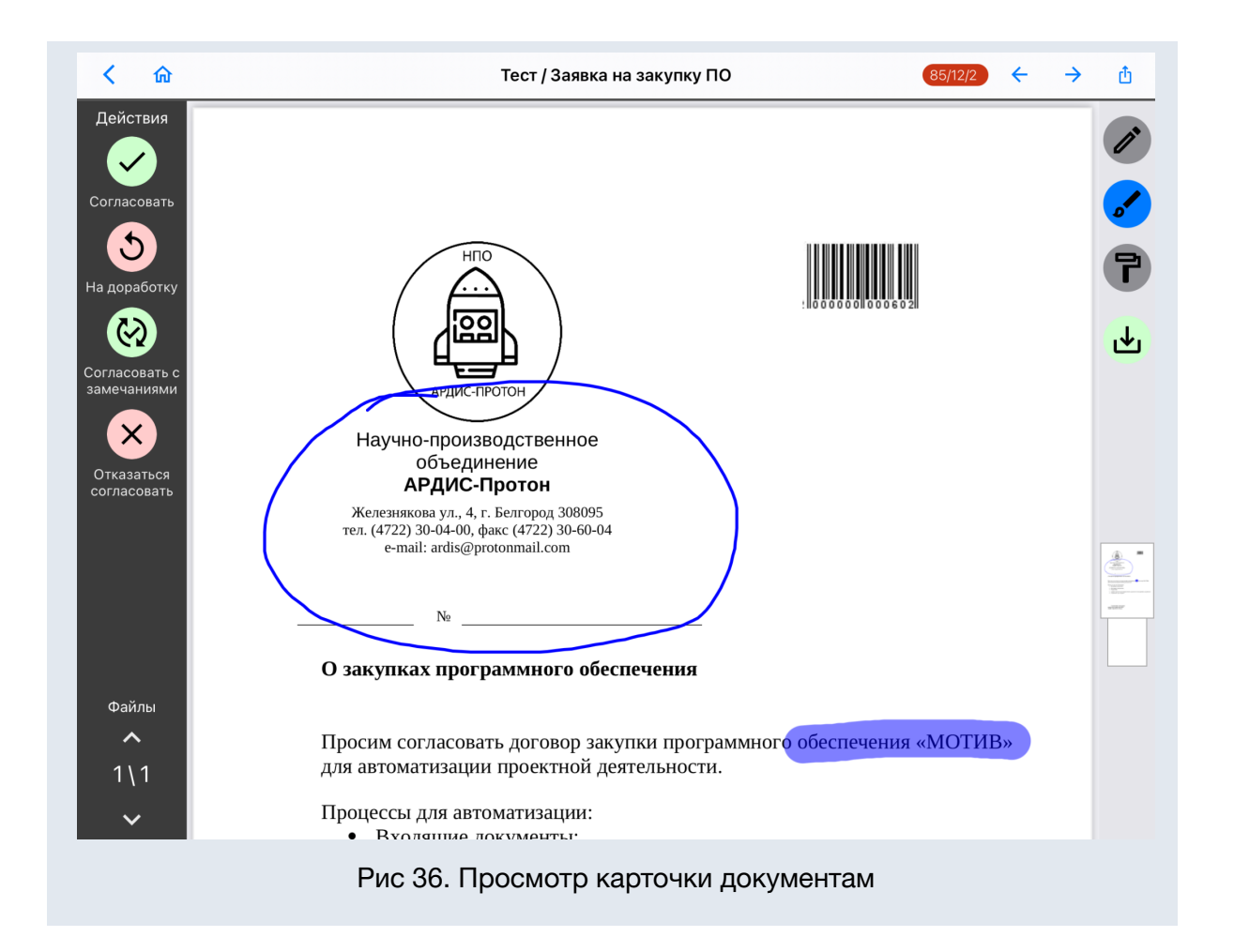

В верхней части окна карточки документа расположена панель инструментов, которая позволяет с помощью кнопок навигации осуществлять переход к предыдущему документу списка  $\leftarrow$  или следующему документу  $\rightarrow$ . Для перехода к папкам верхнего уровня используйте кнопку  $\ln$ . Переход в режим аннотирования осуществляется автоматически (см. п. *Режим аннотирования* настоящего руководства). Кнопка *Поделиться* позволяет поделиться текущим или всеми файлами, либо ссылкой на документ.

Панель операций карточки позволяет выполнять основные действия с документом. Состав панели зависит от настроек маршрутной схемы документа и прав пользователя (см п. *Рассмотрение документов* Руководства пользователя Системы). Настроить расположение панели можно в разделе *Настройки* главного меню.

При выполнении операций с документом доступен ввод комментария (рис. 37).

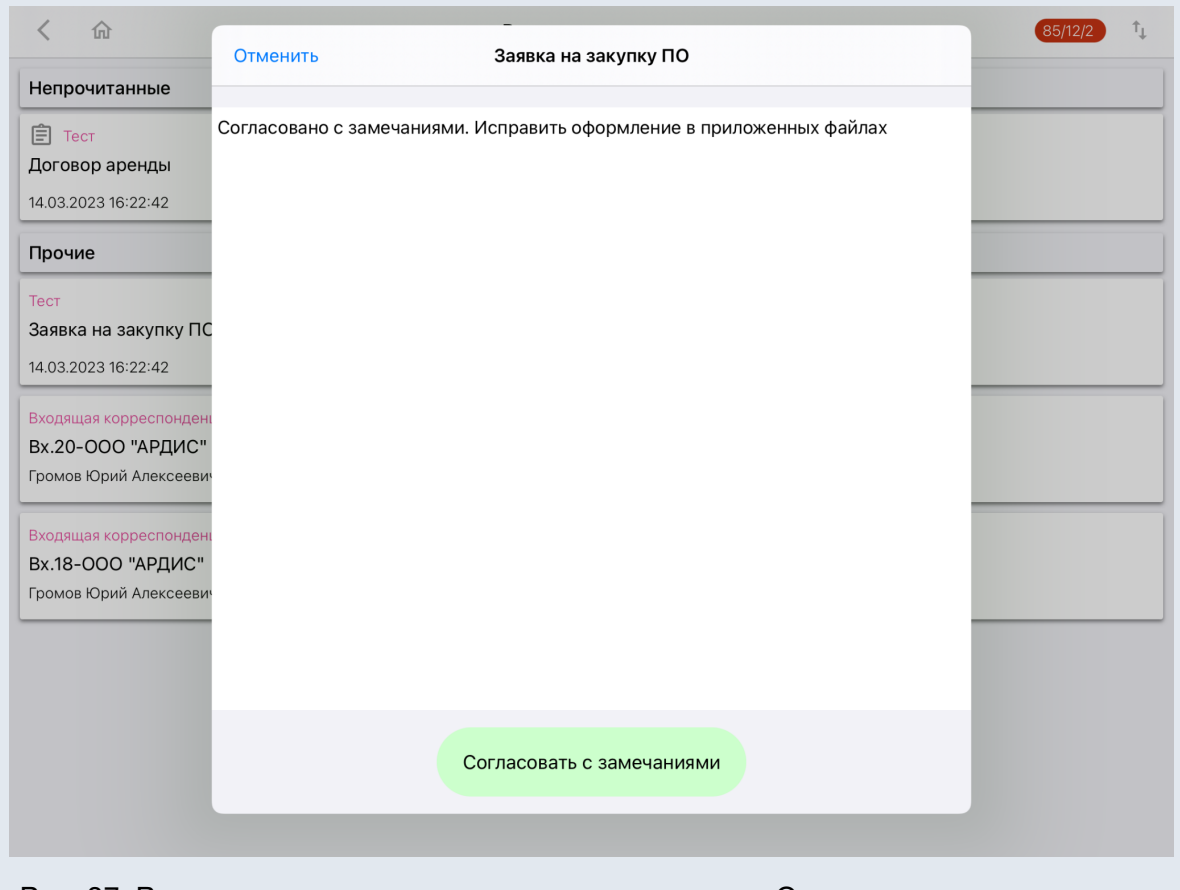

#### Рис. 37. Ввод комментария при выполнении операции Согласовать с замечаниями

## <span id="page-33-0"></span>3.1.1. Ознакомление

В версии мобильного приложения Системы реализован механизм быстрого ознакомления с документами (подробнее см. п. *Создание задачи для ознакомления* Руководства пользователя Системы). Кнопка *Ознакомиться* отображается в формах документов (рис. 38) и в реестре (вызывается из контекстного меню). Она доступна ответственным руководителям и исполнителям при установке в задаче по документу признака *Только для ознакомления*.

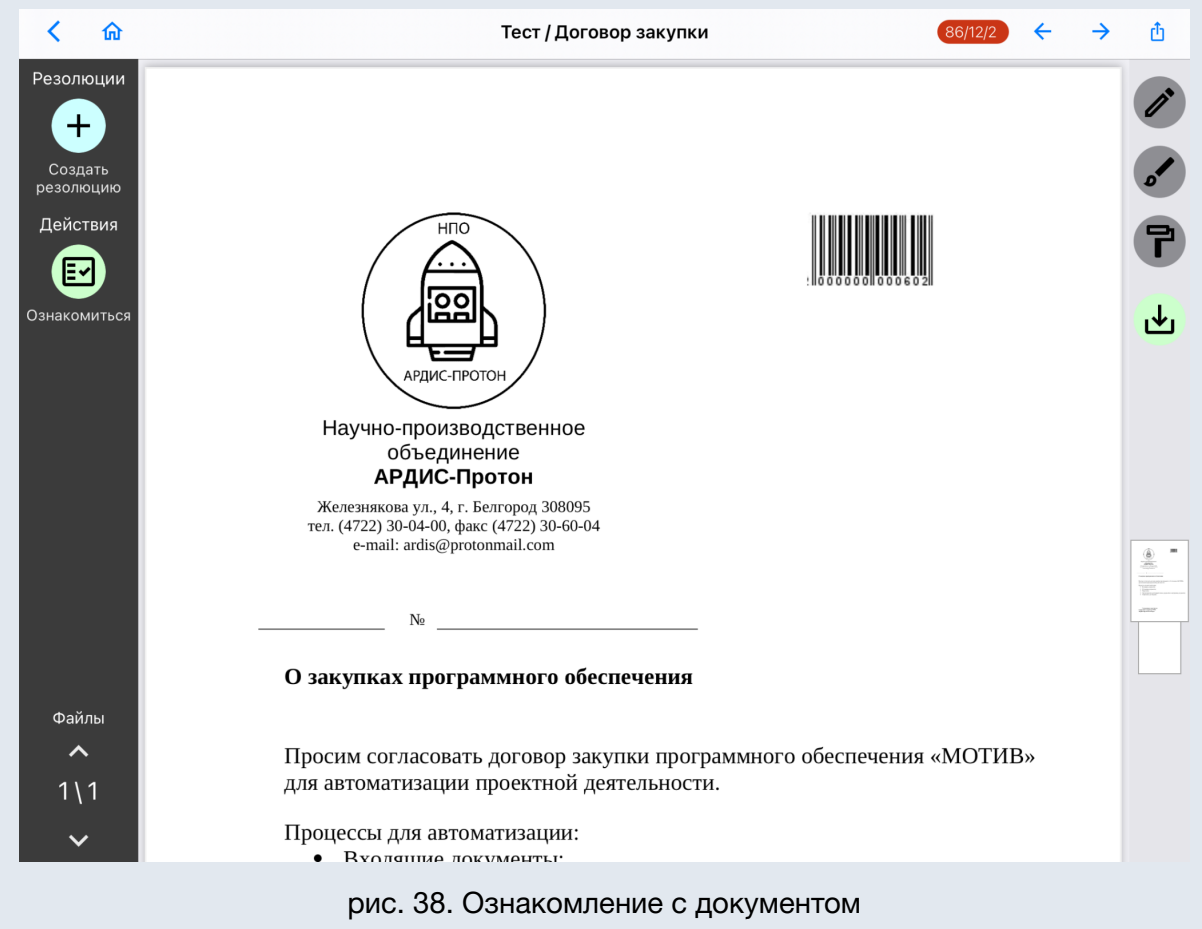

Если текущий пользователь добавлен одновременно в несколько открытых задач по исполнению документа или несколько полей рабочей группы одной задачи, кнопка *Ознакомиться* будет доступна при выполнении одного из условий:

- Создано две задачи по исполнению документа. В первой незавершённой задаче отправлен доклад и текущий пользователь её автор. Вторая незавершённая задача с признаком *Только для ознакомления*, текущий пользователь её ответственный руководитель и не нажимал кнопку *Ознакомиться*.
- Создано две задачи по исполнению документа. Первая задача закрыта и текущий пользователь является ее автором. Вторая незавершённая задача с признаком *Только для ознакомления*, текущий пользователь её исполнитель и не нажимал кнопку *Ознакомиться*.

После нажатия кнопки *Ознакомиться* задача не будет отображаться в списке задач пользователя, но останется открытой. Если пользователь не указал текст в поле ввода действия, в ленте задачи будет зарегистрировано системное действие *«Ознакомлен»*.

## <span id="page-35-0"></span>3.1.2. Согласование

В мобильном приложении доступны функции по согласованию документов. Ход согласования документа отображается в листе согласования карточки документа (рис. 39).

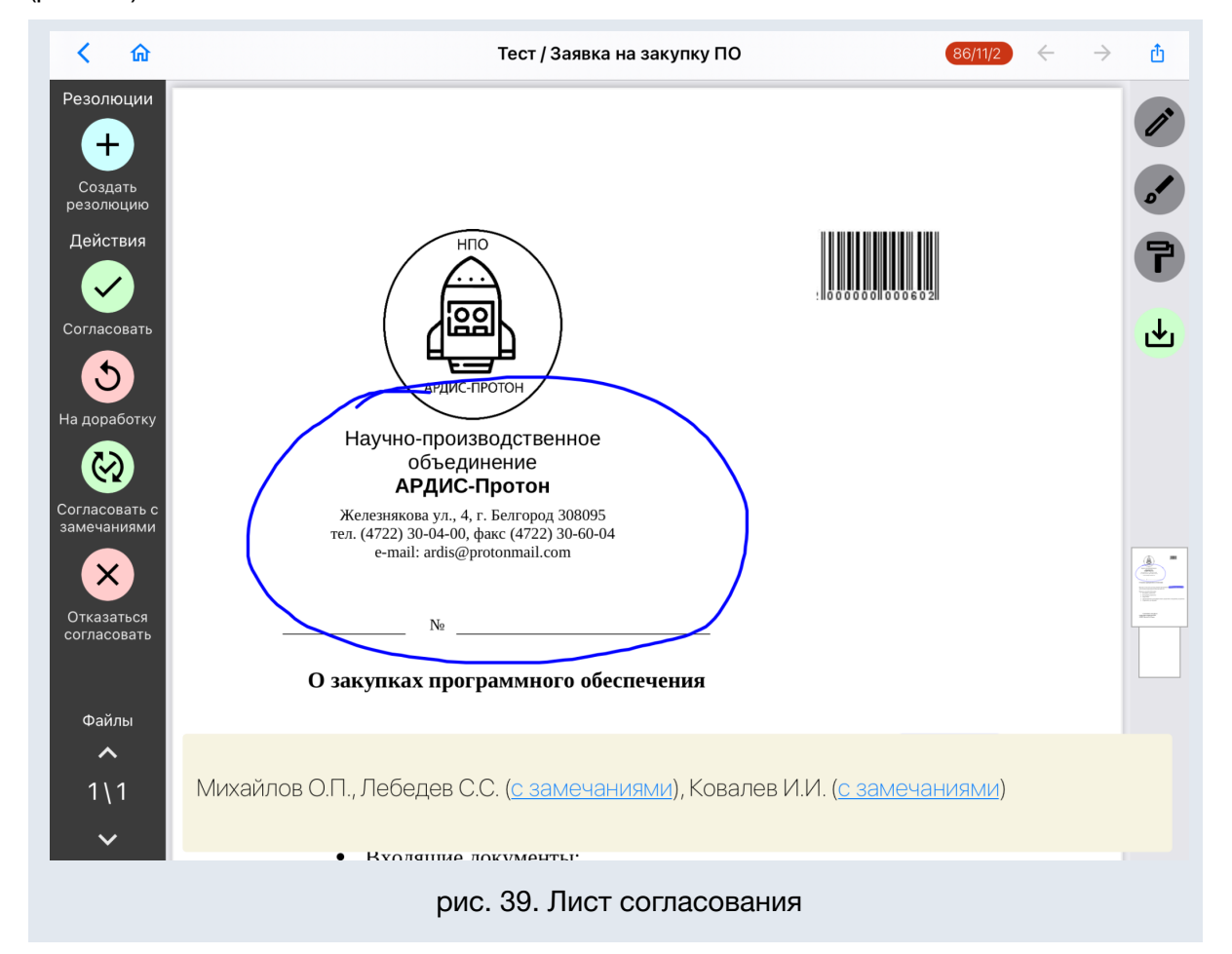

В зависимости от настроек Системы администратором участник согласования может согласовать, согласовать с замечаниями или отказаться согласовать документ, отправить его на доработку. Кнопки согласования доступны в карточке документа (см. п. *Работа с документами* настоящего руководства) и в контекстном меню документа.

Названия кнопок и видимость рассматривающих пользователей в листе согласования на этапах определяет администратор документооборота в процессе настройки маршрутной схемы (см. п. *Создание маршрутной схемы* Руководства администратора документооборота).

Для рассмотрения документа выберите одно из действий:

- *Согласовать*. После нажатия кнопки окно просмотра текущего документа будет закрыто, он не будет отображаться в списке документов пользователя;
- *Согласовать с замечаниями*. Перед нажатием кнопки впишите замечание в поле ввода действия (см. п. *Работа с документами* настоящего руководства). Действие аналогично нажатию кнопки *Согласовать*, но в листе согласования будет отображаться статус с пометкой *с замечаниями* (рис. 30);

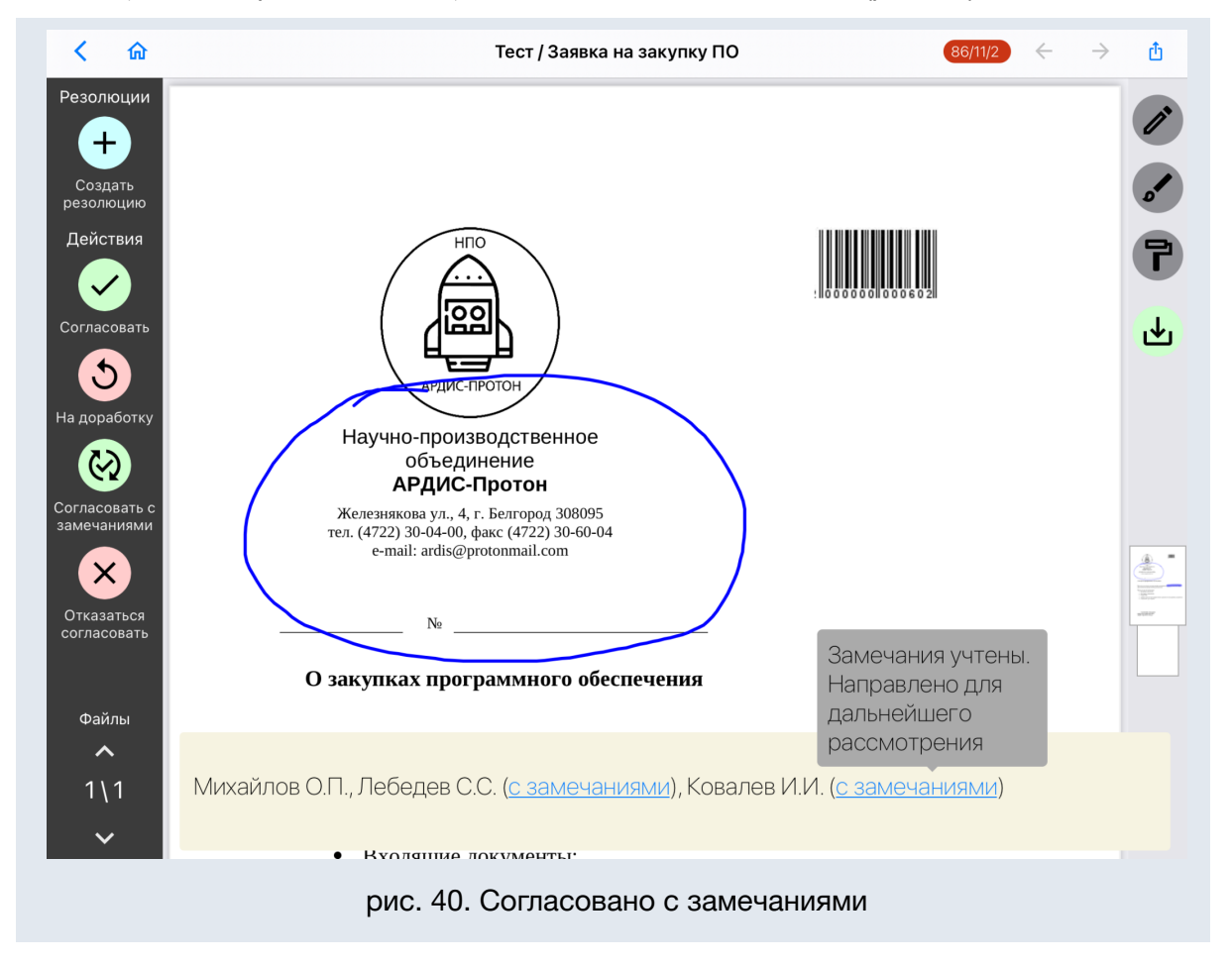

- *Отказаться согласовать*. Действие аналогично нажатию кнопки *Согласовать*, однако в листе согласования будет отображаться статус *Отказ согласовать.* Если написать замечание в поле ввода действия, оно будет отображаться в листе согласования.

## <span id="page-36-0"></span>3.1.3. Работа с резолюциями

*Резолюцией* в Системе называется распоряжение руководителя по документу.

Подготовленная, но еще не утвержденная руководителем резолюция, называется *проектом резолюции*. По умолчанию при каждом открытии документа выводится панель с текстом проекта резолюции.

Просмотр резолюций и проектов резолюций доступен в карточке документа при нажатии кнопки *Список* (рис. 41), в том числе в компактном интерфейсе (рис.42).

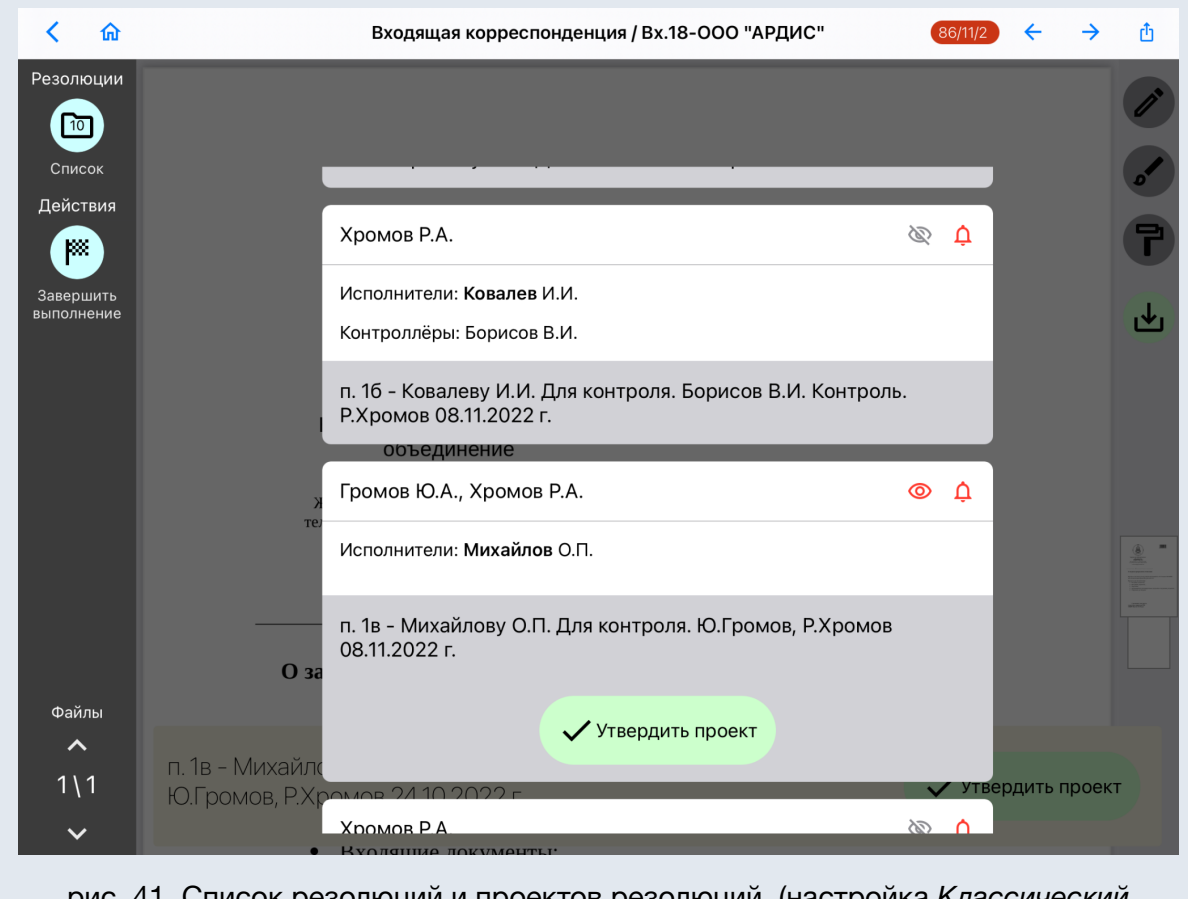

рис. 41. Список резолюций и проектов резолюций (настройка *Классический интерфейс*)

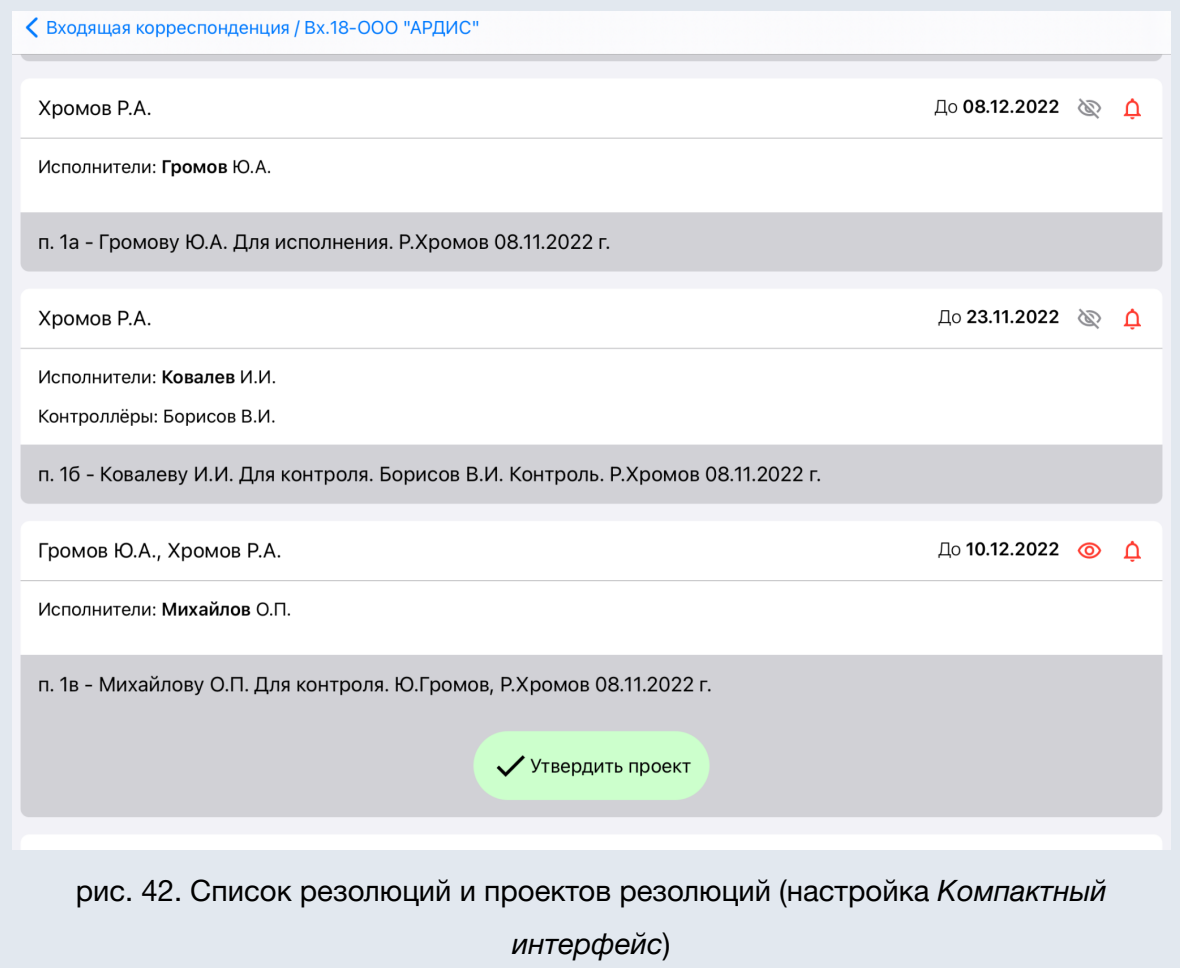

В мобильном приложении доступно создание новых резолюций. Для создания резолюции по документу воспользуйтесь кнопкой *Создать резолюцию* на панели операций карточки документа, или выберите пункт *Создать резолюцию* в контекстном меню списка документов.

В окне создания резолюции из списка документов (рис. 43) заполните требуемые поля.

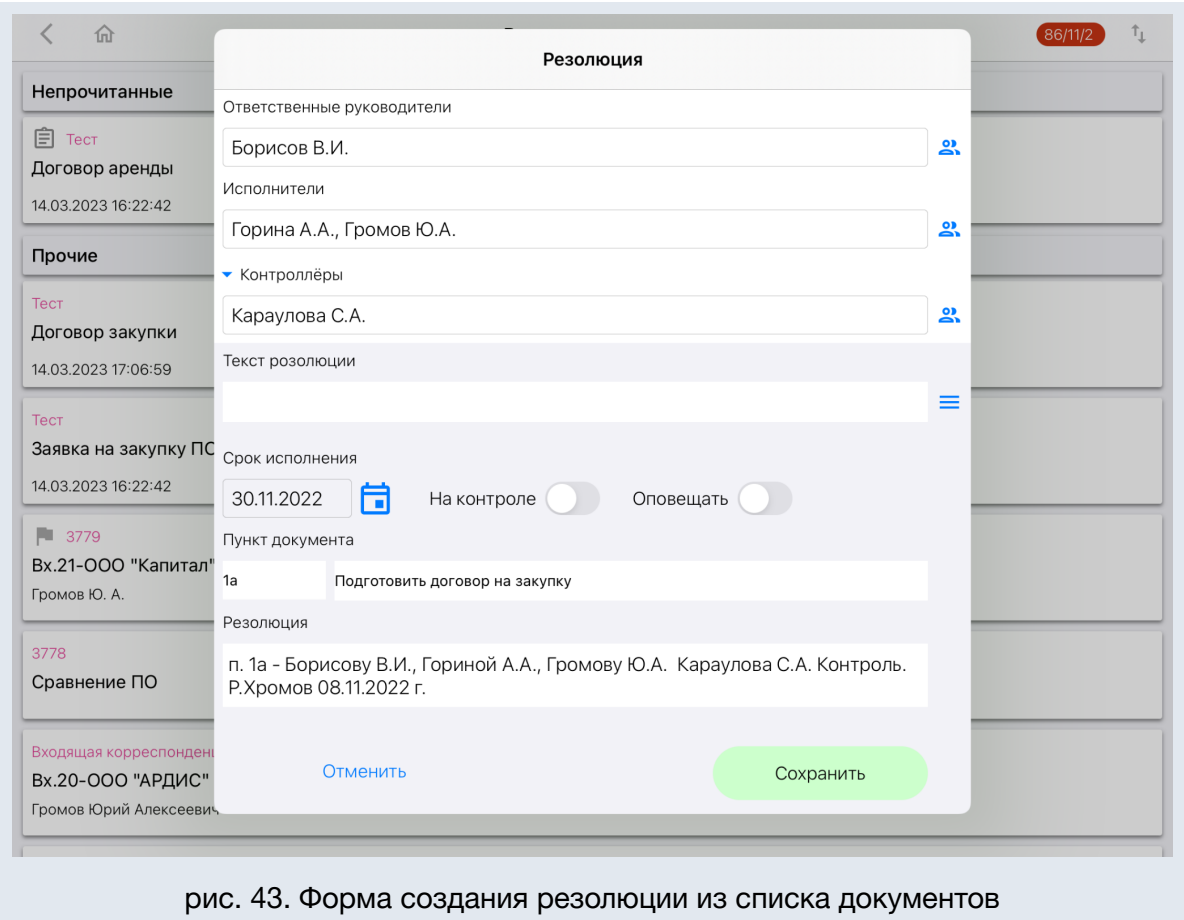

Для добавления или редактирования участников резолюции необходимо нажать кнопку  $\frac{21}{21}$ , откроется список сотрудников. Нажмите на сотрудника из списка, чтобы выбрать его, при повторном нажатии выбор будет отменен (рис. 44). Пользователи отображаются в порядке их добавления в резолюцию.

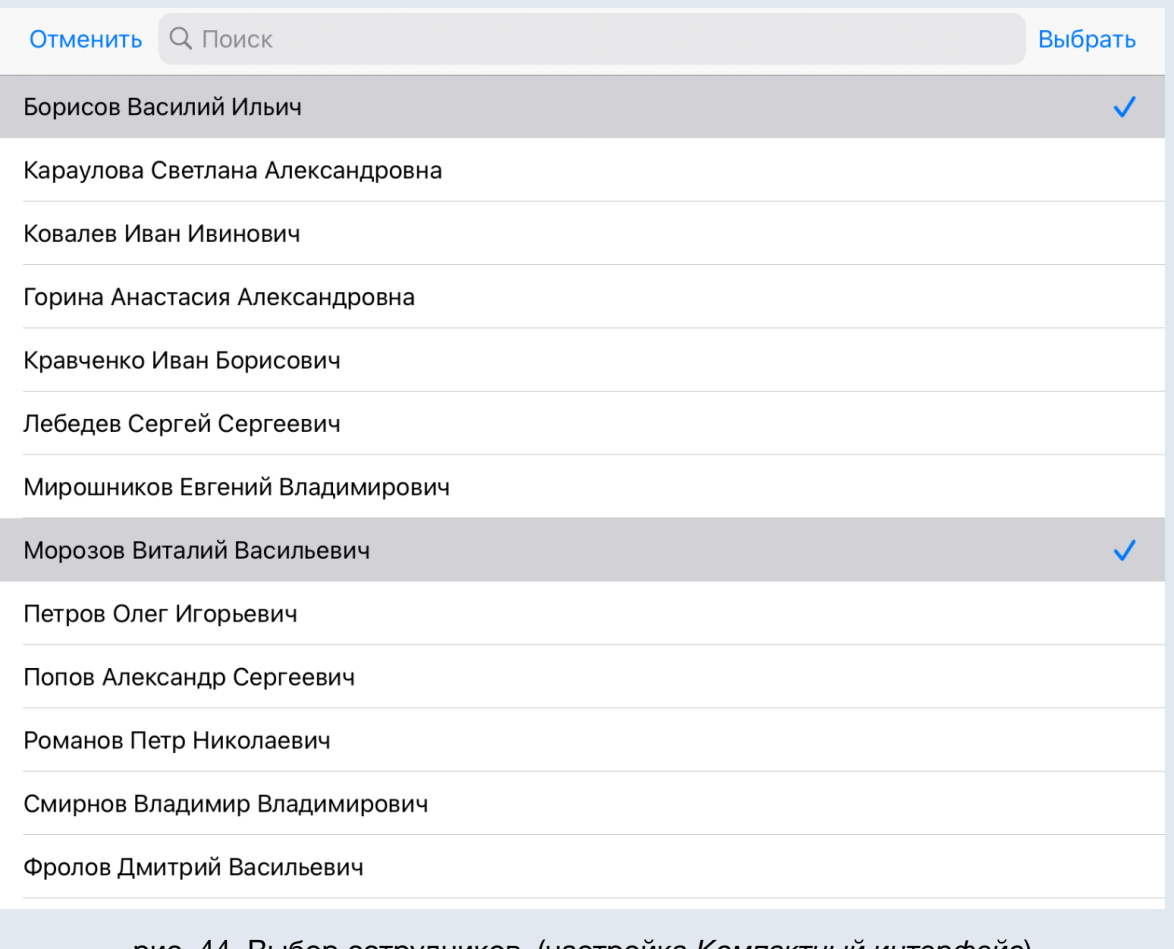

рис. 44. Выбор сотрудников (настройка *Компактный интерфейс*)

В форме выбора сотрудников из списка реализована фильтрация. Вверху списка отображается строка ввода фильтра (рис. 45). Вводите запрос в строку для фильтрации пользователей. Быстро очистить поле ввода можно, использовав кнопку  $\mathbf{x}$ 

**Замечание**: в процессе работы с мобильным приложением система адаптируется к действиям пользователя при работе с резолюциями: список пользователей сортируется таким образом, что вверху списка отображаются наиболее часто выбираемые.

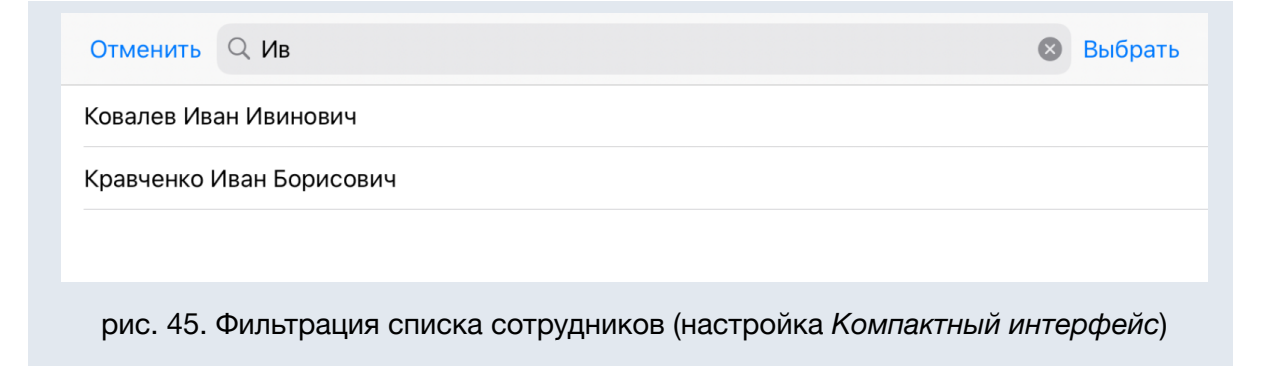

Для подтверждения выбора сотрудников нажмите кнопку *Назначить*.

Заполнить поле *Текст резолюции* можно с помощью готовых шаблонов. Для просмотра списка шаблонов нажмите кнопку **В поле** *Текст резолюции***. Отметьте** требуемый шаблон в списке (рис. 46). Текст шаблона будет добавлен в резолюцию.

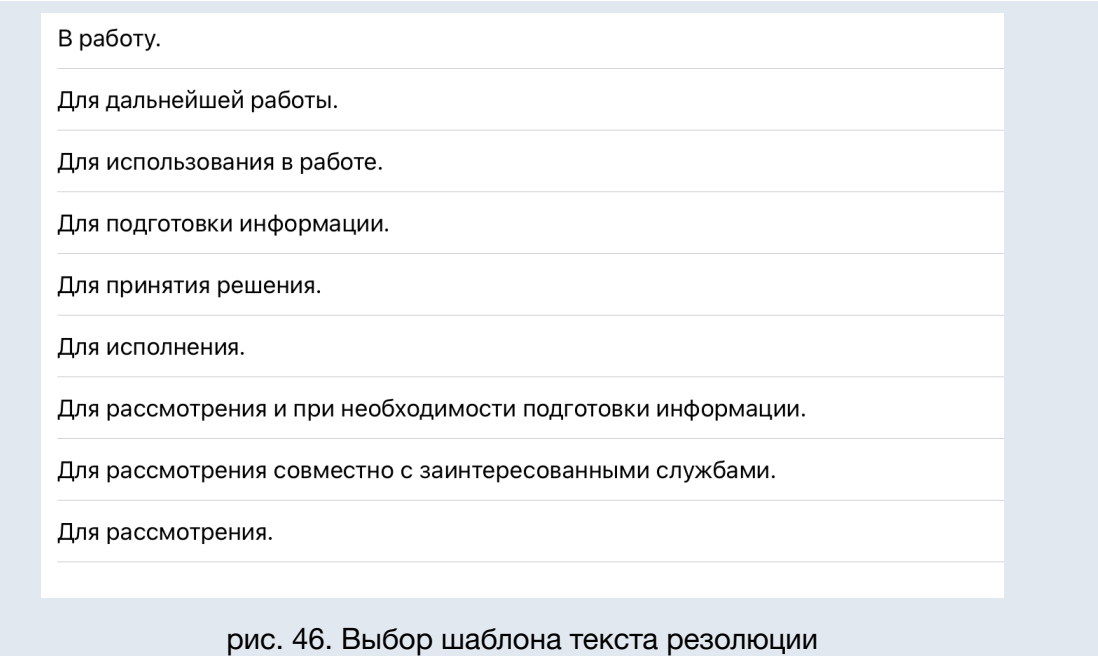

**Замечание**: Для формирования набора шаблонов резолюции создайте в веб-интерфейсе Системы справочник (см. п. *Работа со справочниками* Руководства пользователя Системы) и подключите его к регистрационной карточке документа (см. п. *Типы полей карточки документа* Руководства администратора документооборота).

Если текст шаблона требует корректировки, измените или дополните его в этом же поле.

При необходимости указания пунктов документа, по которым вносится резолюция, заполните поля *Пункт документа* и *Описание пункта* (рис. 47).

Сформированный текст резолюции отобразится в поле *Резолюция*.

Для постановки документа на контроль используйте поле *На контроле*.

Нажмите кнопку *Сохранить* для создания резолюции, или кнопку *Отменить* для возврата в карточку документа без создания резолюции.

Создание резолюции доступно также из карточки документа (рис. 47). Для создание резолюции из карточки документа нажмите кнопку *Создать резолюцию*.

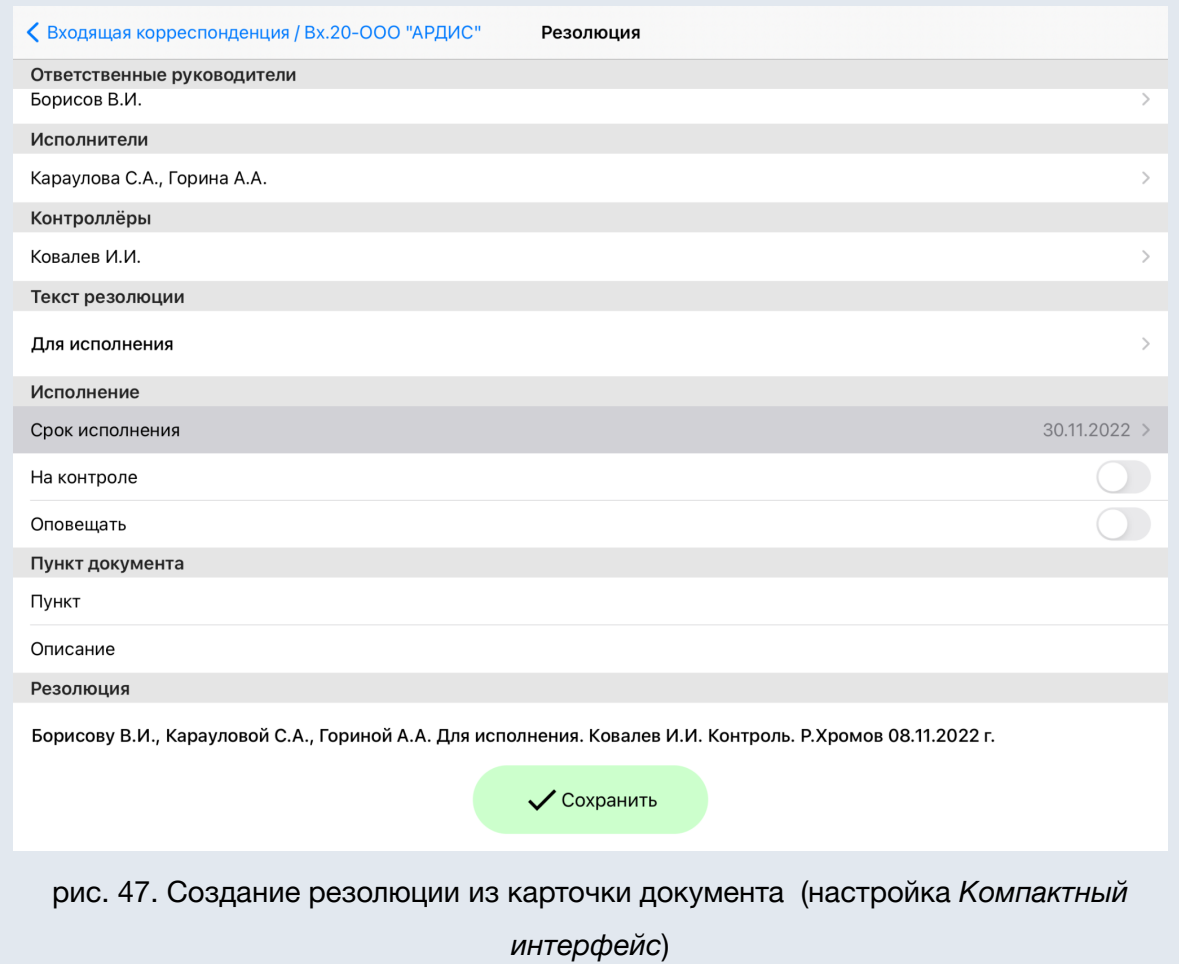

Для редактирования созданной резолюции нажмите на поле с текстом резолюции. В открывшемся окне внесите изменения и нажмите кнопку *Сохранить.* Возврат к карточке документа без сохранения изменений осуществляется нажатием кнопки *Отменить.*

Создание проекта резолюции выполняется в веб-интерфейсе (см. п. *Создание резолюций* Руководства пользователя Системы, после чего он доступен для утверждения в мобильном приложении. При переходе в карточку документа проект резолюции можно утвердить, нажав кнопку *Утвердить проект* (рис. 48).

**Замечание**: Для формирования сводной резолюции и работы с пунктами документа администратором документооборота должна быть включена настройка *Работа с пунктами документо*в (см. п. *Регистрационные карточки документов* Руководства администратора документооборота).

**Замечание**: При создании резолюции с настройкой *Работа с пунктами документов*, если *Автор* является *Автором* первой резолюции, то резолюция будет создана корневой, в противном случае — вложенной в первую по дате создания резолюцию с участием пользователя в поле *Ответственные руководители*, *Исполнители*, *Контролеры* или в полях задачи по исполнению этой резолюции (проверка участия пользователя полях выполняется в указанной последовательности).

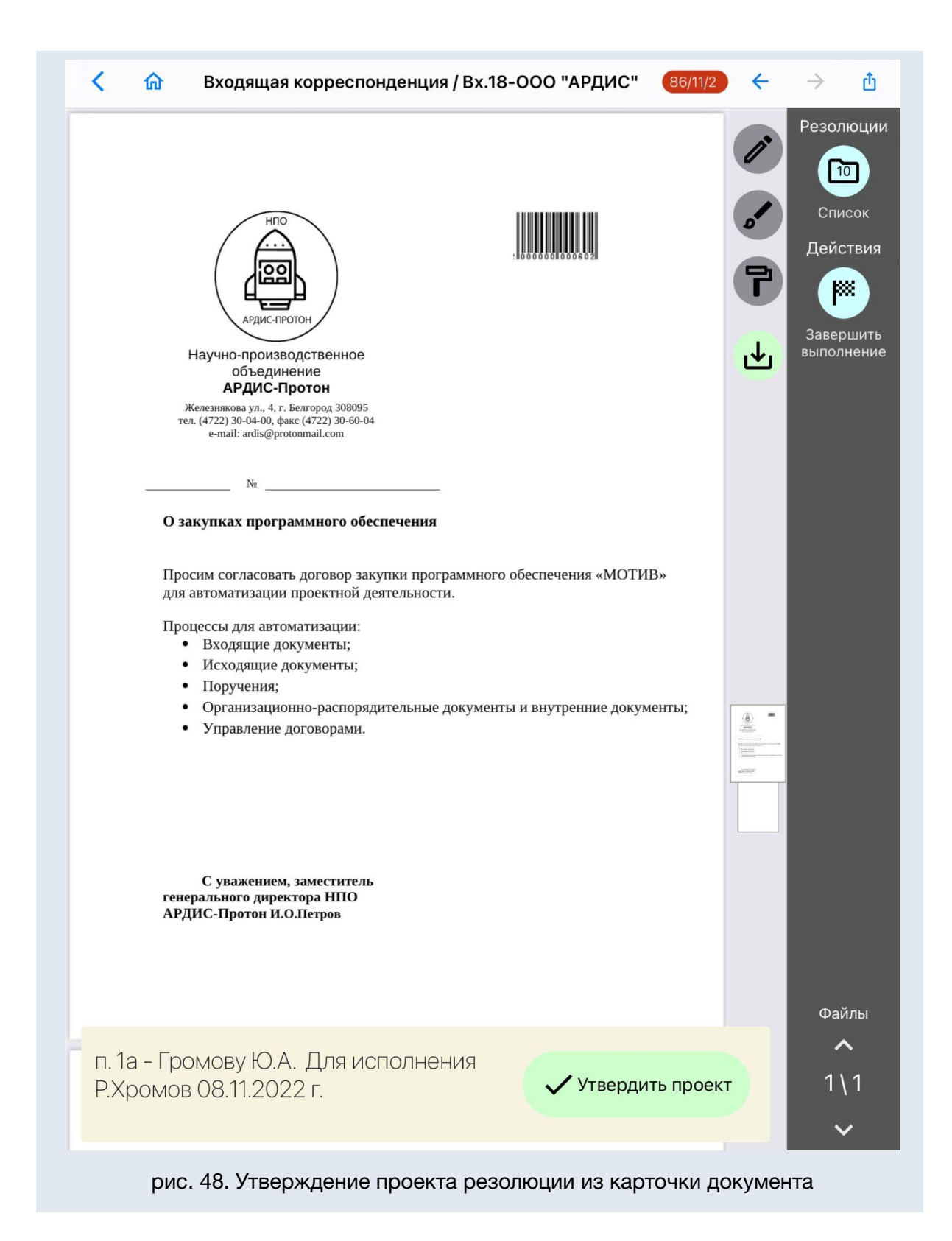

Сводный текст из всех резолюций и проектов резолюций пользователя автоматически формируется при условиях:

- совпадения *Автора* и *Даты создания* резолюций;
- включенной администратором документооборота настройке *Работа с пунктами документов*.

Текст выводится в порядке создания проектов резолюций (рис. 49). Используйте свайп, чтобы скрыть панель резолюции со сводным тестом. Для утверждения всех проектов резолюций сводного текста нажмите *Утвердить проект*.

**Замечание**: В поле *Срок исполнения* документа будет установлен ближайший *Срок исполнения* из списка резолюций сводного текста, переведенных на исполнение. Документ автоматически будет поставлен на контроль, если на контроль поставлена любая из резолюций в утвержденном пакете.

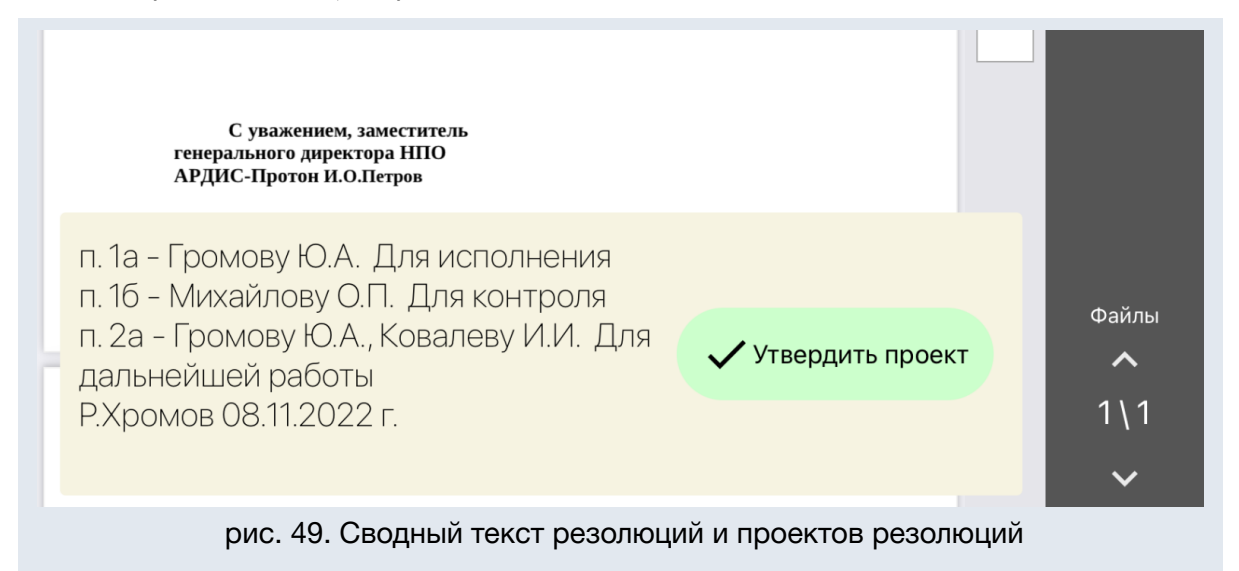

Щелкните по панели со сводным текстом для вывода списка включенных в него проектов резолюций и резолюций (рис. 50). Проекты резолюций и резолюции в списке выводятся в порядке их создания от первого созданного в начале списка. Закрыть список можно щелчком в область за пределами списка. При необходимости отредактируйте выбранный проект резолюции. Нажмите *Утвердить проект* для сохранения изменений (рис. 51). Сводный текст обновится автоматически.

**Замечания**: С включенной настройкой *Работа с пунктами документов* (см. п. *Регистрационные карточки документов* Руководства администратора документооборота) первой резолюцией считается любая корневая резолюция. С включенной администратором настройкой *Не добавлять контролеров в текст резолюции* пользователи из поля *Контролеры* и текст *«Контроль.»* не добавляются в автоматически формируемый текст поля *Резолюция* проекта резолюции или резолюции. Если пользователь в списке исключения, то в резолюциях с его участием в поле *Авторы* будут добавляться *Контролеры* и текст *«Контроль.»* в автоматически формируемый текст поля *Резолюция.*

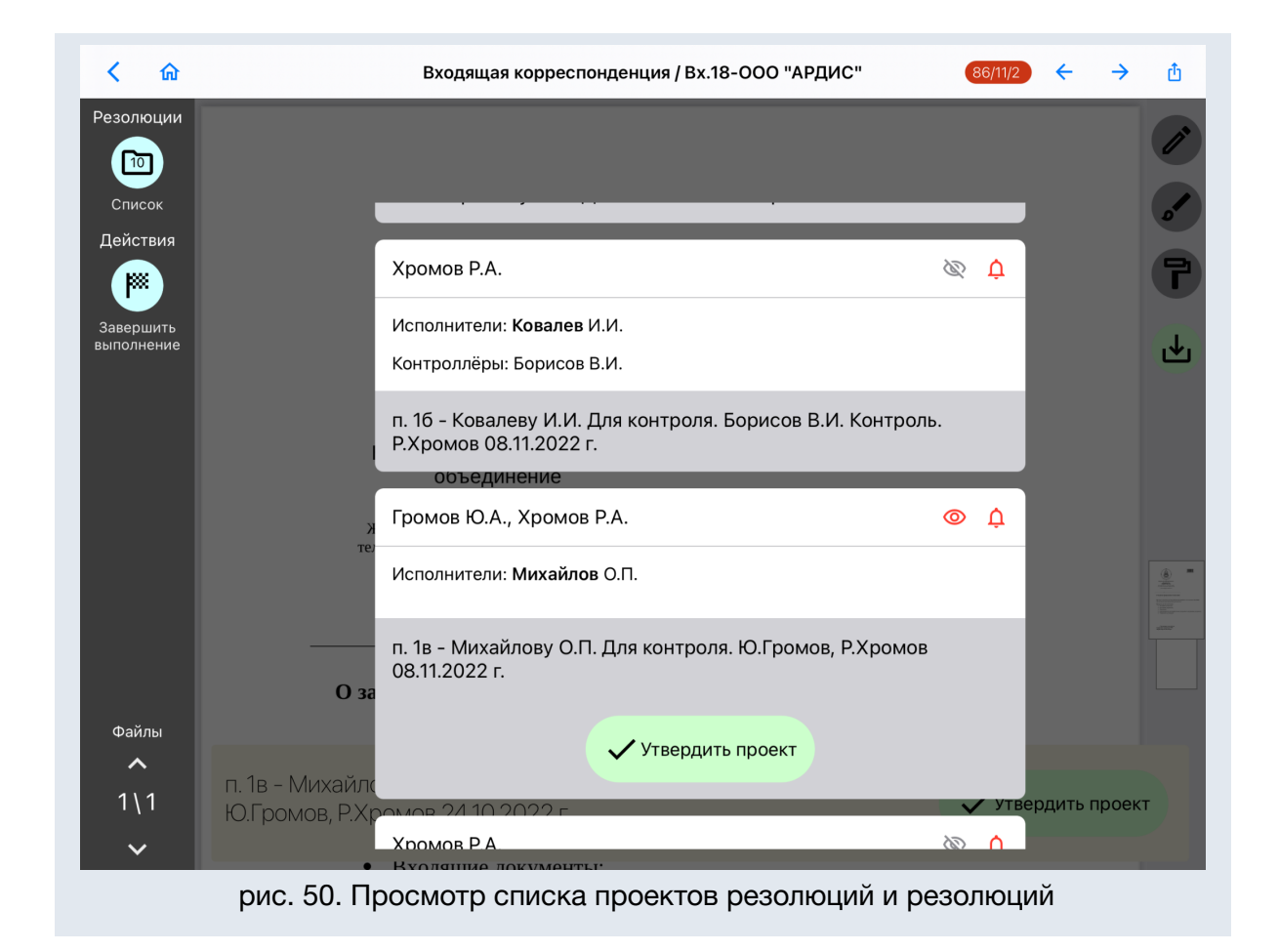

После утверждения на экране будет отображён следующий неутверждённый проект. Если требуется отложить утверждение проекта резолюции, его можно убрать с экрана при помощи свайпа. Чтобы вернуться к проекту воспользуйтесь кнопкой *Список* на панели инструментов карточки документа.

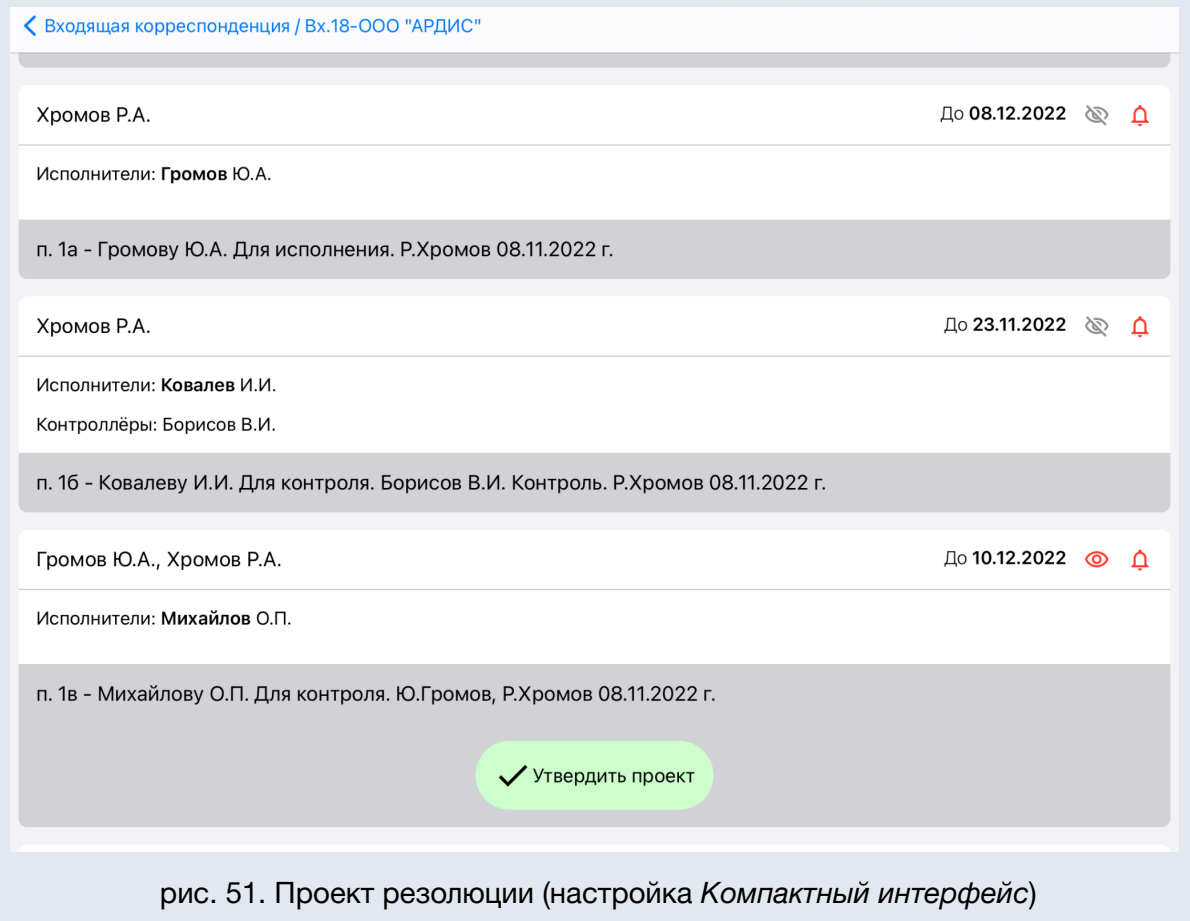

## <span id="page-46-0"></span>3.1.4. Режим аннотирования

В карточке документа можно просматривать и добавлять графические пометки и комментарии поверх документа. Для добавления комментариев используются инструменты *Маркер* и *Ручка* , чтобы удалить пометку воспользуйтесь инструментом Ластик <sup>Р</sup>, для сохранения файла с графическими комментариями используйте инструмент *Сохранить -* появится уведомление *«Изменения сохранены».*

Для каждого пользователя используется собственный слой с комментариями разного цвета (рис. 52).

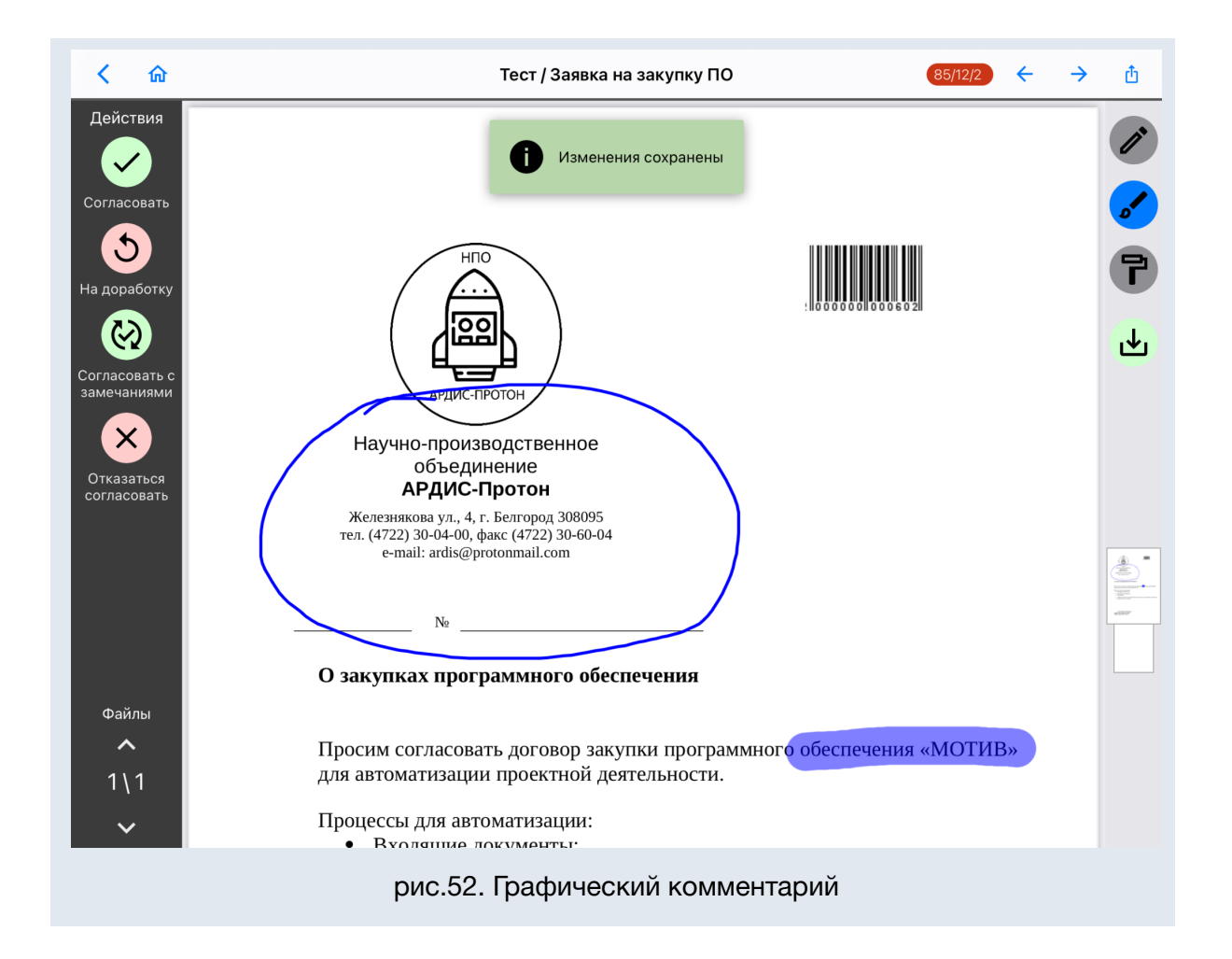

Работа с графическими комментариями осуществляется в режиме аннотирования. Для файлов формата \*.pdf переход в режим аннотирования осуществляется автоматически (при включенной настройке *Режим редактирования PDF-файлов*). В окне можно добавить новые графические комментарии или удалить ранее добавленные.

#### **Замечания:**

При открытии файла Система автоматически определяет возможность его аннотирования и отображает соответствующие инструменты аннотирования.

# <span id="page-47-0"></span>3.2. Работа с задачами

В мобильном приложении Системы доступны создание, редактирование и просмотр задач. Для создания новой задачи используйте кнопку *Создать задачу* в главном меню (см. *п. Элементы интерфейса* настоящего руководства). Используйте панель инструментов (рис. 53) в карточке задачи для редактирования полей и совершения действий.

В верхней части окна карточки задачи расположена панель инструментов, которая позволяет с помощью кнопок навигации осуществлять переход к предыдущей

задаче списка  $\leftarrow$  или следующей задаче  $\rightarrow$ . Для перехода к папкам верхнего уровня используйте кнопку **по** 

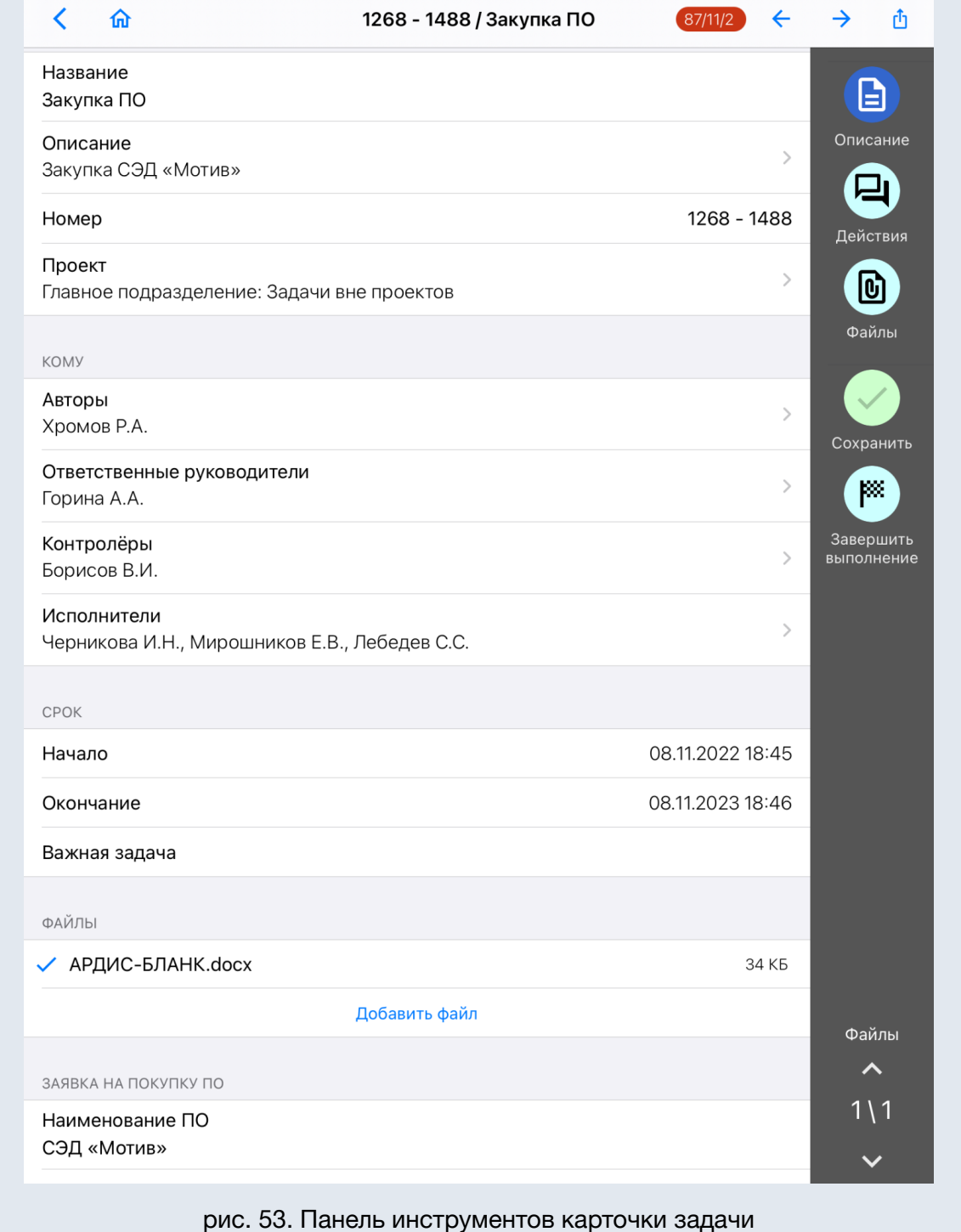

**Замечание**: Возможность просмотра, создания задач и редактирования их полей зависит от прав пользователя (см. п. *Права на редактирование полей задачи* Руководства пользователя Системы).

## <span id="page-49-0"></span>3.2.1. Создание и редактирование задачи

#### *Создание новой задачи*

Выберите в главном меню пункт *Создать задачу*. Будет открыта пустая форма для выбора и поиска шаблона задачи или значения *Создать без шаблона* (рис. 54). Возможность выбора шаблон доступна, если у пользователя есть права хотя бы на один шаблон задачи. Тип задачи нельзя изменить при создании или редактировании задачи, он задан в шаблоне или по умолчанию - *Обычный*. В форме задачи заполните поля карточки (рис. 55).

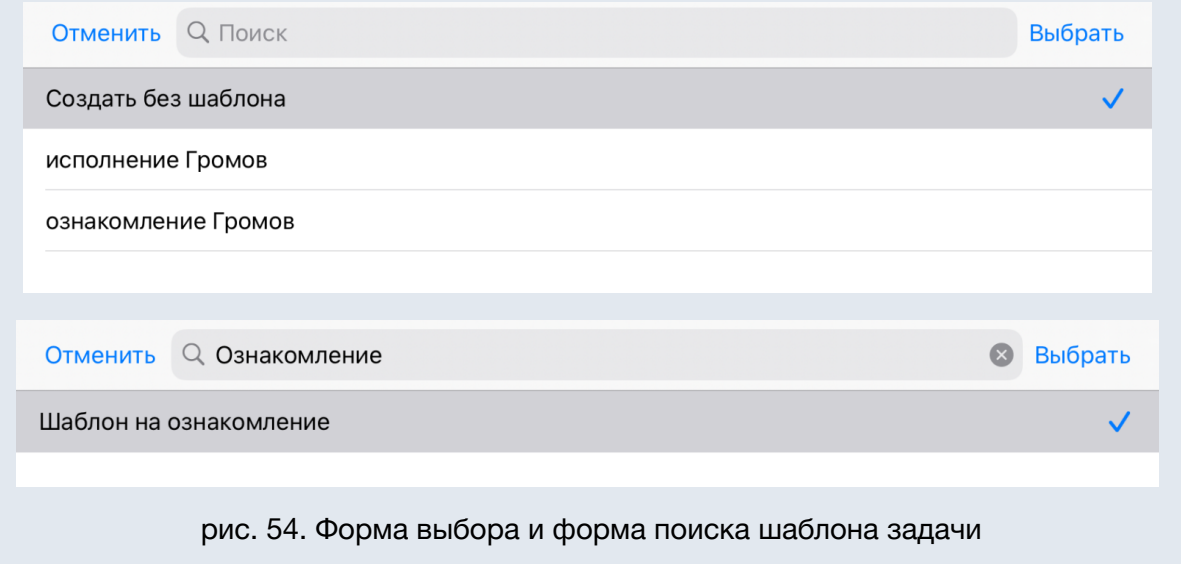

После секции *Файлы* отображается секция с названием типа задачи и соответствующими полями (см. п. *Выбор типа задачи* Руководства пользователя).

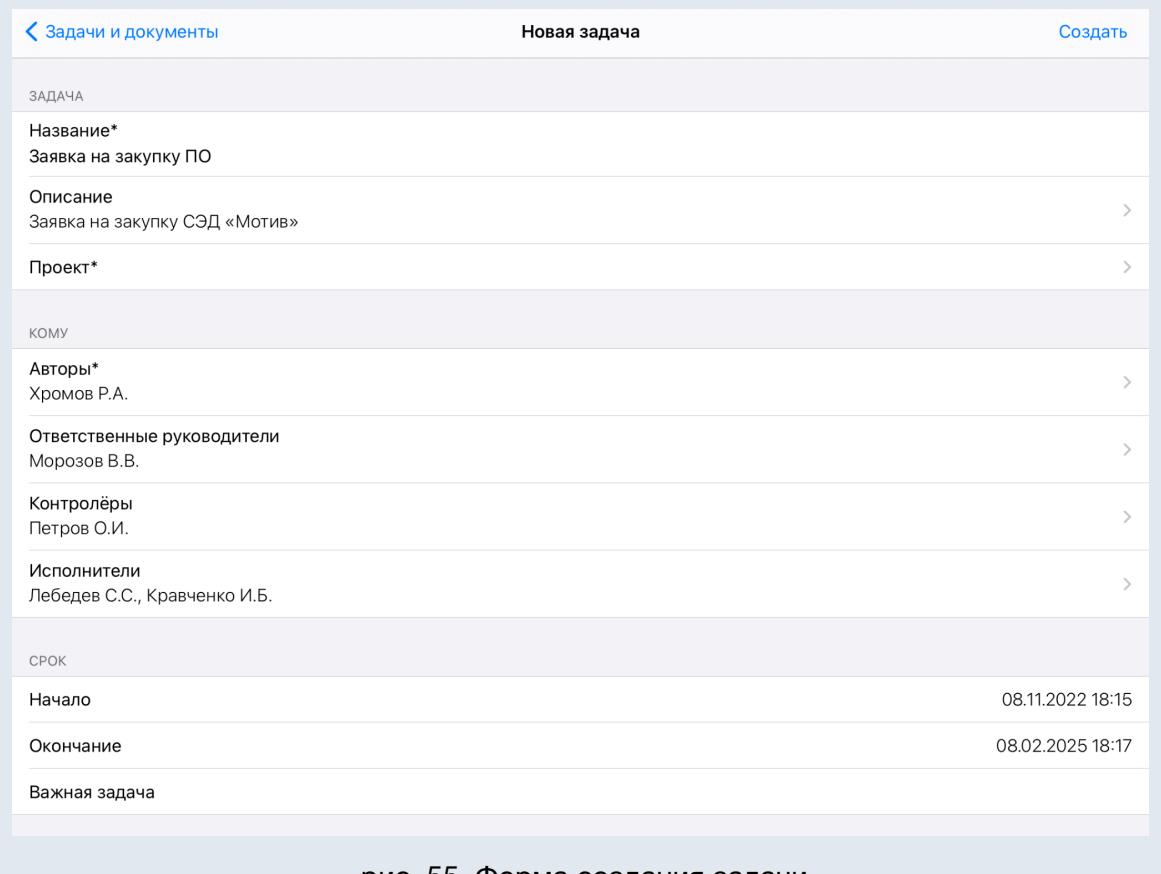

#### рис. 55. Форма создания задачи

Для заполнения поля *Описание* и других текстовых полей задачи можно вставить форматированный текст, таблицы, изображения, гиперссылки, ссылки на задачу в системе. При этом форматирование текста в самом приложении недоступно. В полях задачи текст отображается без форматирования, а при открытии поля на редактирование - с форматированием (рис. 56).

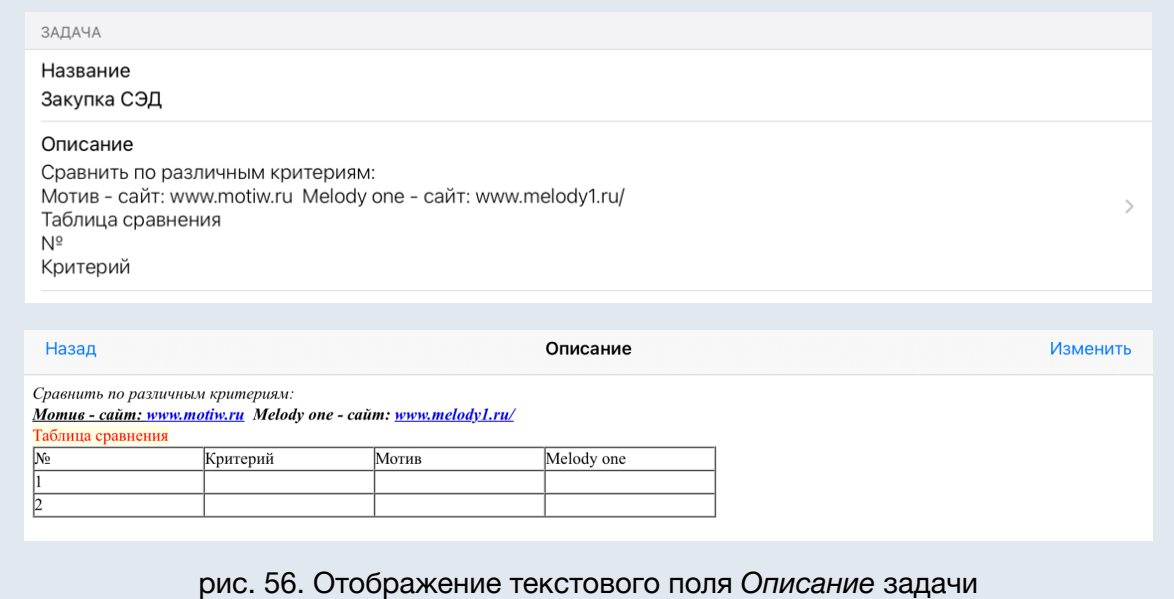

Если тип поля позволяет заполнить его значением из предварительно созданного списка или ввести текст, в поле справа отображается пиктограмма . При нажатии на пиктограмму список будет развернут (рис. 57). Нажмите на элементы списка, чтобы выбрать их, а затем кнопку *Выбрать*.

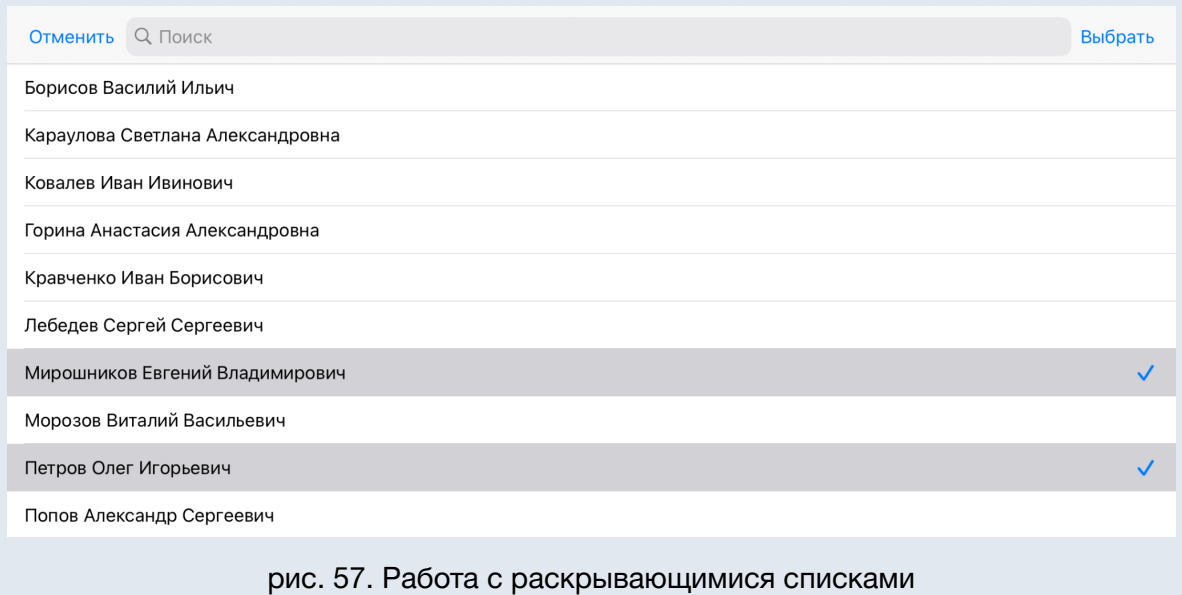

Для поля типа *Пользователь* реализован контекстный поиск: вверху списка отображается поисковая строка. Вводите запрос в строку для быстрого поиска пользователей. Быстро очистить поле ввода можно использовав пиктограмму.

В поле типа *Дата* используйте долгое нажатие, чтобы выбрать дату в календаре. Если нужно удалить дату в поле *Окончание* задачи, воспользуйтесь кнопкой *Нет даты* контекстного меню при долгом нажатии (рис. 58).

**Замечание**: Пользователь может указать дату в поле *Окончание*, если задача создается без выбора шаблона или указанной в шаблоне длительности. Если в шаблоне указана длительность - вместо поля *Окончание* отображается нередактируемое поле *Длительность*, а дата в поле *Окончание* вычисляется на сервере при сохранении.

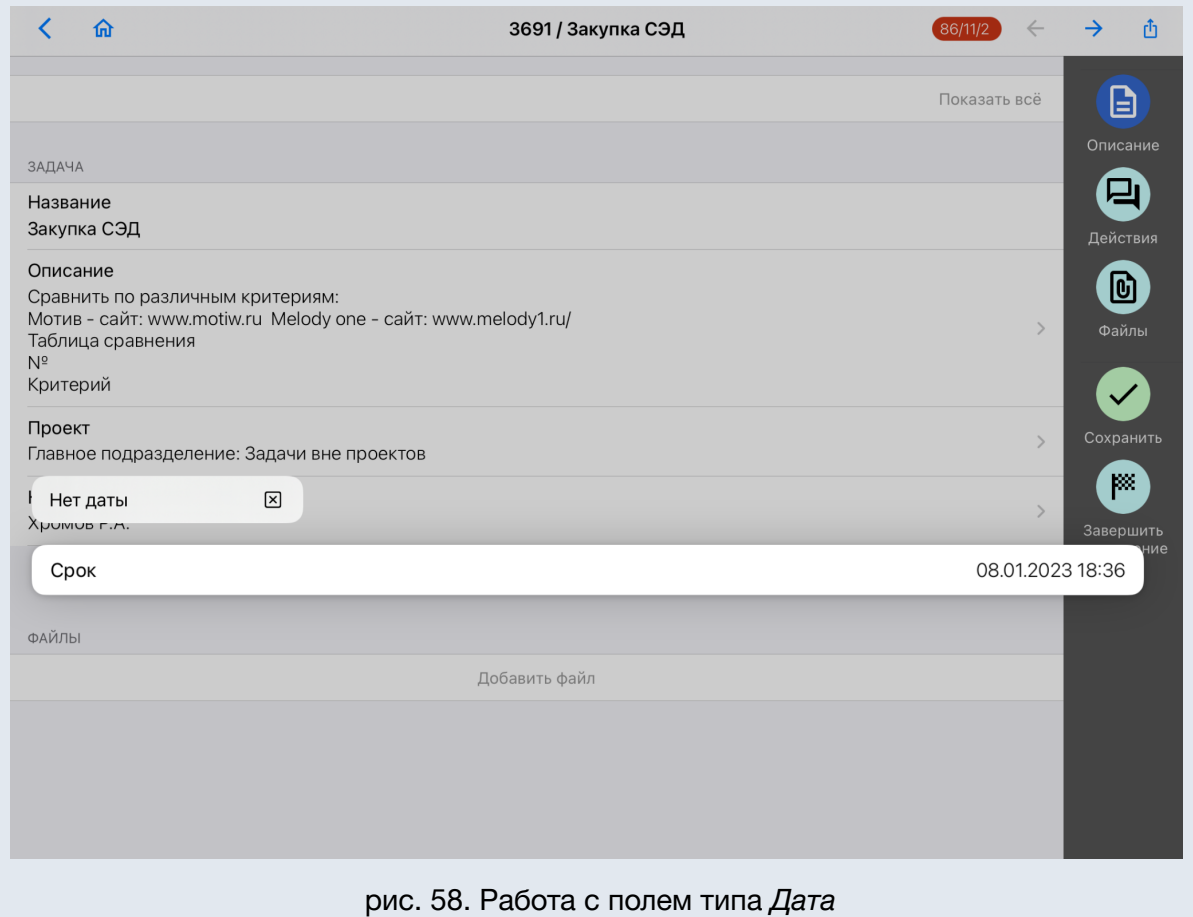

В поле типа *Файл* используйте *Добавить файл* для выбора источника прикрепляемого файла (рис. 59).

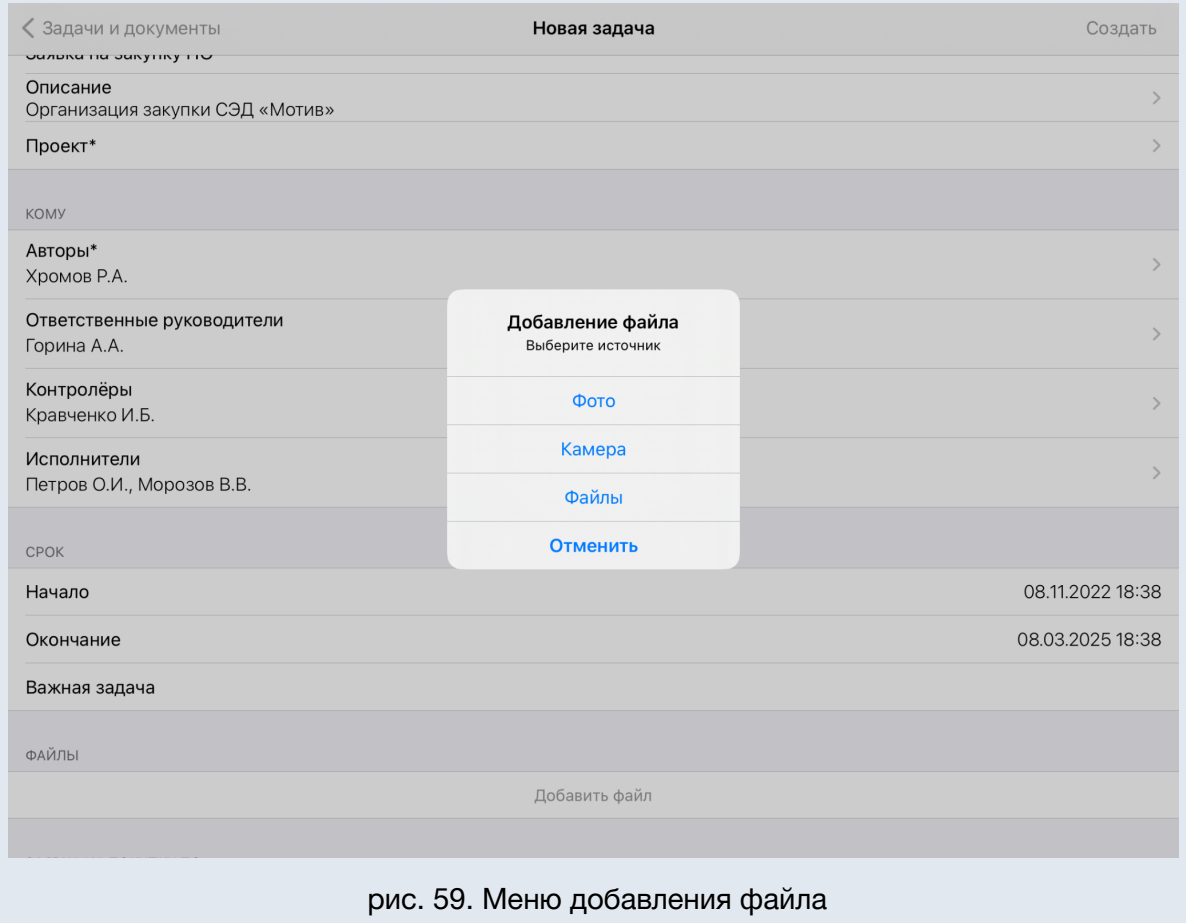

Чтобы удалить файл используйте долгое нажатие, появится контекстное меню (рис. 60).

Нажмите на кнопку *Удалить*, файл будет удалён из Системы.

Для скачивания файла на устройство воспользуйтесь кнопкой <sup>Ф</sup> *Поделиться*.

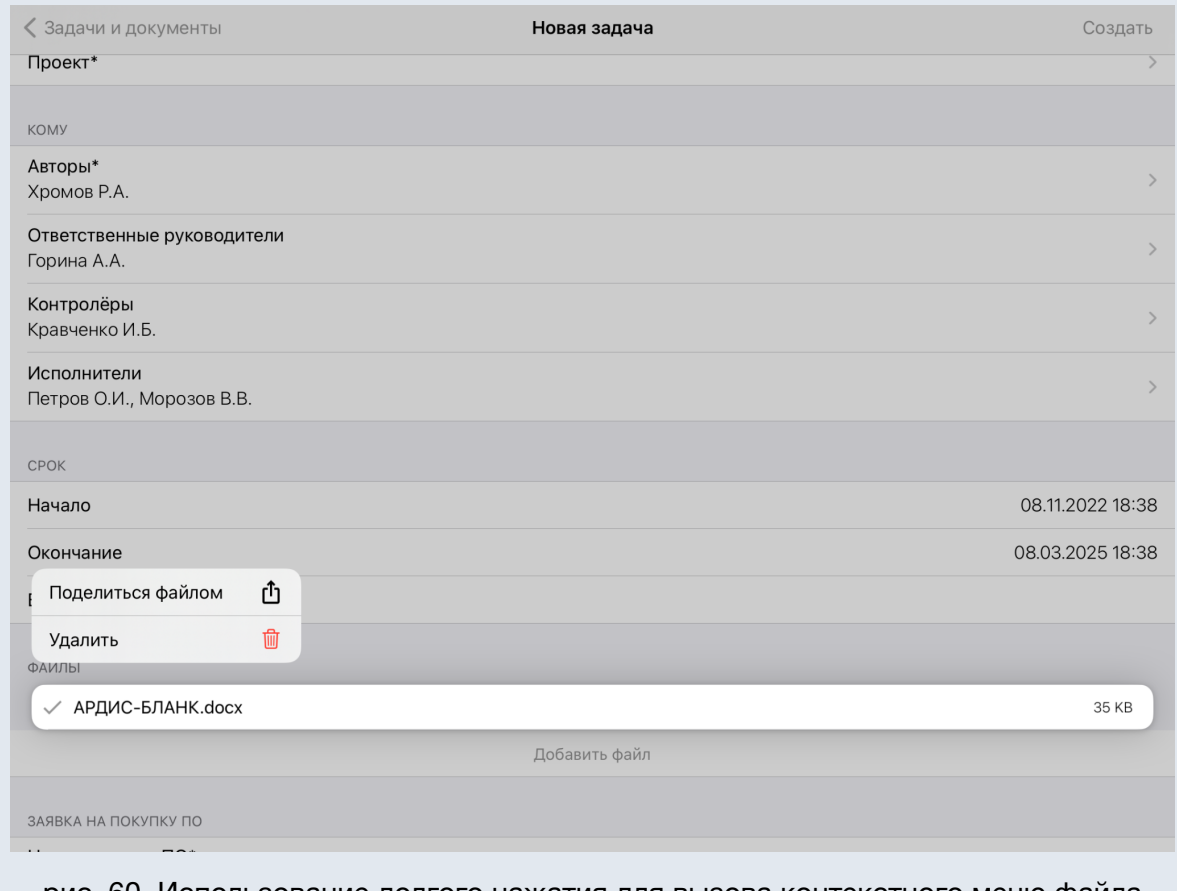

рис. 60. Использование долгого нажатия для вызова контекстного меню файла

В секции *Ещё* (рис. 61) можно присвоить задаче дополнительные признаки: *С докладом, Секретная задача, Только для ознакомления* (см. п. *Вкладка «Дополнительно»* руководства пользователя Системы ).

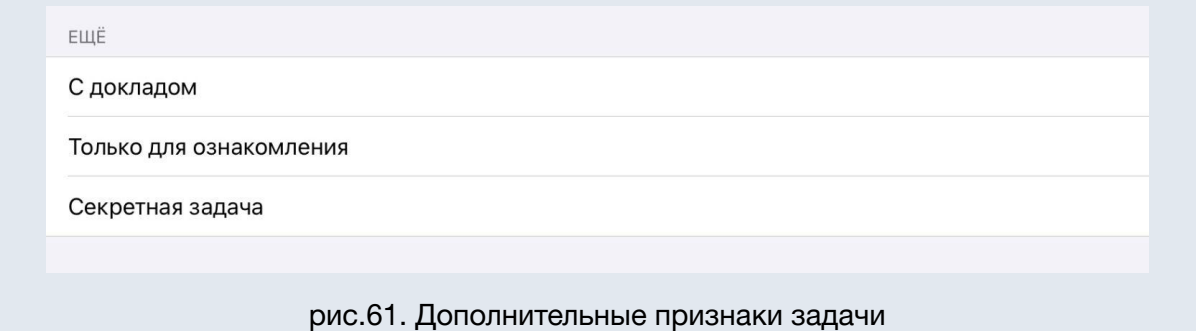

После нажатия кнопки *Создать задачу* новая задача будет добавлена в Систему с отображением информационного сообщения: *«Создана новая задача»*.

При попытке создать задачу с незаполненными обязательными полями (см. п. 4 Руководства пользователя) их наименования будут окрашены в красный цвет. Будет отображено системное уведомление *«Заполните необходимые поля»* (рис. 62).

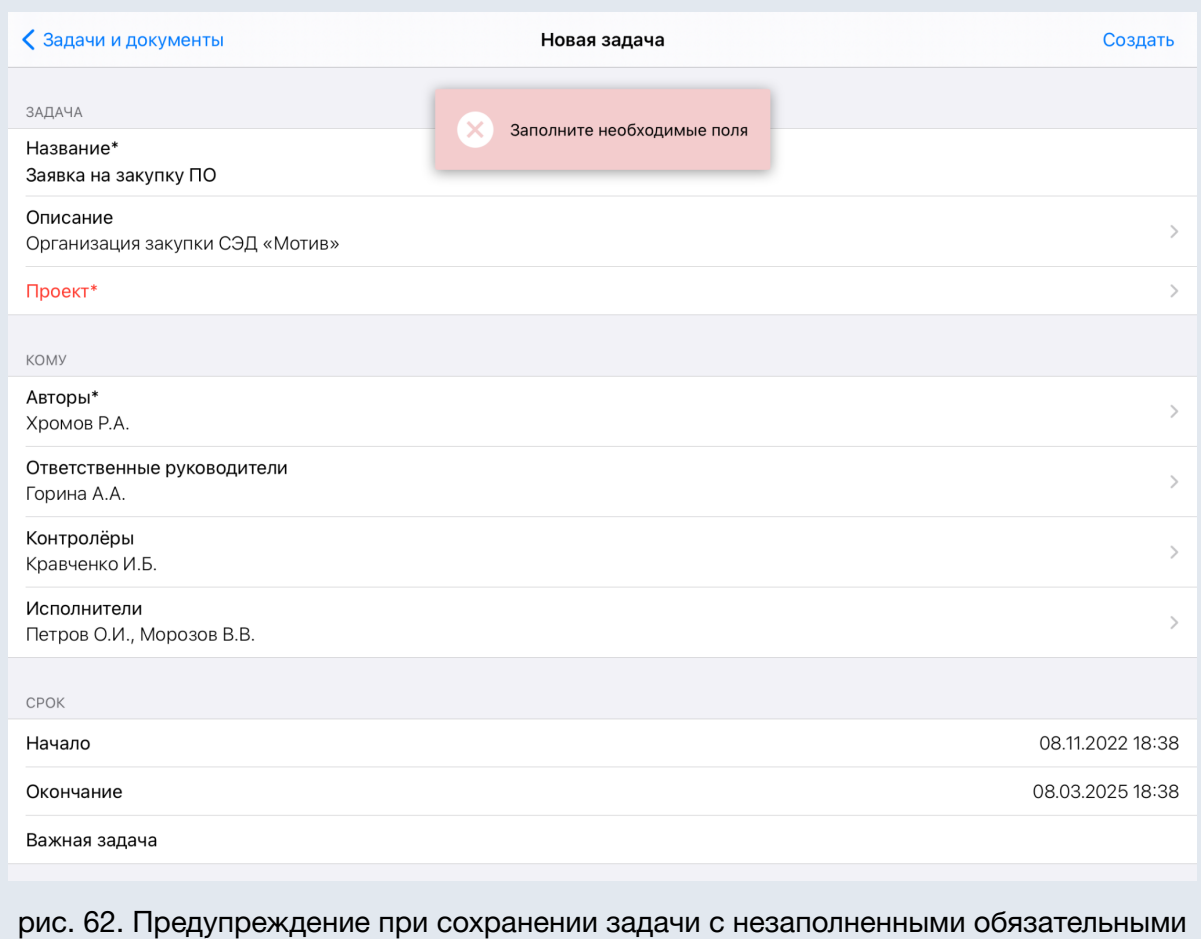

полями

#### *Редактирование полей задачи*

 $\bigoplus$ Для редактирования полей задачи (рис. 63) используйте кнопку *Описание*. Используйте кнопки *Показать всё* и *Показать главное* справа, чтобы открыть/спрятать список дополнительных полей.

После внесения изменений нажать кнопку *Сохранить*.

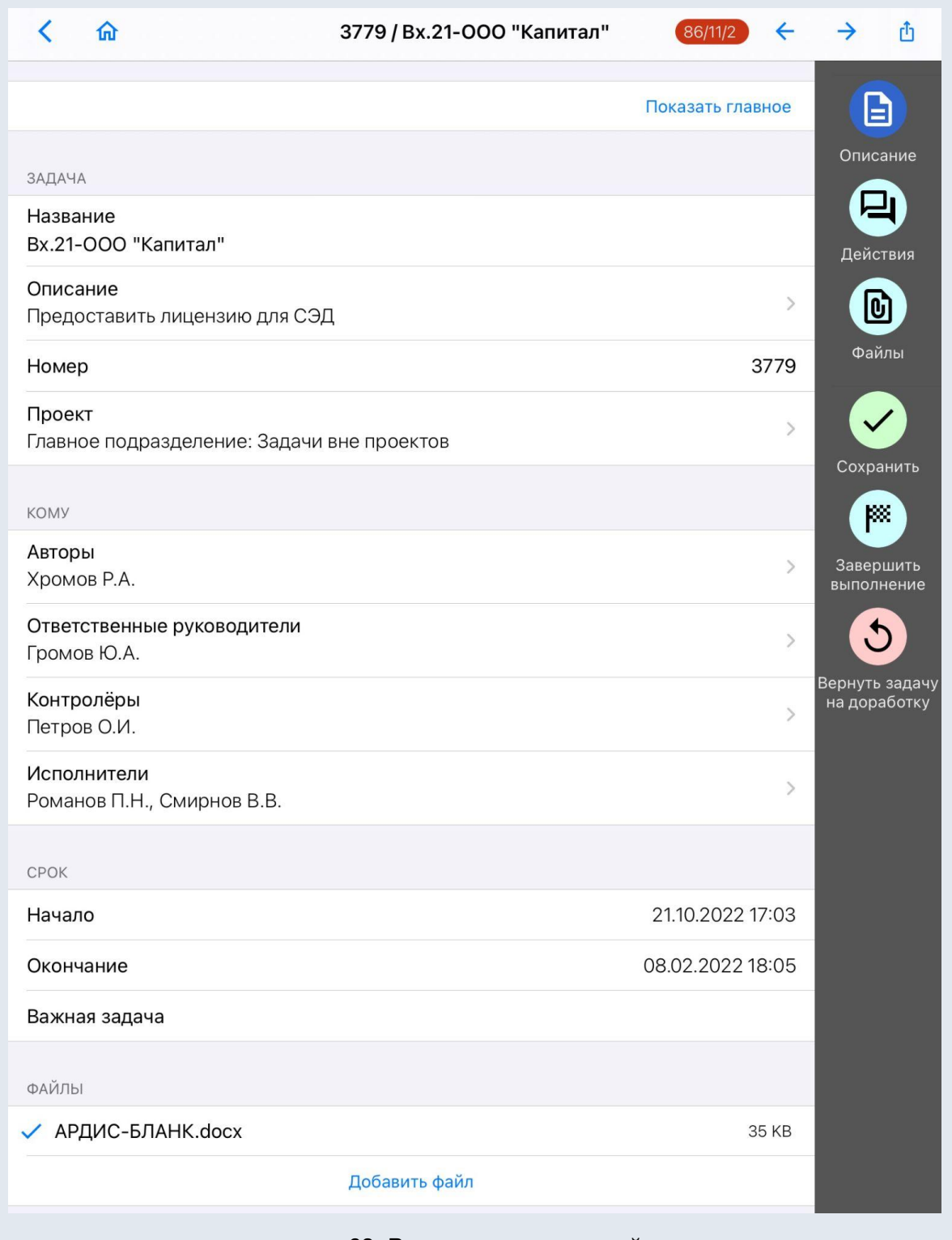

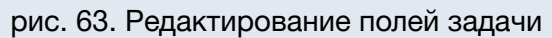

# <span id="page-57-0"></span>3.2.2. Карточка задачи

#### <span id="page-57-1"></span>3.2.2.1. Описание

Для просмотра описания задачи используйте кнопку *Описание*  отображается список системных и пользовательских полей задачи (рис. 64)*.* Подробнее о типах полей см. *п. Руководства пользователя Системы.* На панели операций отображаются доступные пользователю операции с задачей*: Сохранить, Вернуть задачу на доработку, Завершить выполнение.*

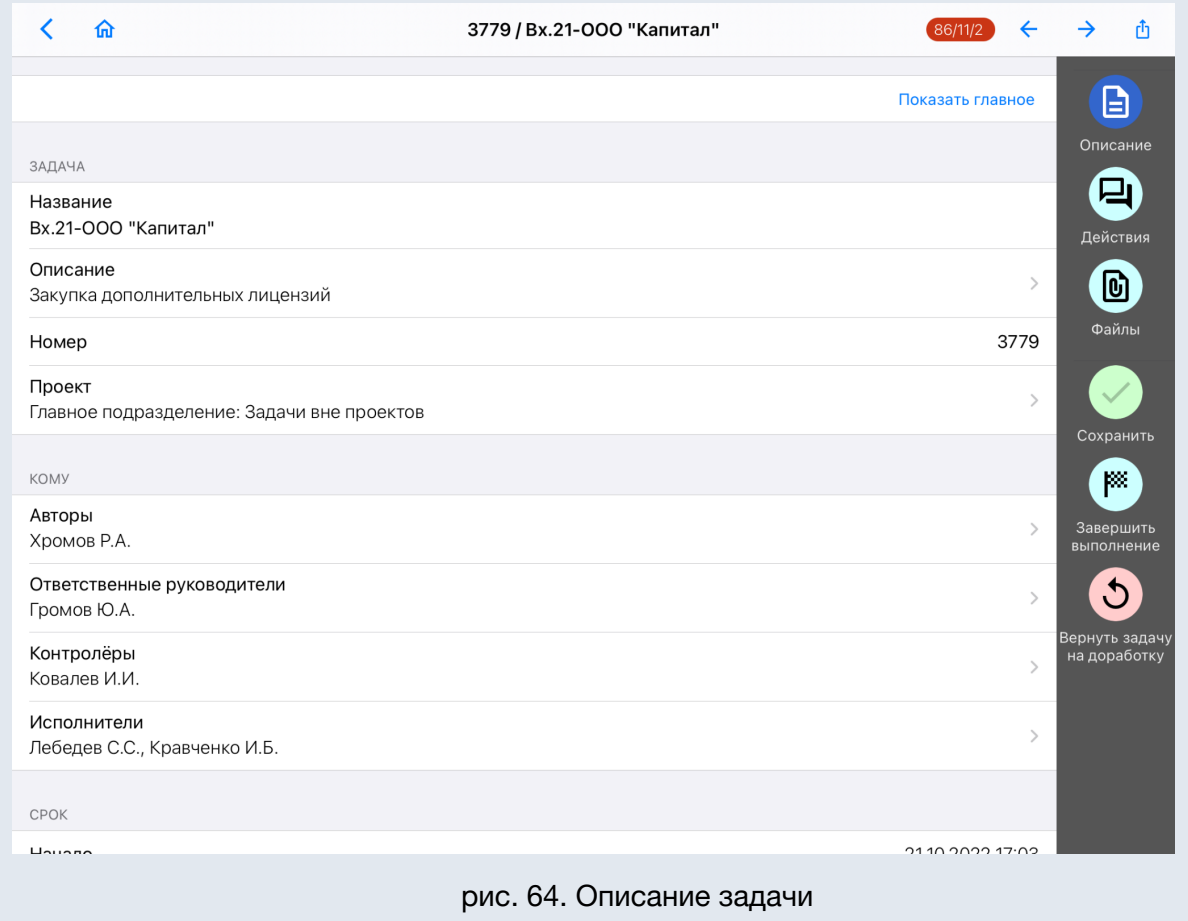

<span id="page-57-2"></span>3.2.2.2. Файлы

Кнопка *Файлы* служит для просмотра прикреплённых к карточке задачи файлов в форматах *\*.doc*, *\*.docx*, *\*.pdf* и изображений.

На панели инструментов в секции *Файлы* отображается счётчик, показывающий порядковый номер текущего файла/общее количество файлов, стрелки навигации для перехода между файлами. Для файлов автоматически определяется возможность аннотирования (см. п. *Режим аннотирования* текущей инструкции) и отображаются соответствующие инструменты (рис. 65).

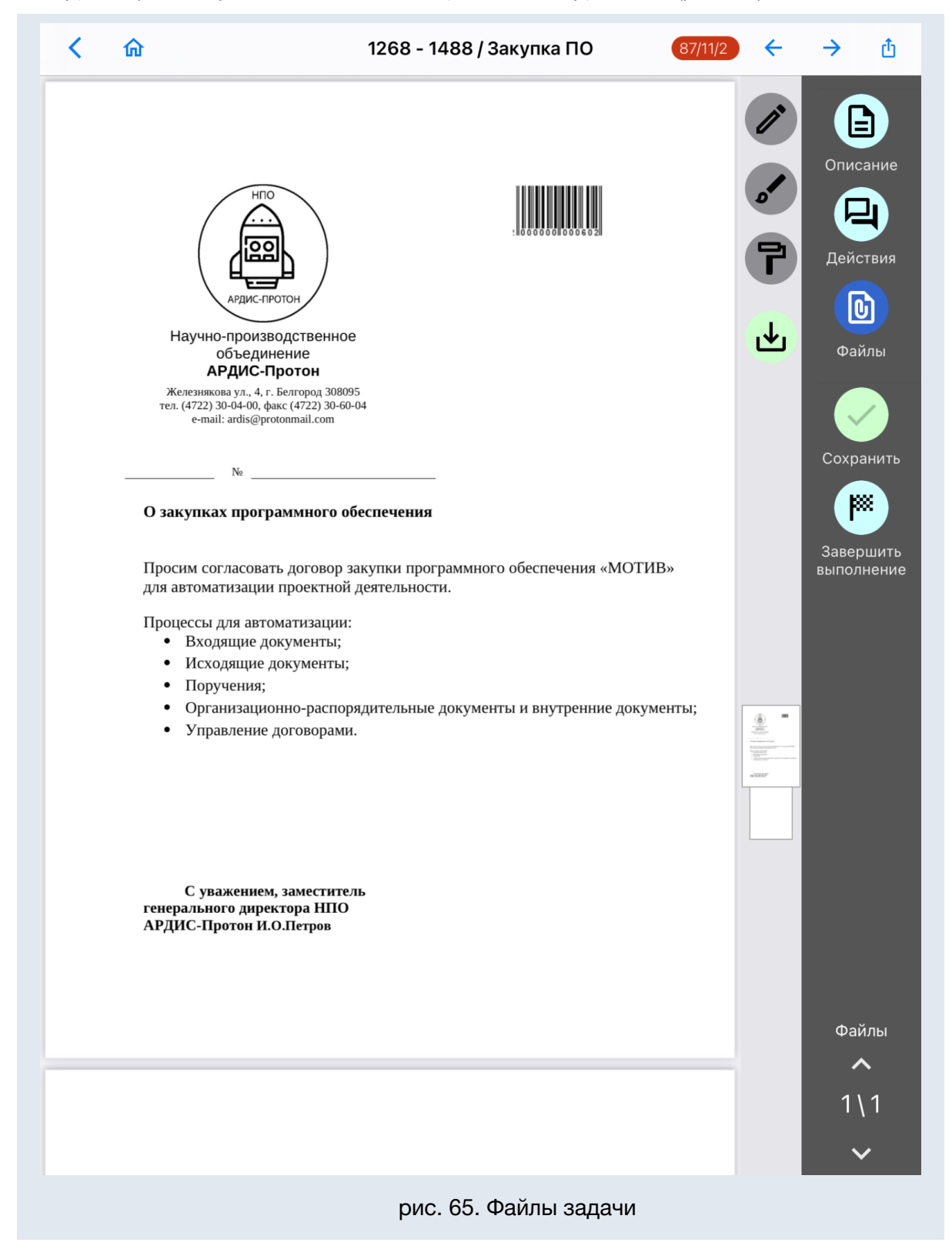

Мобильное приложение также поддерживает быстрый просмотр файлов, прикреплённых к действиям (подробнее см. *п. Действия* настоящего руководства). В окне просмотра осуществляется навигация между файлами в выпадающем списке по кнопке **Е рядом с названием задачи, далее отображается название файла**, в скобках номер страницы и количество страниц в файле, и кнопка *Поделиться* (рис. 66).

**Замечание**: Для многостраничных документов используйте свайп, чтобы перелистывать страницы.

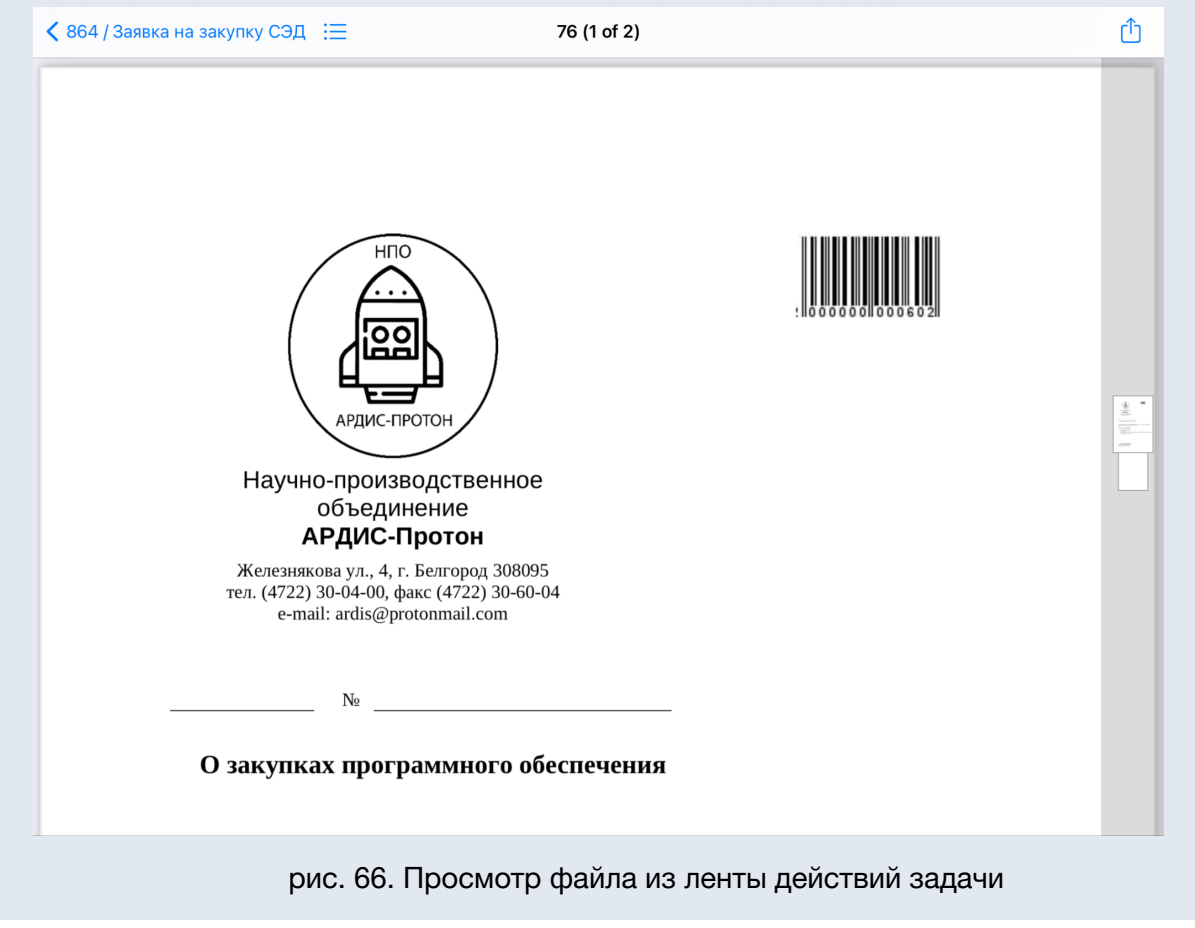

#### <span id="page-59-0"></span>3.2.2.3. Действия

Кнопка переключает интерфейс в режим просмотра действий по задаче. Все изменения полей в разделе *Описание* задачи автоматически фиксируются в ленте действий задачи (рис. 67).

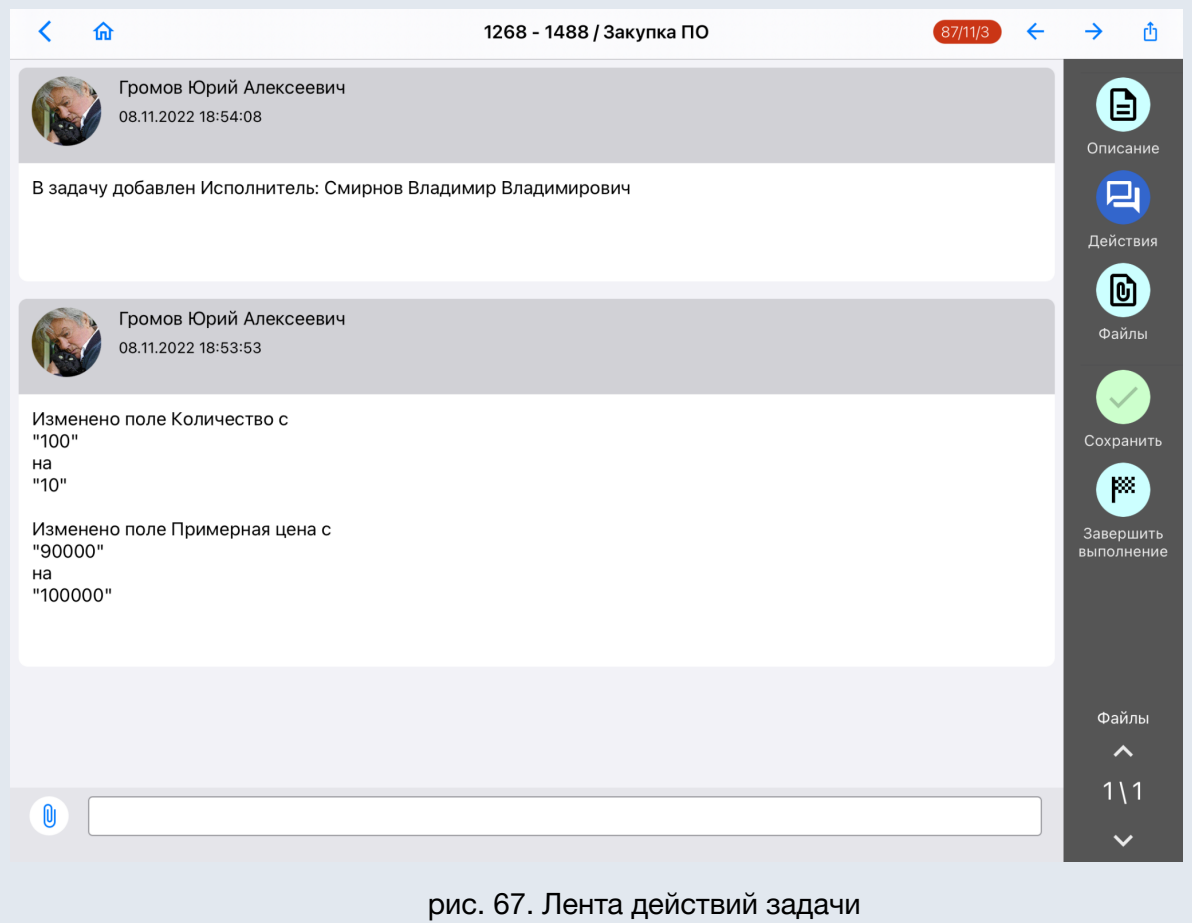

Чтобы добавить новое действие, введите его текст внизу окна в поле, в котором можно добавить комментарий (со ссылкой на задачу, гиперссылкой и т.п. аналогично полю Описание) и прикрепить файл с помощью кнопки <sup>@</sup> (рис. 68), удалить - нажать на значок  $\Theta$  рядом с файлом. По завершении создания действия нажмите кнопку *Сохранить* на панели операций - новое действие будет добавлено в ленту действий.

**Замечание**: для отображения ссылки на задачу ее необходимо указать в формате: *motiw://task/ХХХ*, где *ХХХ* - системное поле *Номер* в описании задачи. Для просмотра действия с форматированием нужно выбрать в контекстном меню действие *Показать оригинал*. При переходе по ссылке на задачу по документу открывается карточка документа.

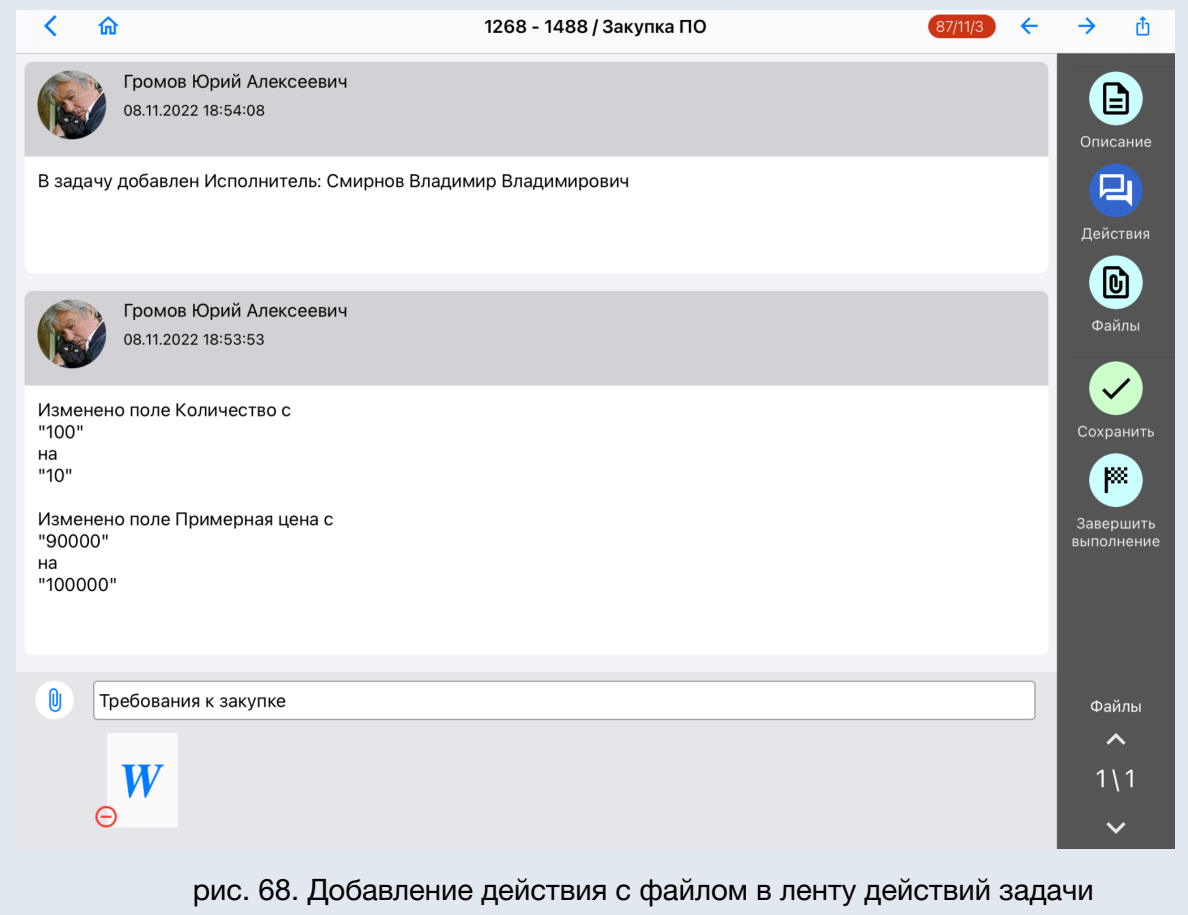

## *Просмотр файла в ленте действий*

Для просмотра файла нажмите на название или на стрелку рядом с данными о размере файла (рис. 68).

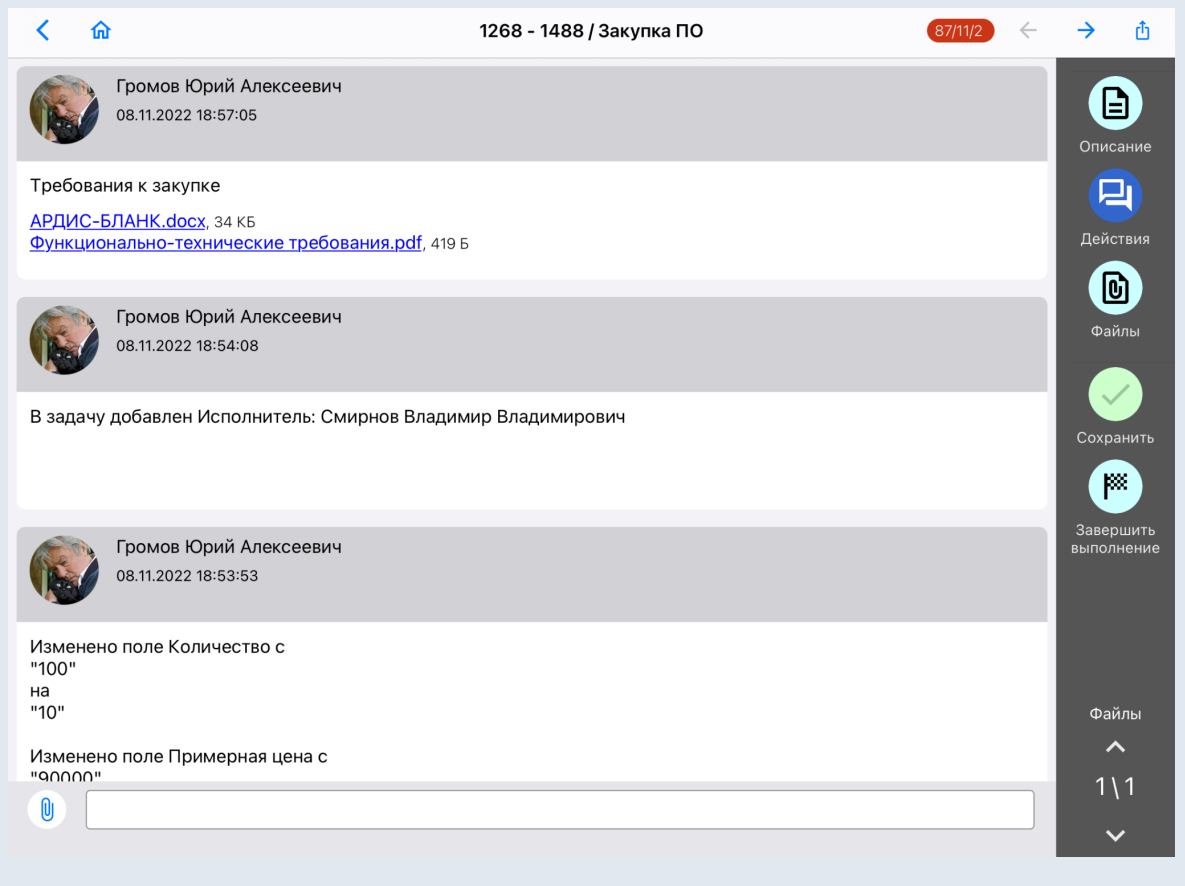

рис. 68. Просмотр действия с файлом в ленте действий задачи

При долгом нажатии на действии отображается контекстное меню с выбором:

- Поделиться действием.
- Поделиться действием с файлами.

При просмотре файлов в действиях переход между ними осуществляется свайпом или в выпадающем списке по кнопке  $\equiv$  рядом с названием задачи, далее отображается название файла, в скобках номер страницы и количество страниц в файле (рис. 69).

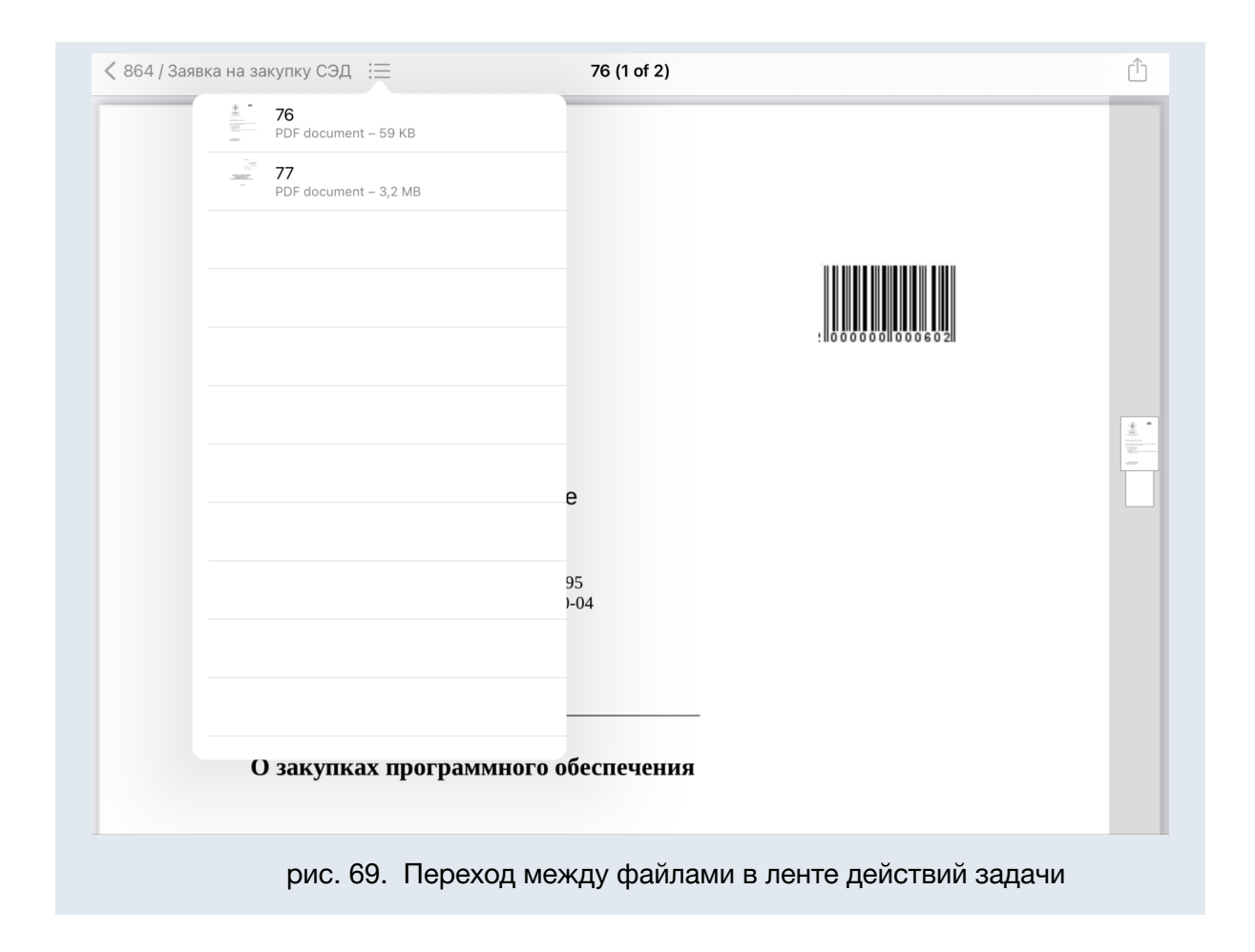

<span id="page-63-0"></span>**Замечание**: Инструменты аннотирования отображаются только для задач по документам (см. *п. Режим аннотирования* настоящего руководства).

#### 3.2.3. Ознакомление

Процесс ознакомления с задачей полностью аналогичен ознакомлению с документом. Если пользователь не указал текст в поле ввода действия, после нажатия кнопки *Ознакомиться* в разделе *Действия* задачи от имени пользователя будет зарегистрировано системное действие *«Ознакомлен»*. Задача перестанет отображаться в списке задач пользователя, но не будет закрыта.

Задача завершится автоматически после ознакомления с ней всех исполнителей. Для автора задачи и контролеров ознакомление не предусмотрено.

Если для задачи был дополнительно установлен признак *С докладом*, она будет направлена автору после ознакомления с ней всех пользователей. После получения доклада об ознакомлении автор задачи может завершить её. Автор может завершить задачу без ознакомления с ней всех исполнителей.

# <span id="page-64-0"></span>3.2.4. Завершение задачи

Для завершения выполнения задачи нажмите кнопку *Завершить выполнение*, которая открывает окно завершения задачи. В окне впишите комментарий и нажмите *Завершить выполнение* (рис. 70). Задача будет завершена либо по ней будет направлен доклад в зависимости от роли пользователя. Для возврата в карточку задачи без завершения нажмите *Отменить*.

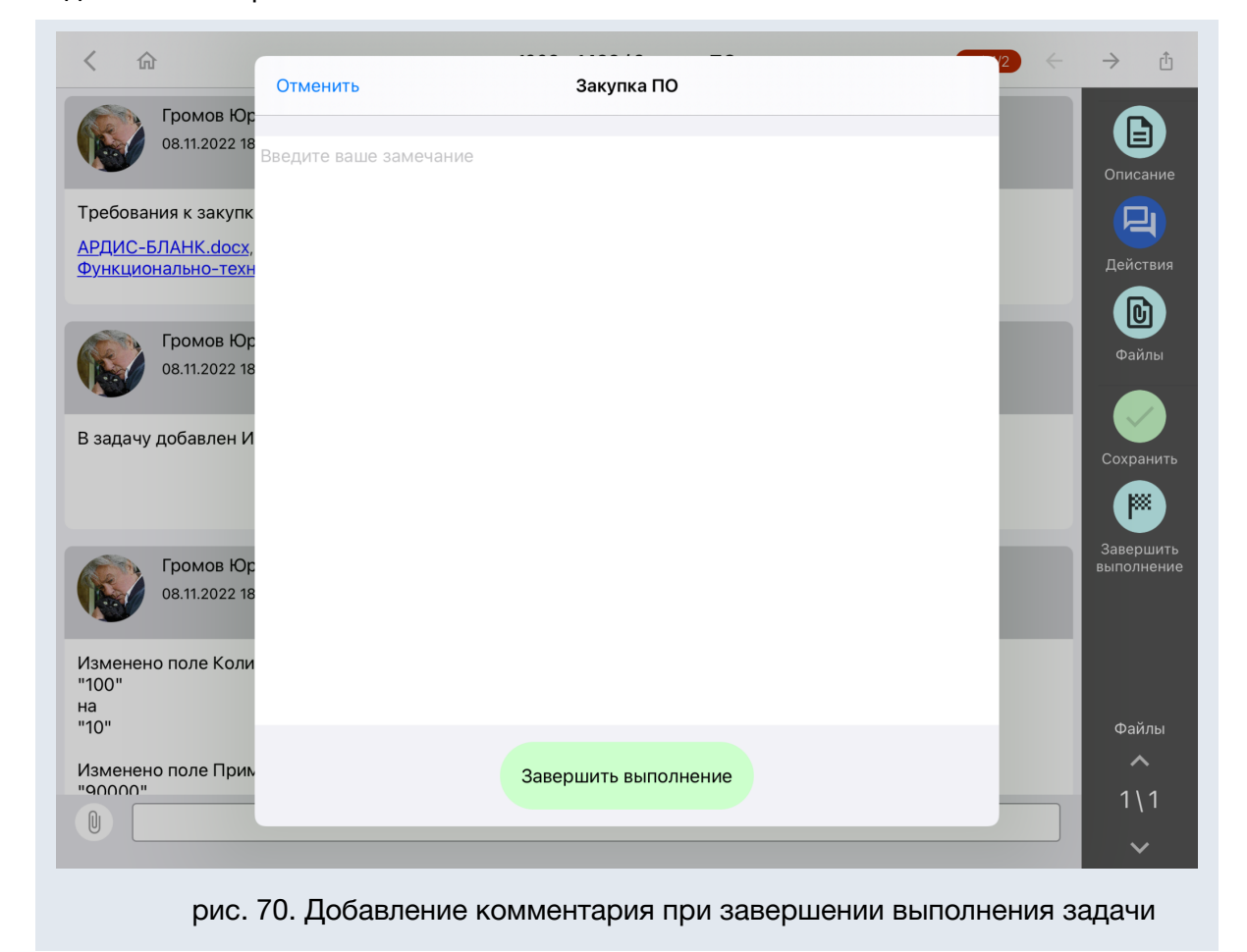

После завершения выполнения вверху окна появится всплывающее информационное сообщение: *«Завершено выполнение»* (рис. 71).

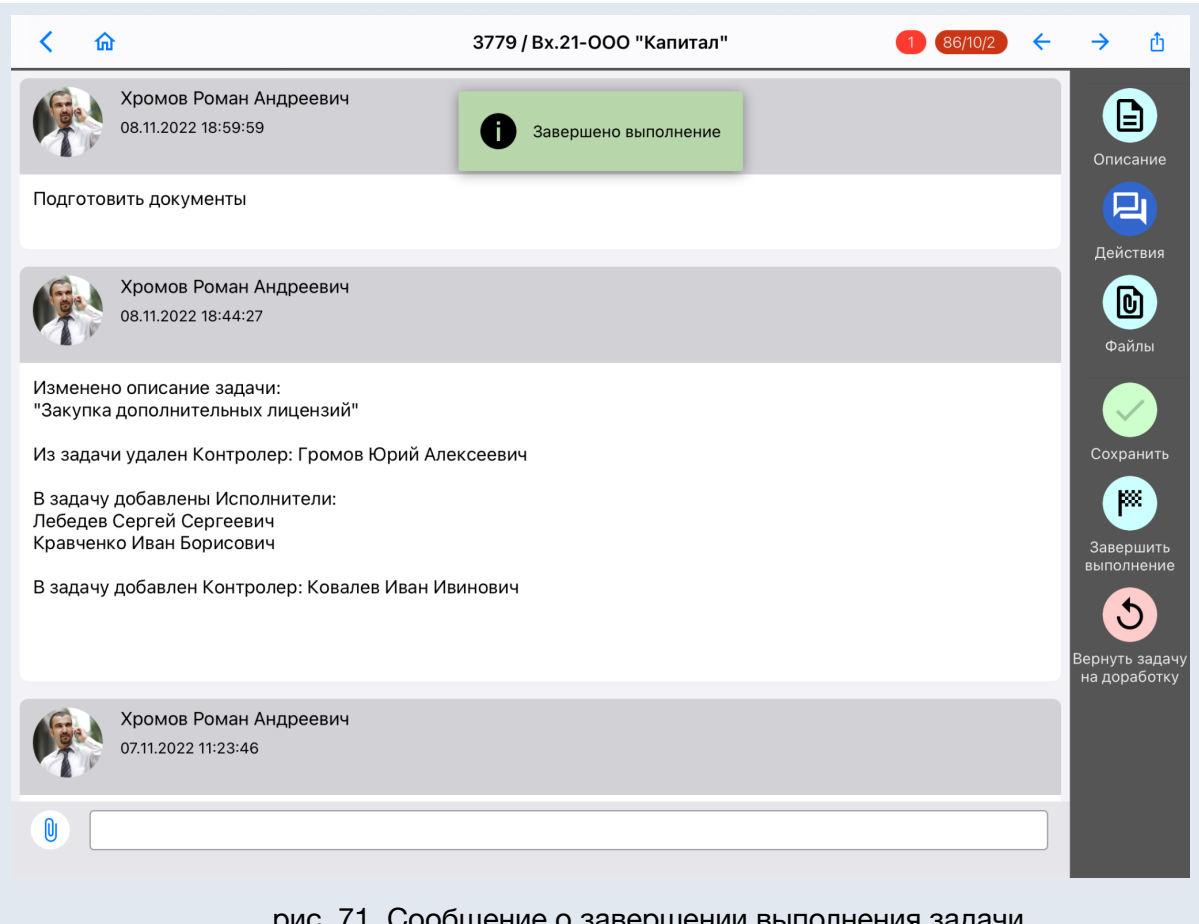

рис. 71. Сообщение о завершении выполнения задачи

При закрытии задачи появится push-уведомление о новом действии (подробнее см. п. *Push-уведомления* настоящего руководства), при этом:

1) если приложение активно, закрытая задача не отображается в списках;

2) если приложение работает в фоновом режиме, появится сообщение о закрытии задачи, при нажатии на которое открывается приложение с сообщением: *«Задача <Название> закрыта».*